Vertretungsplan Aktueller Tag Vertretungsplan Folgetag

Einschulungstermine, Beschulungspläne, Nachschreibetermine, Aktivitäten und Termine

Anmeldungen der Teilzeit- und Vollzeitklassen, Freistellungsanträge, Schülerbeförderungskosten, restliche Formulare Unterricht für Schüler

## Laden Sie die mobile App

Datenschutzinformation

| BbS Mansfeld-Südharz | Friedrich-Engels-Straße 22 | 06526 Sangerhausen | Tel.: (03464) 54 30 13 | Fax.: (03464) 54 30 12 | Verwaltungsplattform und Homepage der Schule: bbs-msh.de

2.

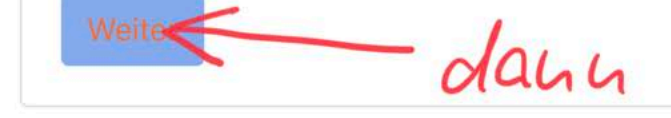

### 3.

### Nutzung und Löschung der erfassten Daten

Persönliche Kontaktdaten sind für andere Teilnehmer/innen nur sichtbar, wenn eine Person in ein Teilnehmer/innen grundsätzlich unsichtbar machen. Diese Einstellung gilt nicht für die Trainer/inr nicht gewünscht wird, sollten stattdessen E-Mails oder externe Messenger verwendet werden, un Umgebungen als dem schulischen Umfeld der BbS-MSH ist nicht gestattet. Alle Dokumente unte Schritte bei Verstößen gegen dieses Verbot sind ausdrücklich vorbehalten.

Mit der Nutzung von Moodle werden zwei Cookies (= kleine Textdateien) auf dem jeweiligen C der Zugriff nach dem Login auf alle Seiten möglich ist und auf die richtige Seite zugegriffen wird. standardmäßig beginnt dieser mit dem Text MoodleID. Mit diesem Cookie wird Ihr Username in F einem neuen Einloggen auf unserem Moodle-Server, der Username bereits automatisch in das Lo Cookie hat eine Gültigkeit von 60 Tagen und wird nach Ablauf dieser Zeit von Ihrem Browser auto

Alle Verbindungsdaten bleiben für eine gewisse Zeit im Moodle-Verwaltungs- und Lernbereich ge diese Verbindungsdaten ausgewertet. Die gespeicherten Verbindungsdaten werden an keine and spätestens am Ende eines Schuljahres. Wenn eine Person die Schule verlässt, wird das Nutzerko

4.

### Handhabung und Wertung von Tests und anderen Leistungsanforderungen

Sie müssen alle Teilen der Richtlinie bestätigen, um fortzufahren.

Tests und Aufgaben dienen der Erfassung von Leistungsständen und fordern diese in einem defir weitgehend erschwert wird. Jeder begonnene Test oder jede begonnene Aufgabe, egal aus welc stellen eine höhere Gewalt dar und werden nicht berücksichtigt. Der Text dieser Datenschutzerkl

## **Bestätigung**

# Verantwortlich für die Einhaltung des Datenschutzes Lesen Sie die<br>Datenschnzeichung

## Bitte stimmen Sie den folgenden Richtlinien zu

Ines Storch (Schulleiterin)

## Nutzungs- und Datenschutzerklärung

### Kenntnisnahme des Nutzers oder der Nutzerin

### Nutzungs-und Datenschutzerklärung

Bei der Nutzung von https://schule-bbs-msh.de werden personenbezogene Daten gespeichert. I Moodle-Verwaltungs- und Lernbereich gespeichert werden. Ich weiß, dass ich jederzeit alle über

### Datenschutzerklärung Einwilligung

Mit der Registrierung und Nutzung von https://schule-bbs-msh.de geben Sie in Kenntnis dieser Erläute

- -Persönliche Daten
- -Nutzungsbezogene Daten
- -Nutzung und Löschung der erfassten Daten
- -Verwendung von Cookies
- -Handhabung und Wertung von Leistungsanforderungen.

setzen Sie Lier einen Haken

Sig finden den vollständigen Text hier: Nutzungs- und Datenschutzerklärung Vich stimme "Nutzungs- und Datenschutzerklärung" zu O

Pflichtfelder<sup>O</sup>

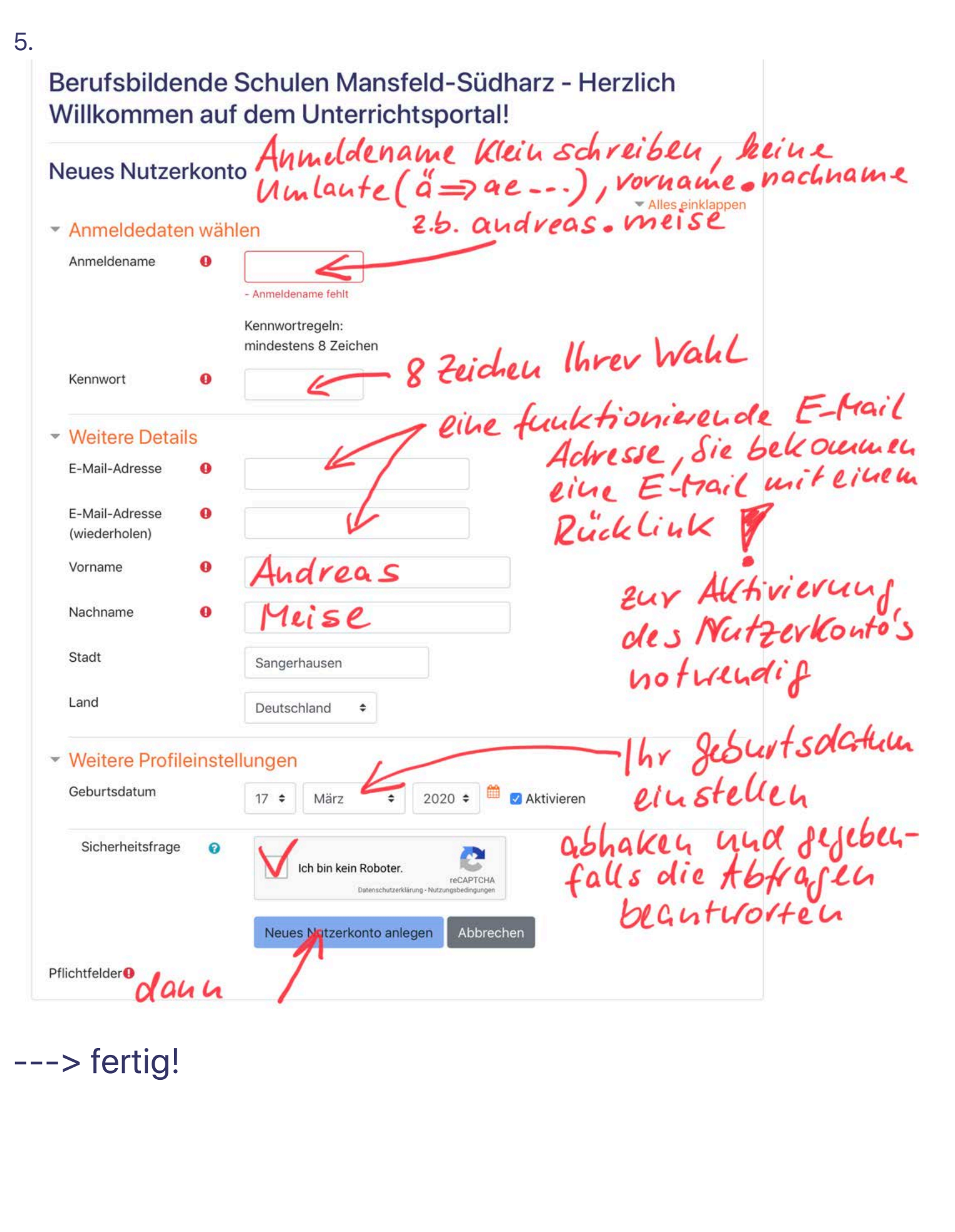

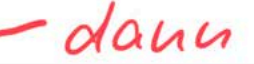

## **1** Dokumentation zu dieser Seite

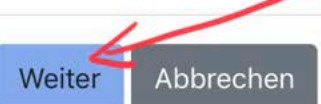

Sie sind angemeldet als Torsten Gusenda (Logout) **Startseite** 

### **Kontakte**

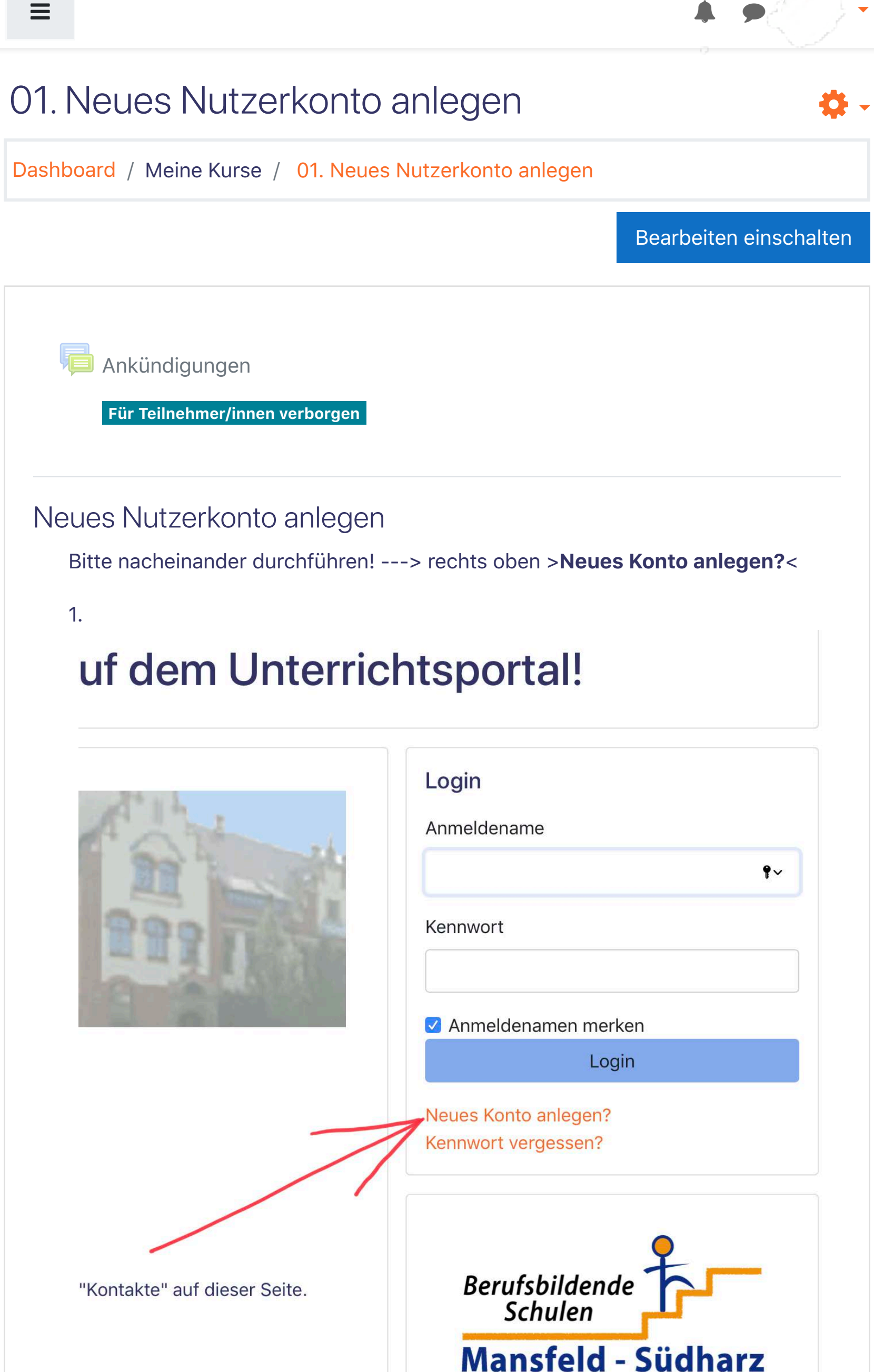

## Berufsbildende Schulen Mansfeld-Südharz - Herzlich Willkommen auf dem Unterrichtsportal!

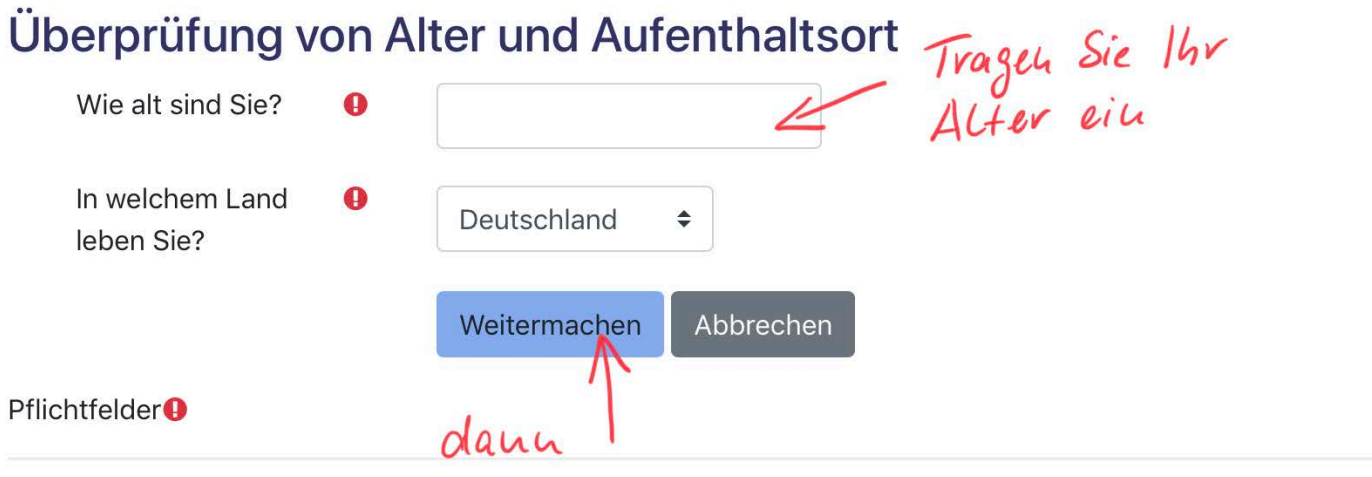

Sie sind angemeldet als Torsten Gusenda (Logout) **Startseite** 

## Kontakte

Profil, Bereiche, Ansprechpartner und Kontakte

Vertretungsplan Aktueller Tag Vertretungsplan Folgetag

Einschulungstermine, Beschulungspläne, Nachschreibetermine, Aktivitäten und Termine

# Dashboard / Meine Kurse / 02. Wie können meine Schüler Moodle nutzen, Anlegen neuer Kurse Bearbeiten einschalten Vorbereitungen 1. Klicken Sie auf Ihren Namen und legen bitte einen Kurs an, in welchem Sie mit den Schülern/ -innen arbeiten wollen. Dazu auf den die Fläche "Neuen Kurs anlegen" klicken. [Ankündigungen](https://schule-bbs-msh.de/mod/forum/view.php?id=2377)

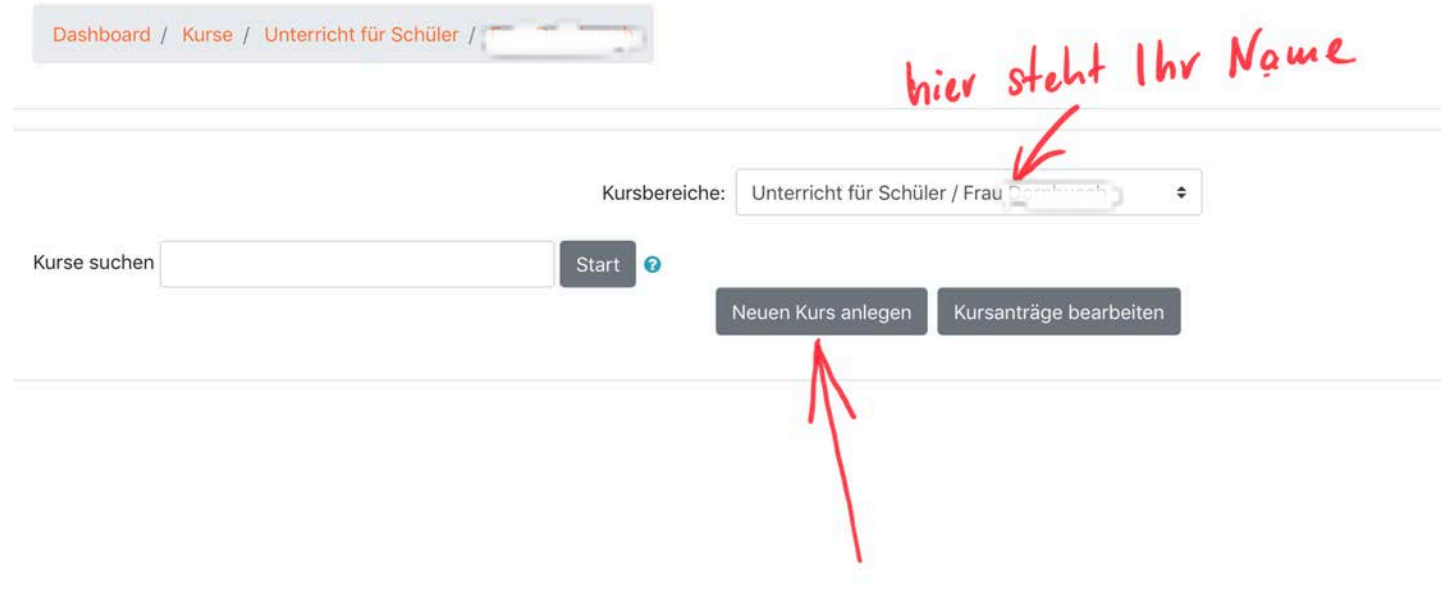

Anmeldungen der Teilzeit- und Vollzeitklassen, Freistellungsanträge, Schülerbeförderungskosten, restliche Formulare Unterricht für Schüler

## Laden Sie die mobile App

Datenschutzinformation

| BbS Mansfeld-Südharz | Friedrich-Engels-Straße 22 | 06526 Sangerhausen | Tel.: (03464) 54 30 13 | Fax.: (03464) 54 30 12 | Verwaltungsplattform und Homepage der Schule: bbs-msh.de

# 02. Wie können meine Schüler Moodle nutzen, Anlegen neuer Kurse ["](https://schule-bbs-msh.de/course/view.php?id=122#)

3. Ihr eingerichteter Kurs ist nun von Ihnen vorzubereiten: --> öffnen Sie Ihren **Kurs** 

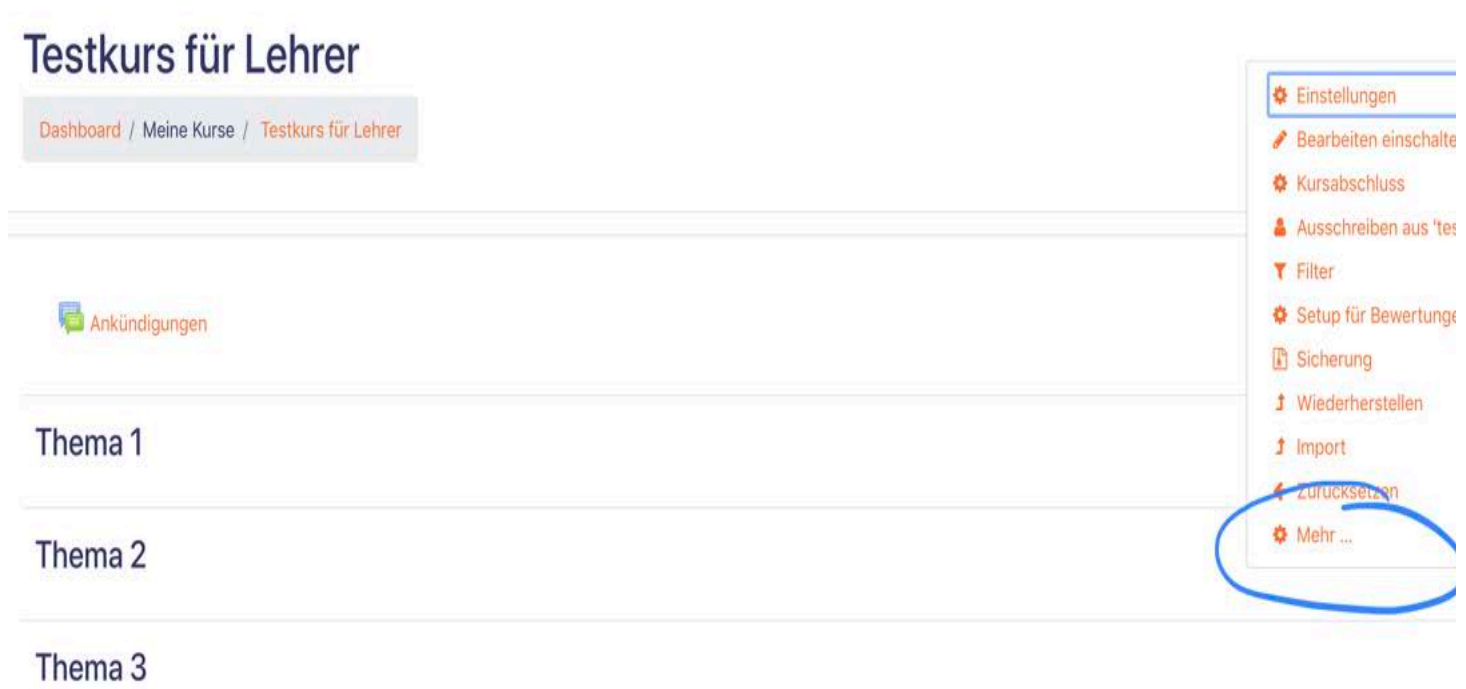

Nach dem Öffnen des Kursfensters, müssen Sie einige Eintragungen machen.

## Empfehlungen:

Verwenden Sie als Kursnamen z.B. Technologie, Name des Lernfeldes oder des Faches, wenn Sie mit **mehreren** Klassen in einem Lernfeld, Fach oder Thema arbeiten möchten. Oder die offizielle Klassenbezeichnung der Schule, wenn Sie mehrere Lernfelder, Fächer oder Themen **nur** in dieser Klasse unterrichten.

Für den Bereich "Kurzer Kursname" kann es schon durch einen anderen KollegenInn die Lernfeldbezeichnung ... Klassenbezeichnung geben. Bitte benutzen Sie die Kürzel für die Lernfelder ... und ergänzen diese z.B. durch Ihr Namenskürzel. In der Kursbeschreibung können Sie Informationen zu Ihrem Kurs eintragen. Die "Lebensdauer" Ihres Kurses können Sie selbst festlegen. Den Rest der möglichen Einstellungen so lassen. Speichern nicht vergessen!

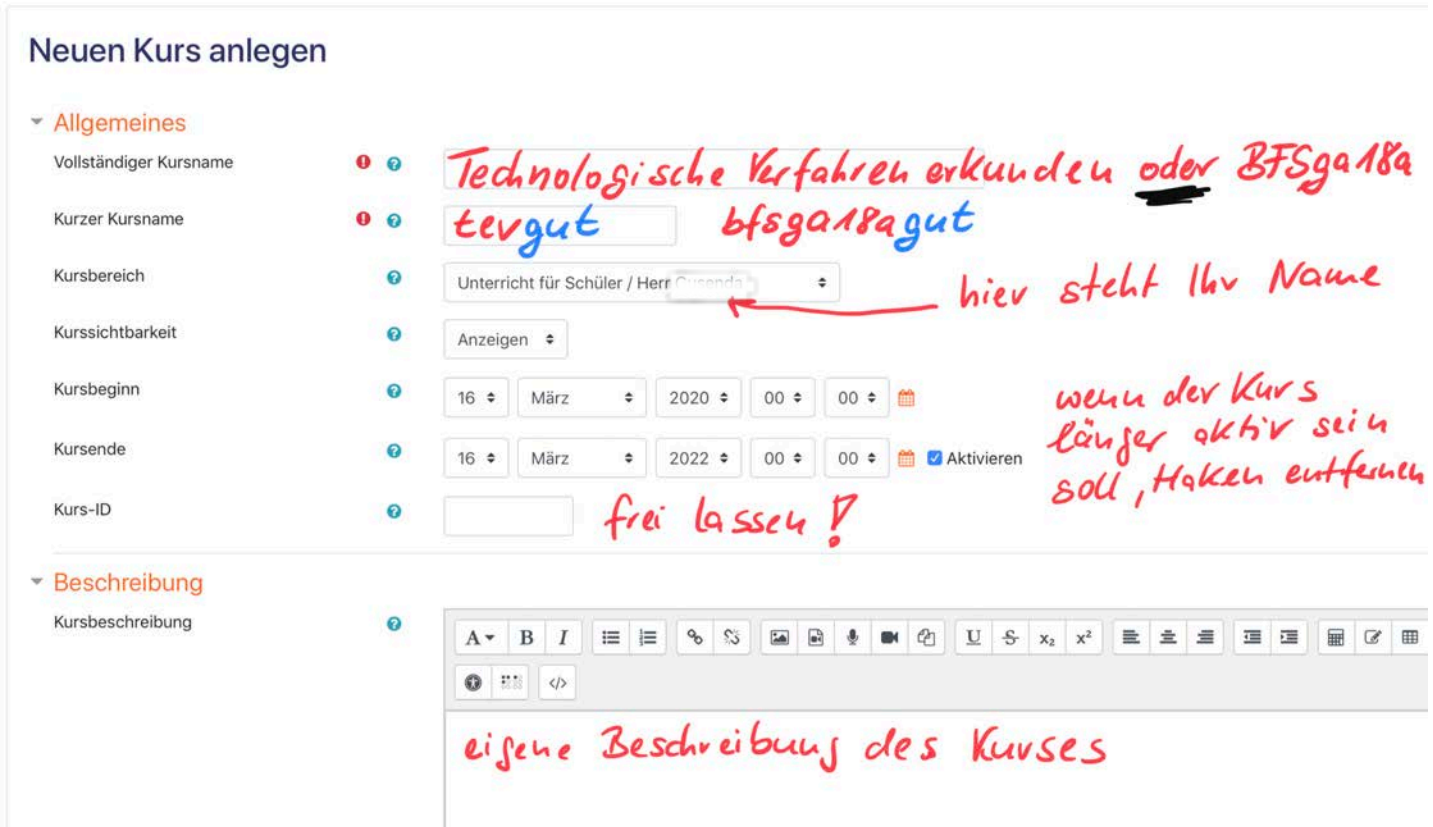

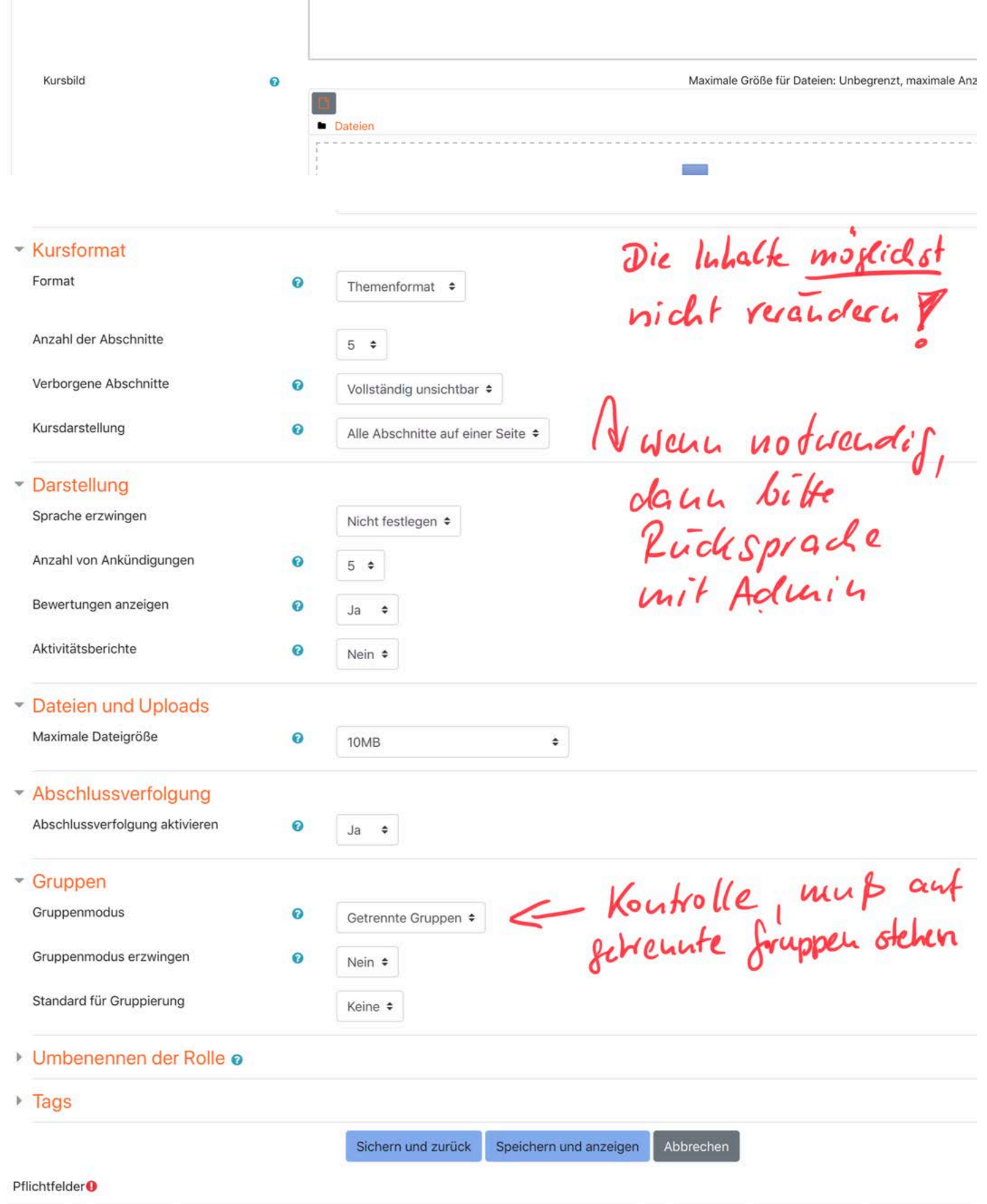

2. Lassen Sie Ihre Schüler sich selbständig anmelden. Die Schüler (oder die Personensorgeberechtigten) müssen einen aktiven Internetaccount haben. In diesem ist eine Rück-Mail (Link betätigen), nach erfolgreicher Anmeldung, zu senden!

-->gehen Sie rechts oben auf den Stern -->wählen Sie mehr aus...

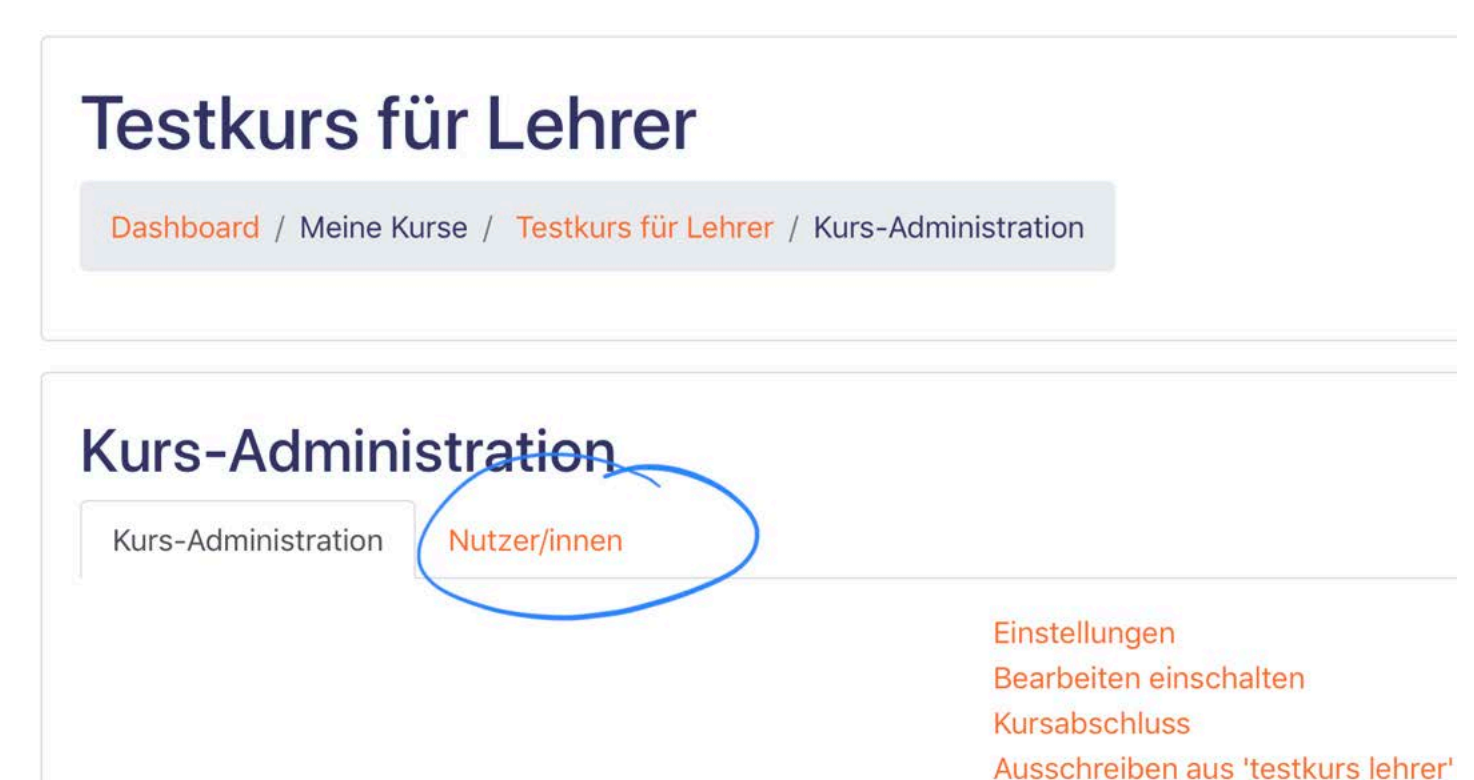

Filter Setup für Bewertungen Sicherung Wiederherstellen Import Zurücksetzen

-->wählen Sie Nutzer/innen aus

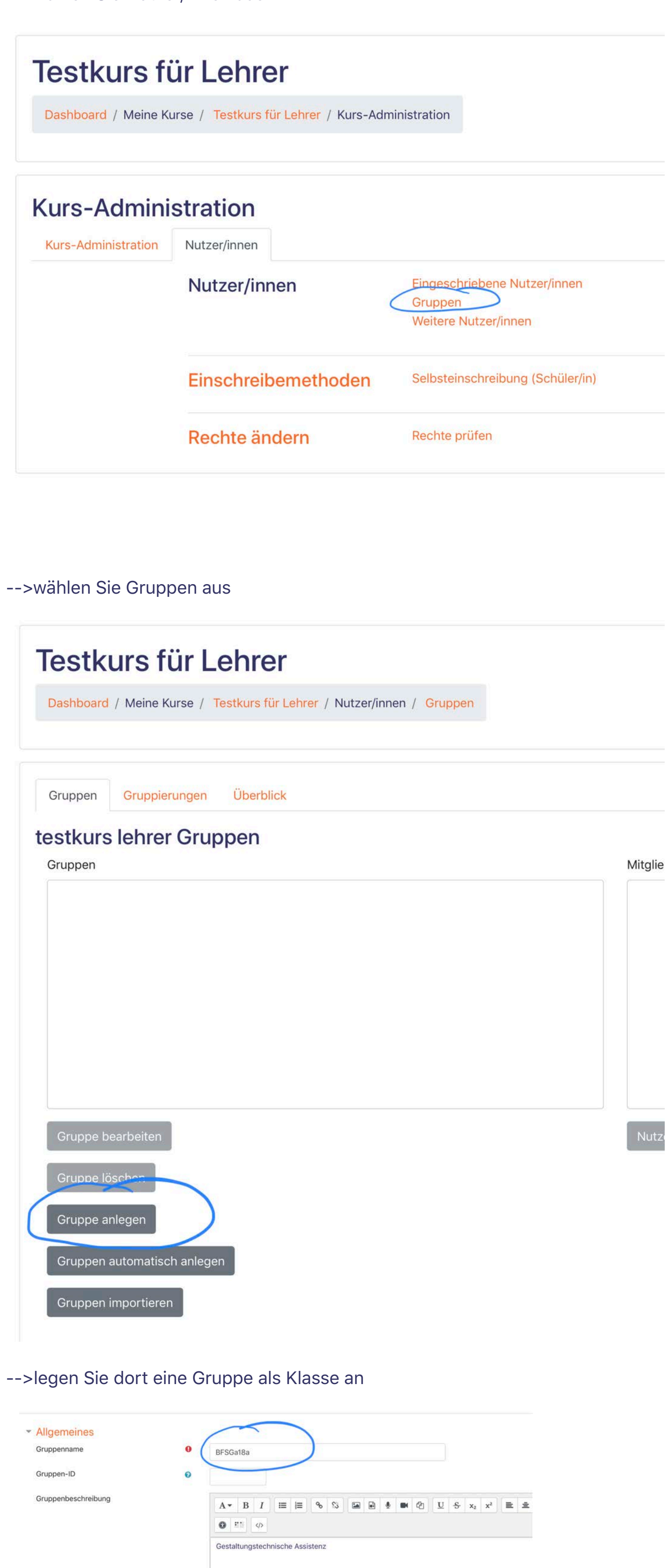

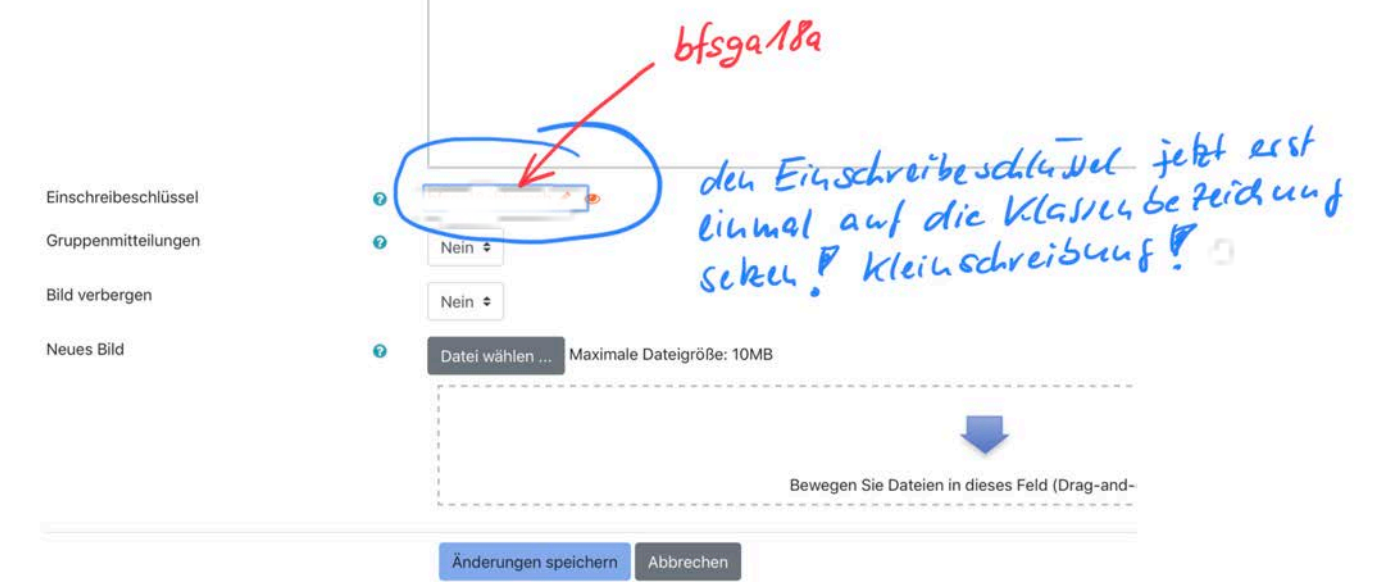

-->geben Sie der Gruppe den offiziellen Klassennamen (Gruppenname), lassen die Gruppen-ID offen und legen Sie einen Einschreibeschlüssel fest! Dieser ist von den Schülern bei der Selbsteinschreibung in Ihren Kurs einmalig einzugeben. Nutzen Sie einen logischen Einschreibeschlüssel! Gruppenmitteilungen und Bild verbergen auf "nein" lassen.-->speichern!

## Einschreibeoptionen

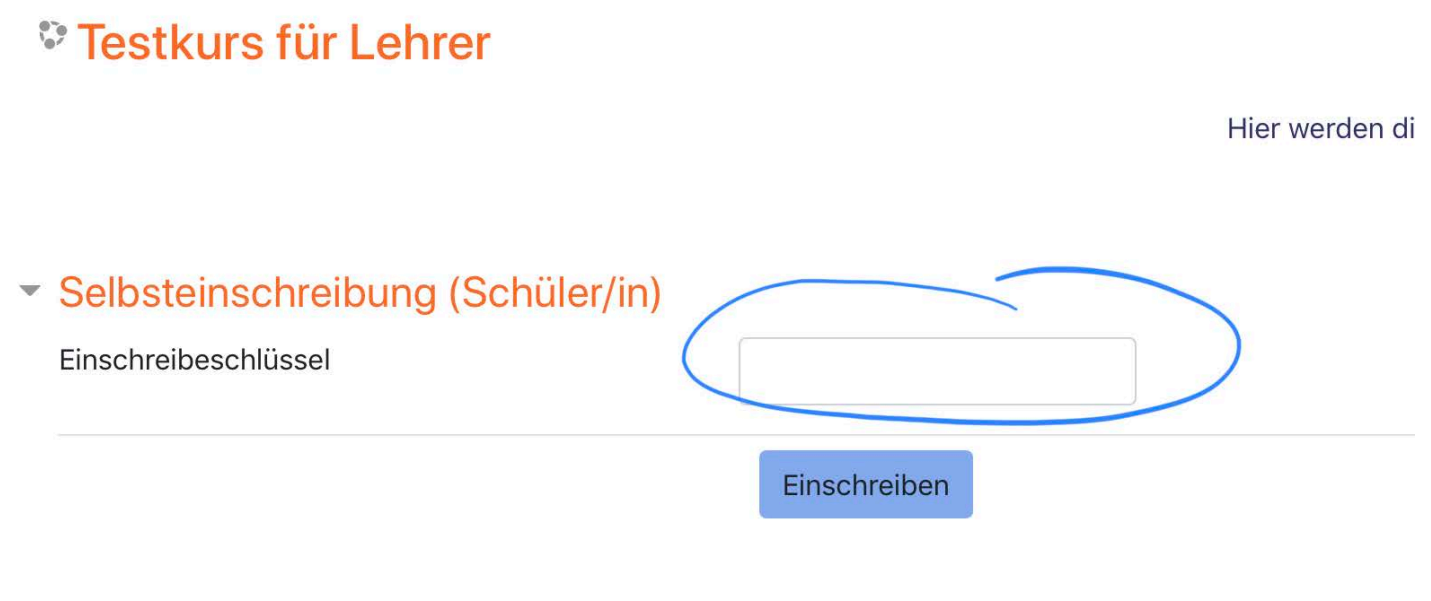

Das sehen Ihre Schüler, wenn sie auf Ihren Kurs zum ersten Mal klicken. Jetzt muss hier der Einschreibeschlüssel eingegeben werden.

## fertig! o

**Anmerkung für weitere oder spätere Klassen:** gehen Sie wieder zu den Gruppeneinstellungen (Kurs-Administration--Nutzer/innen/Gruppen) legen Sie dort eine neue Gruppe (Klasse) an, legen Sie einen neuen Einschreibeschlüssel für diese Klasse fest und schon kann sich die neue Klasse anmelden und Ihren Kurs nutzen.

## **1** Dokumentation zu dieser Seite

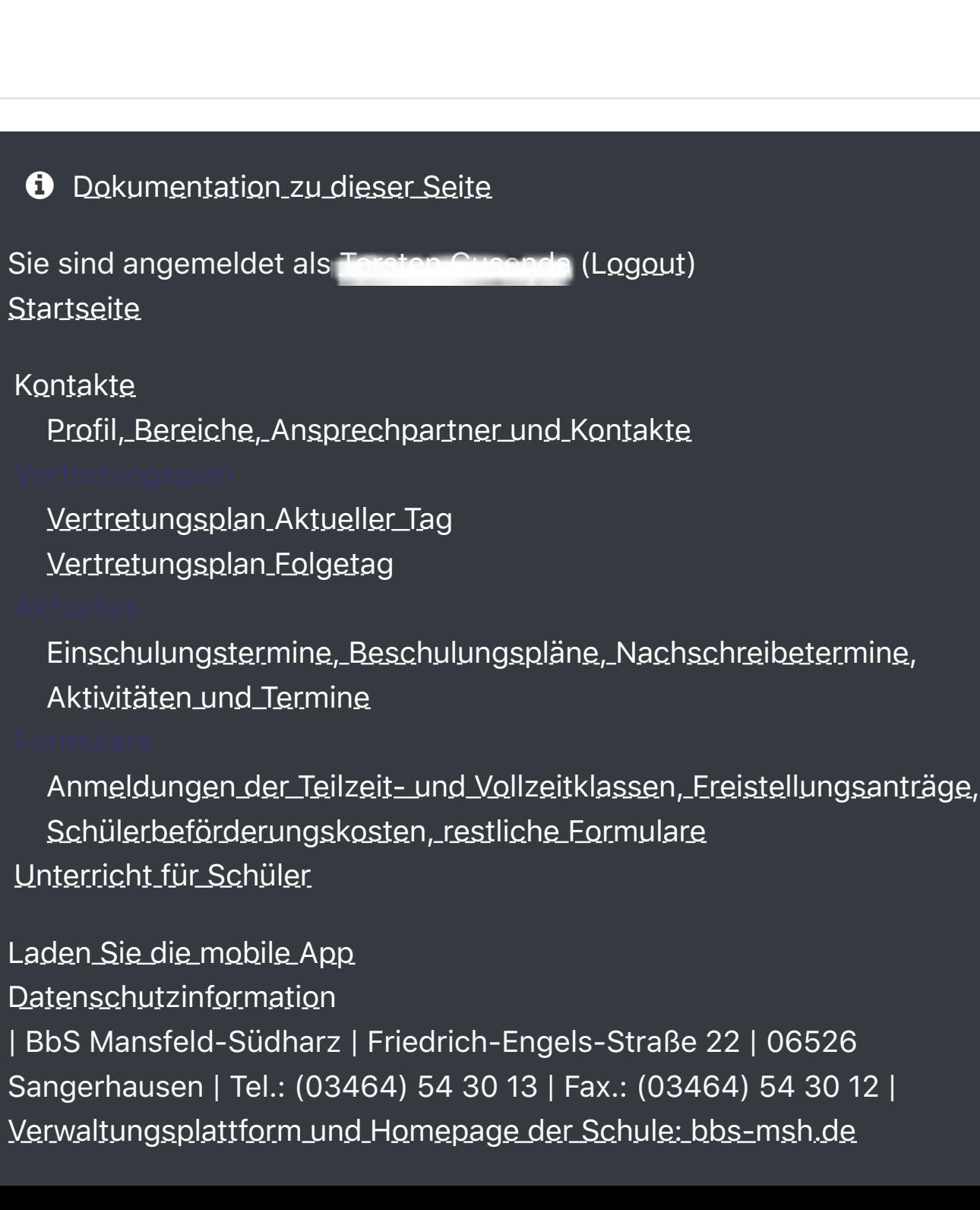

4. Vorbereitung des Kurses zur Aufnahme von Material. Wieder zurück gegen in den Kurs, dann ---> rechts oben <Bearbeiten einschalten>

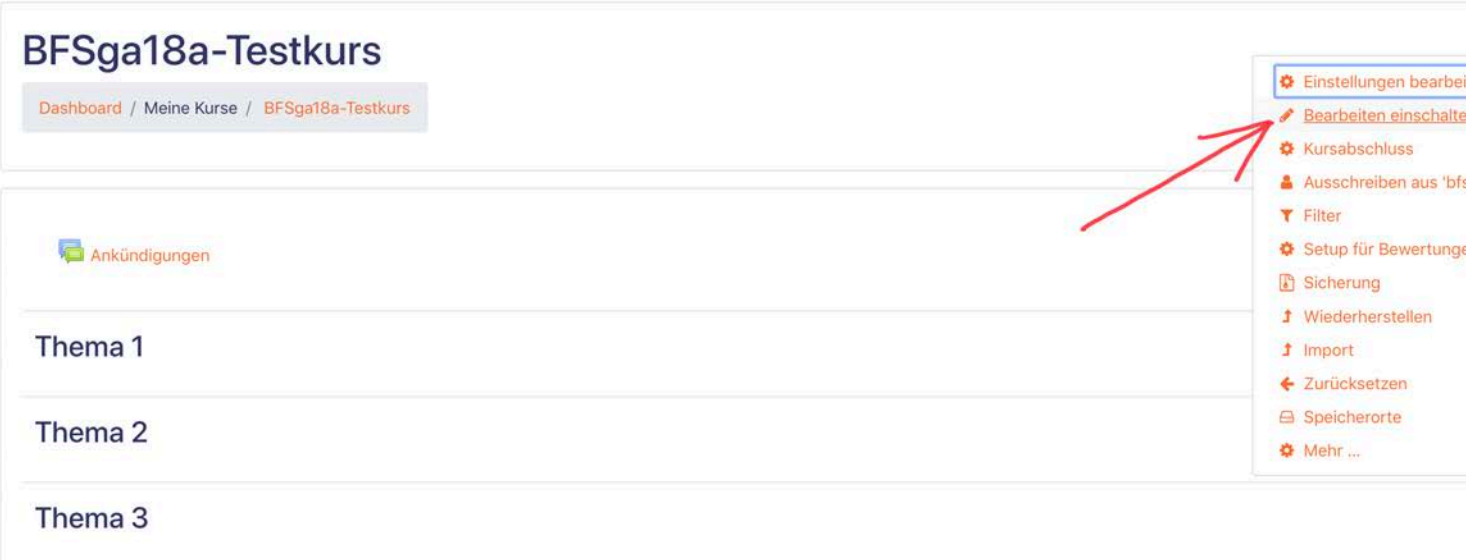

03. Anlegen von Material oder Aktivitäten im Kurs

Dashboard / Meine Kurse / 03. Anlegen von Material oder Aktivitäten im Kurs

 $\equiv$   $\qquad \qquad$   $\qquad \qquad$   $\qquad \qquad$   $\qquad \qquad$   $\qquad \qquad$   $\qquad \qquad$ 

Bearbeiten einschalten

## Vorbereitung

1. Öffnen Sie Ihren Kurs. Im oberen Bereich befindet sich die Möglichkeit, Ihren eingeschriebenen Schülern Mitteilungen zu senden. Dies ist Ihr "Sprachrohr". Ihre Mitteilungen können durch Ihre Schüler kommentiert werden. Schüler selbst können keine Mitteilungen verfassen.

## **BFSga18a-Testkurs**

Dashboard / Meine Kurse / BFSga18a-Testkurs

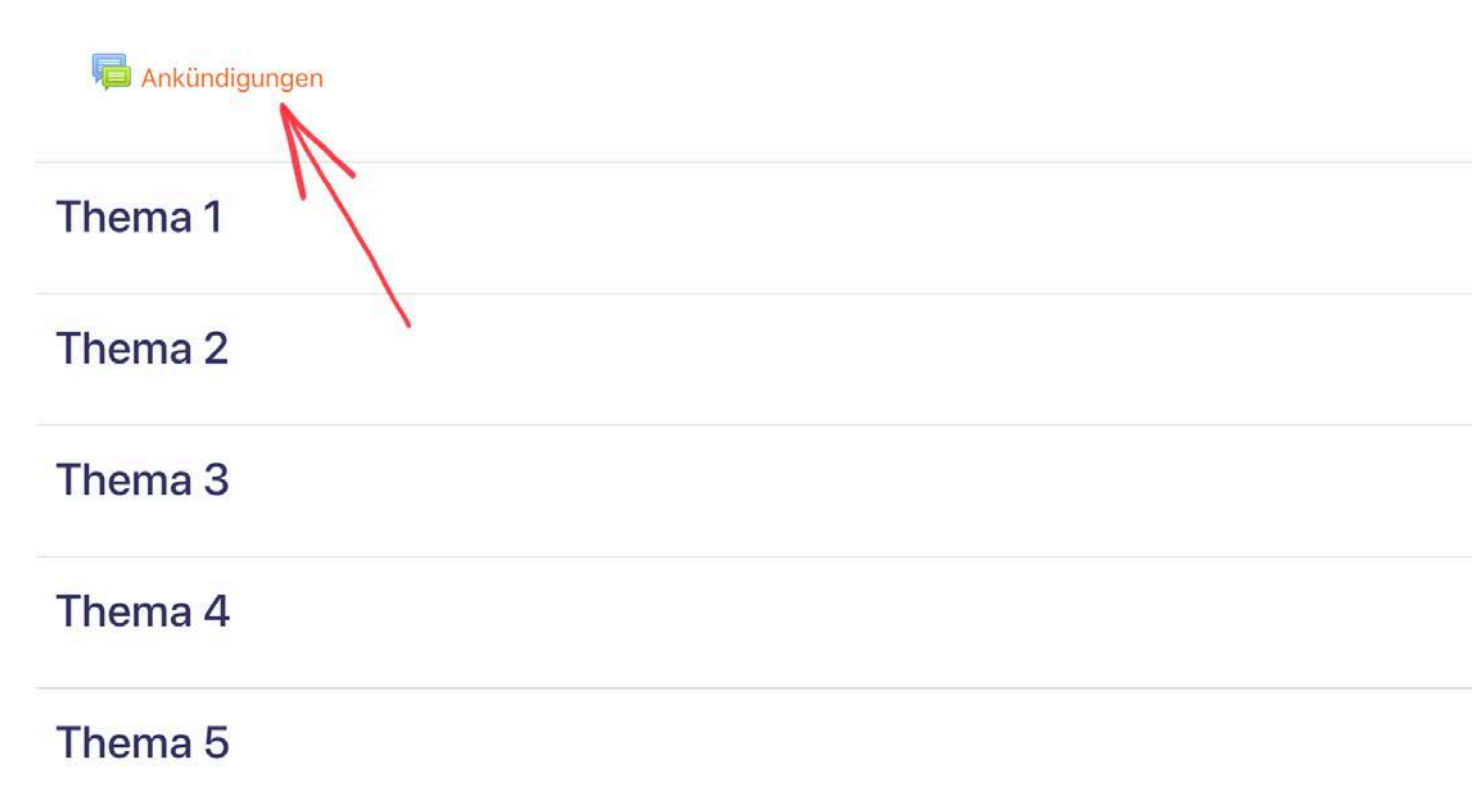

2. Gehen Sie auf <Neues Thema hinzufügen>

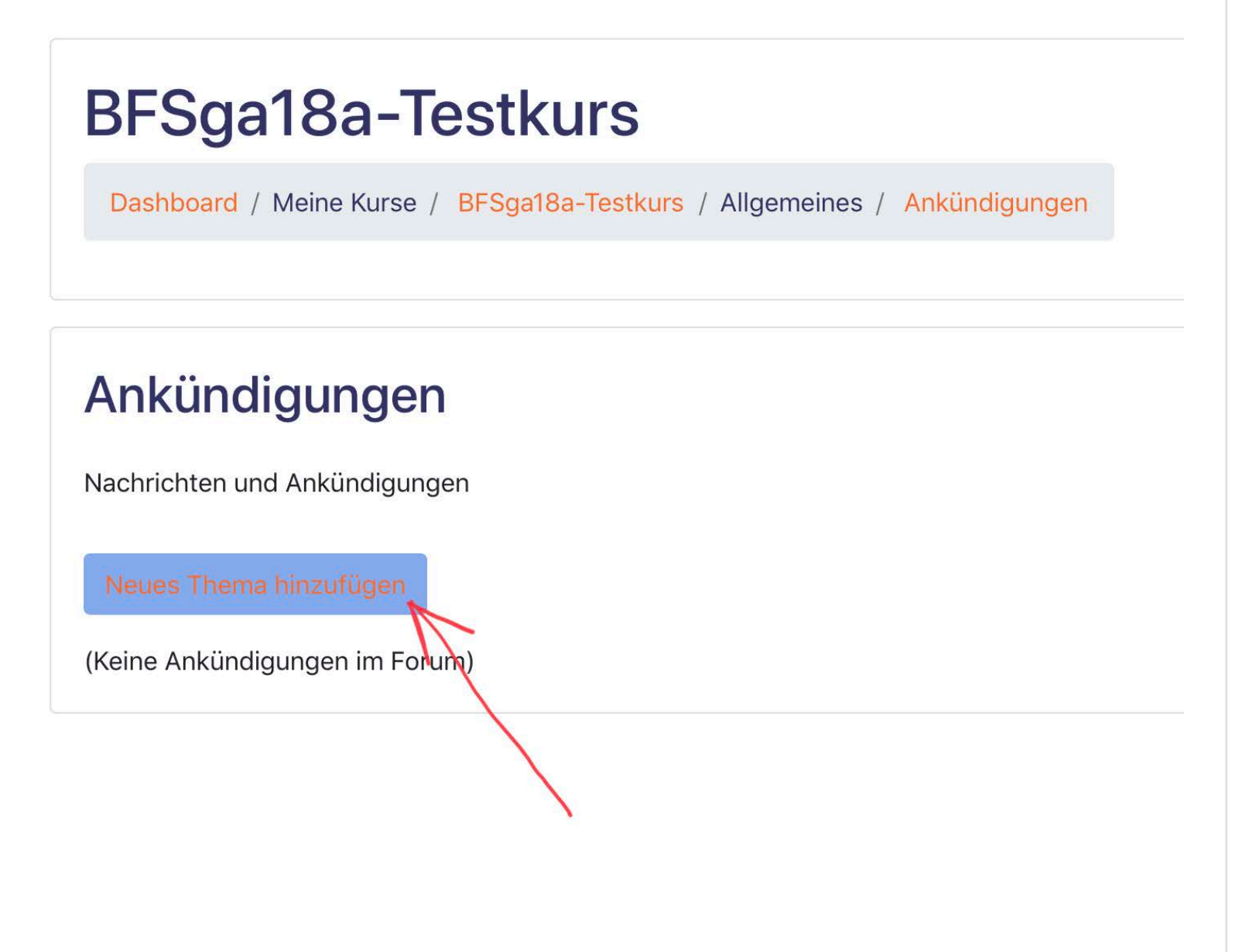

3. Tragen Sie den Betreff und den Inhalt der Mitteilung ein. Bei Bedarf kann auch eine Datei als Anhang versendet werden.

## Ankündigungen

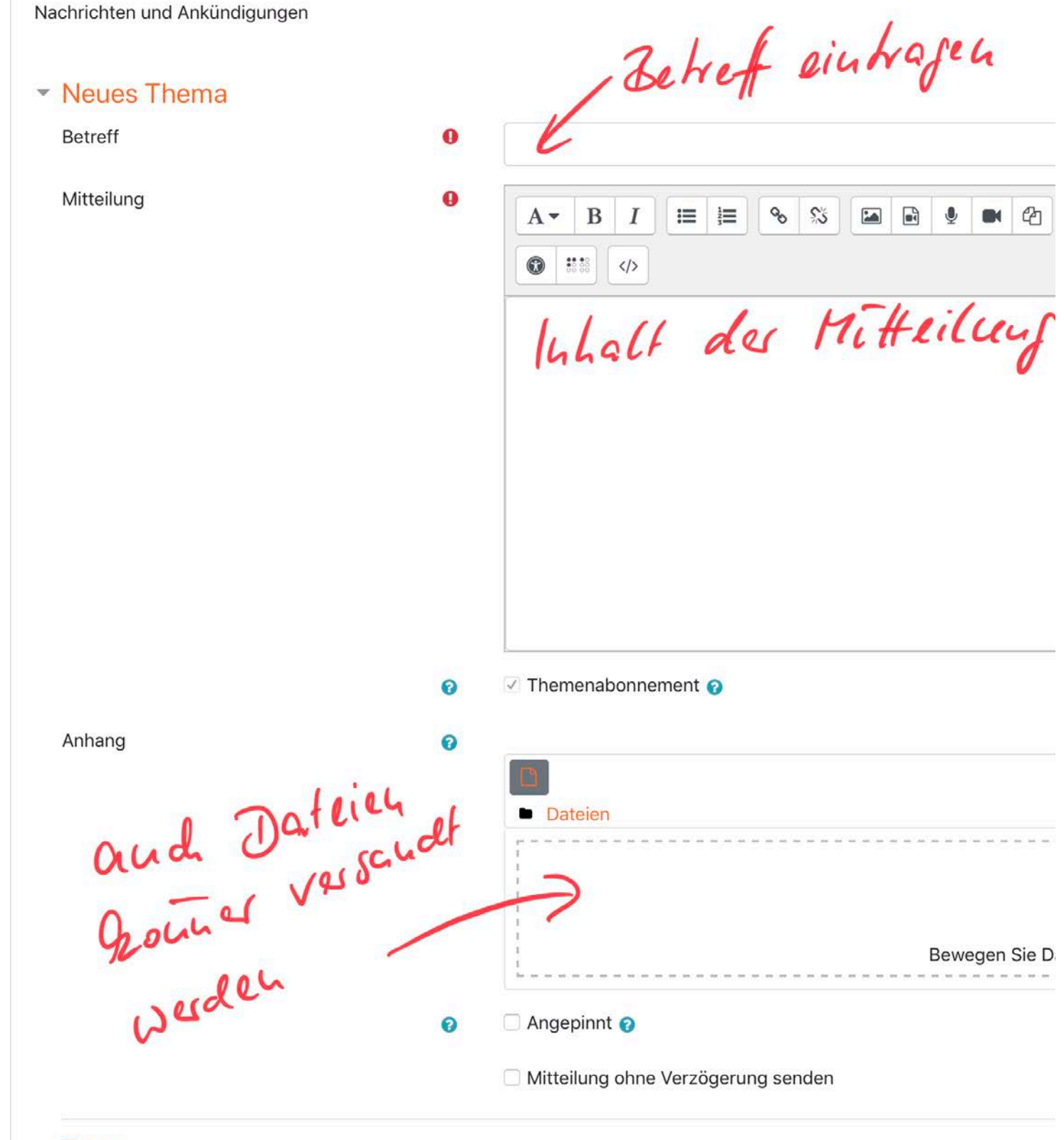

## $\overline{\phantom{a}}$  Tags

5. Das Thema ist überschreibbar (1) und Material/ Aktivität kann angelegt werden (2)

Anlegen von Material oder Aktivitäten im Kurs Dashboard / Meine Kurse / Anlegen von Material oder Aktivitäten im Kurs

1 Klick auf Stift<br>Text "Thema 1" uberschreibbar  $\sqrt{2}$  $\mathcal{Z}$ + Ankündigungen Bearbeiten + Material oder Ak + Thema 1 + Material oder Ak

## Material oder Aktivität anlegen  $\times$ AKTIVITÄTEN Wenn Sie ein Modul auswählen, wird eine Kurzinformationen  $\sqrt{2}$ Abstimmung angezeigt. Mit einem Doppelklick Aufgabe auf ein Modul fügen Sie es zum Chat Kurs hinzu. Datenbank Externes Tool  $\blacksquare$ Feedback Forum Gegenseitige  $\mathbf{z}$ Beurteilung  $Aa$ Glossar ∩ **H-P** Interaktiver Inhalt 點 Lektion 0 W. Lernpaket  $\sum_{i=1}^{n}$ PDF-Annotation 0  $\sqrt{31}$ Planer 0 Hinzufügen Abbrechen

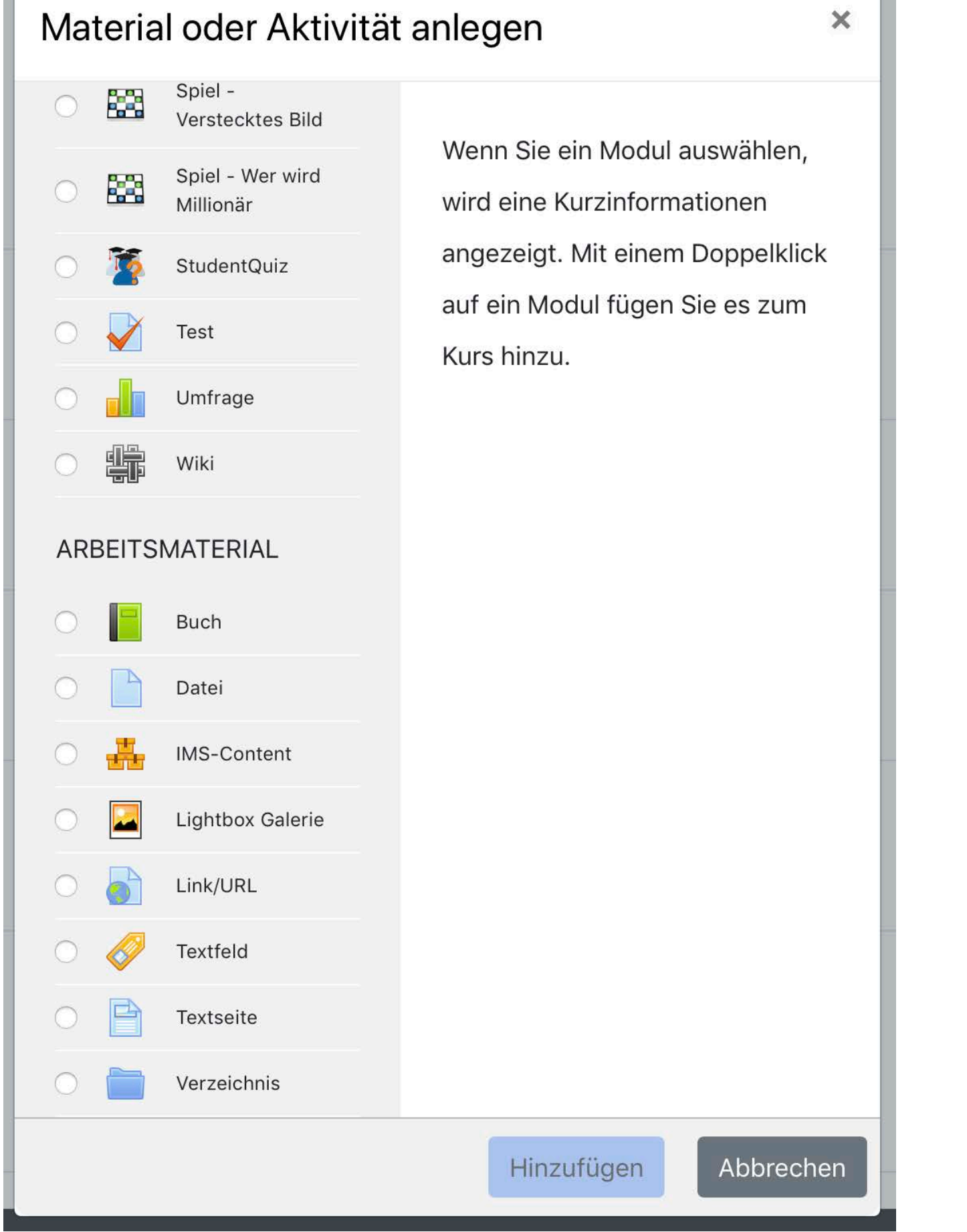

6. Nach Auswahl eines Materials oder einer Aktivität muss dieses eingestellt werden. Dazu öffnet sich ein Fenster, in welchem Einstellungen vorgenommen werden können, welche je nach Material/ Aktivität unterschiedlich sein können. -- -> hier Datei

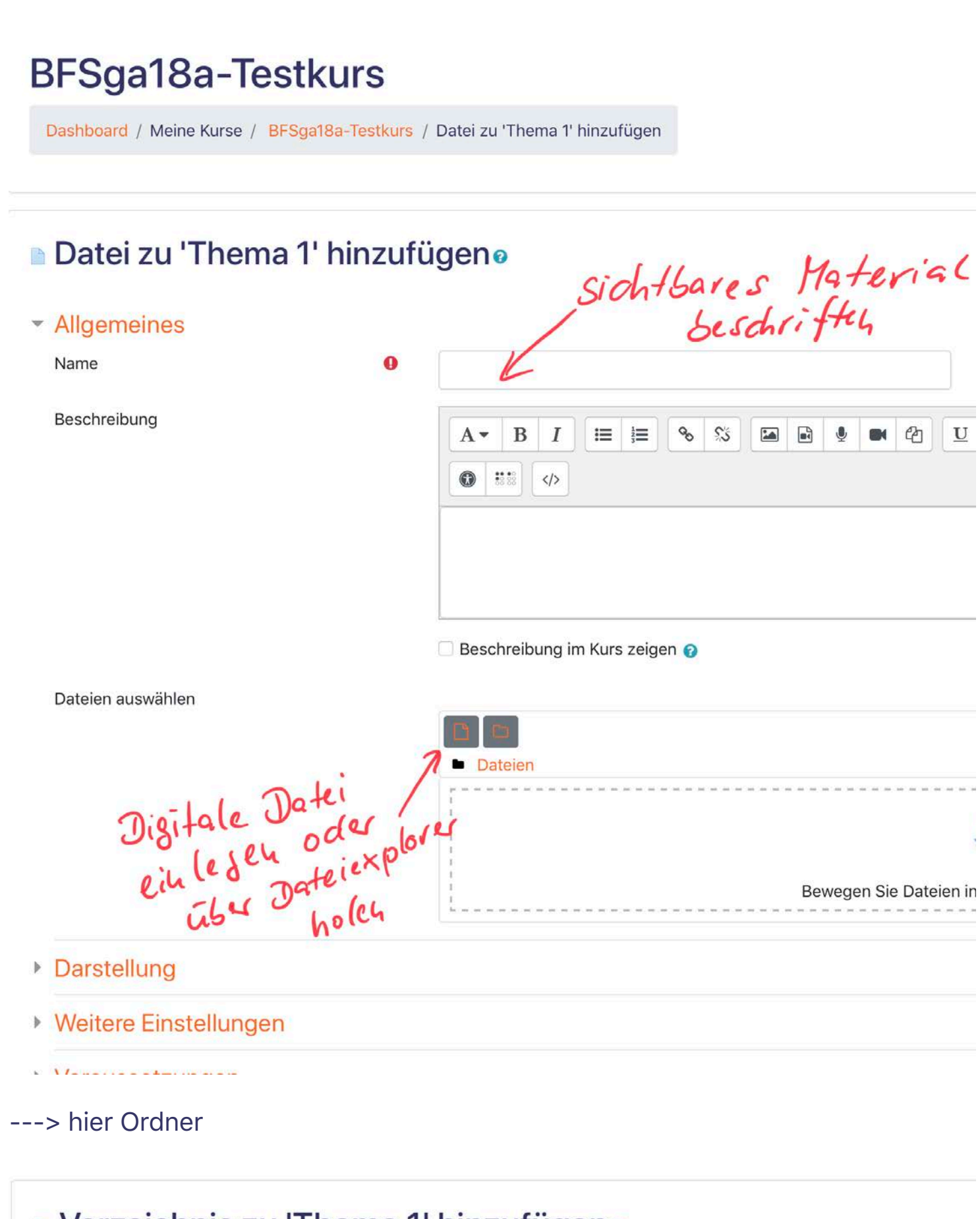

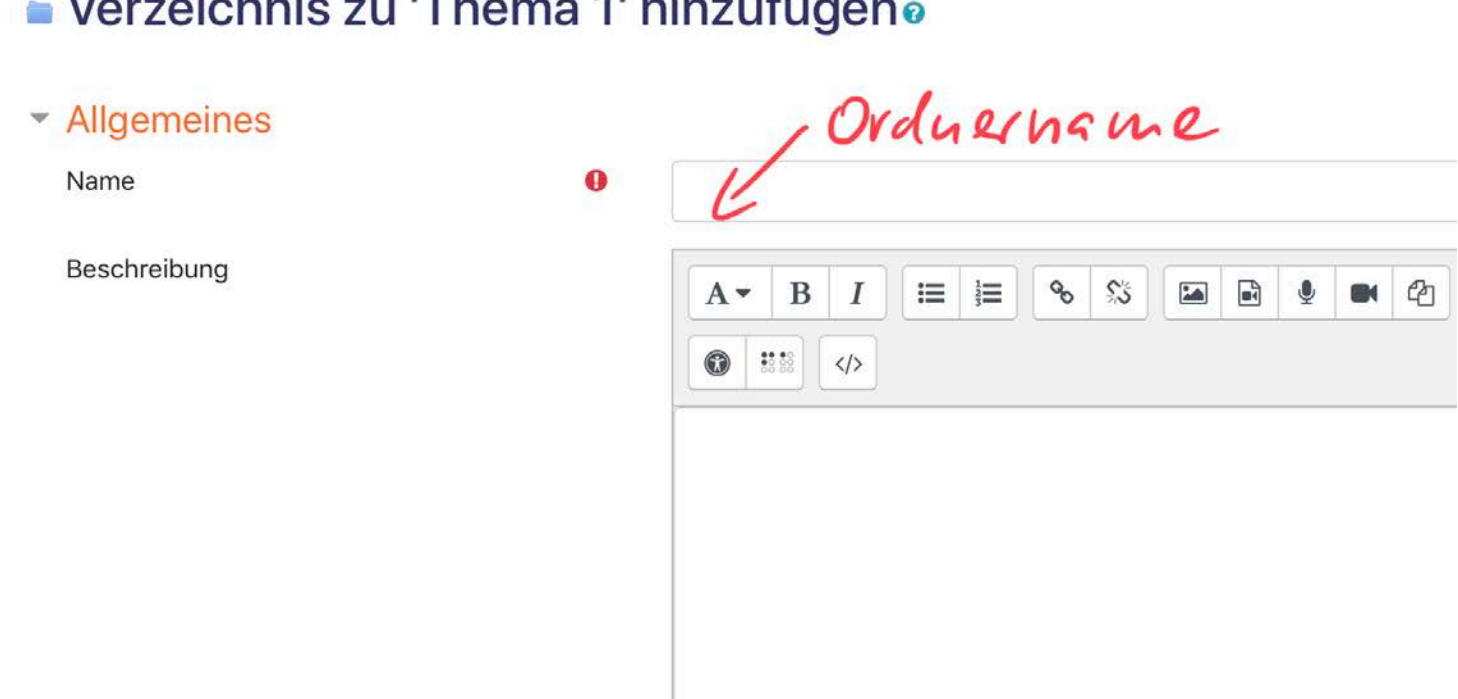

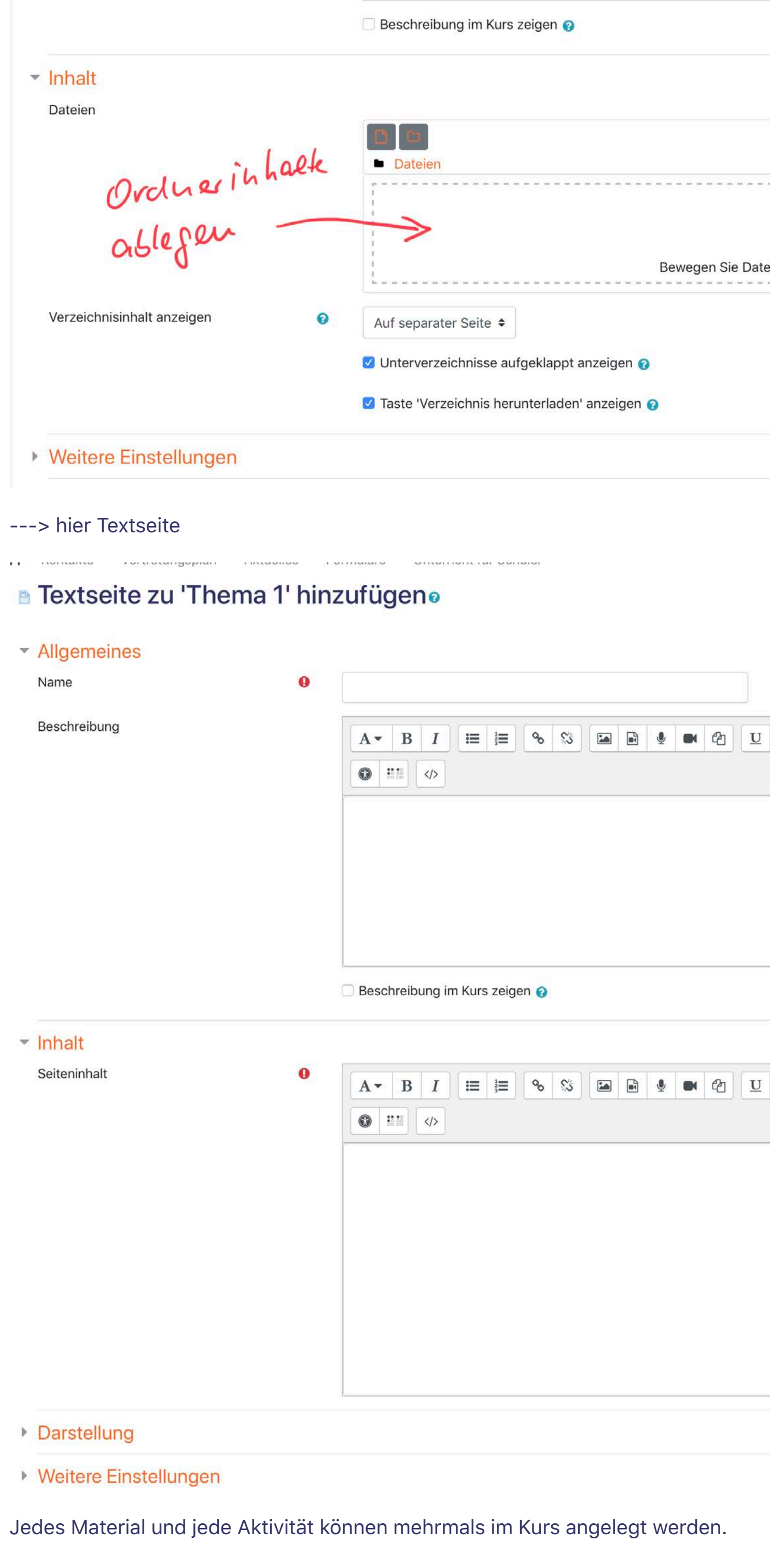

Einige Beispiele für mögliche Kursinhalte finden Sie hier.

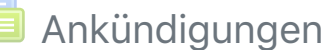

**Für Teilnehmer/innen verborgen**

Laden Sie die mobile App Datenschutzinformation | BbS Mansfeld-Südharz | Friedrich-Engels-Straße 22 | 06526 Sangerhausen | Tel.: (03464) 54 30 13 | Fax.: (03464) 54 30 12 | Verwaltungsplattform und Homepage der Schule: bbs-msh.de

# 04. Einbindung von YouTube - Videos in die Kurse als Lehr- und Lernmittel

### Dashboard / Meine Kurse

/ 04. Einbindung von YouTube - Videos in die Kurse als Lehr- und Lernmittel

Bearbeiten einschalten

Fortschritte<sup>?</sup>

[Ankündigungen](https://schule-bbs-msh.de/mod/forum/view.php?id=3692)

Bebilderte Anleitung, zum Einfügen von YouTube Videos in die Kurse.

- 1. Suchen Sie auf der externen Video-Website nach dem Video, das Sie einbetten wollen.
- b. Suchen Sie nach einem Hinweis "Embed code" und kopieren Sie diesen Code.
- 3. Gehen Sie wieder in den Text Editor und schalten Sie diesen in den HTML-Modus, indem Sie auf das HTML-Symbol in der Symbolleiste des Editors klicken.
- 4. Kopieren Sie den "embed code" hierhin und klicken Sie dann auf den Button *Aktualisieren*.
- g. Speichern Sie die Eingaben im Text-Editor.

Grundlage:

YouTube Videos sind heute ein gängiges Lehr- und Lernmittel. Daher bietet Moodle die Möglichkeiten, diese Videos in die Kurse einzubinden.

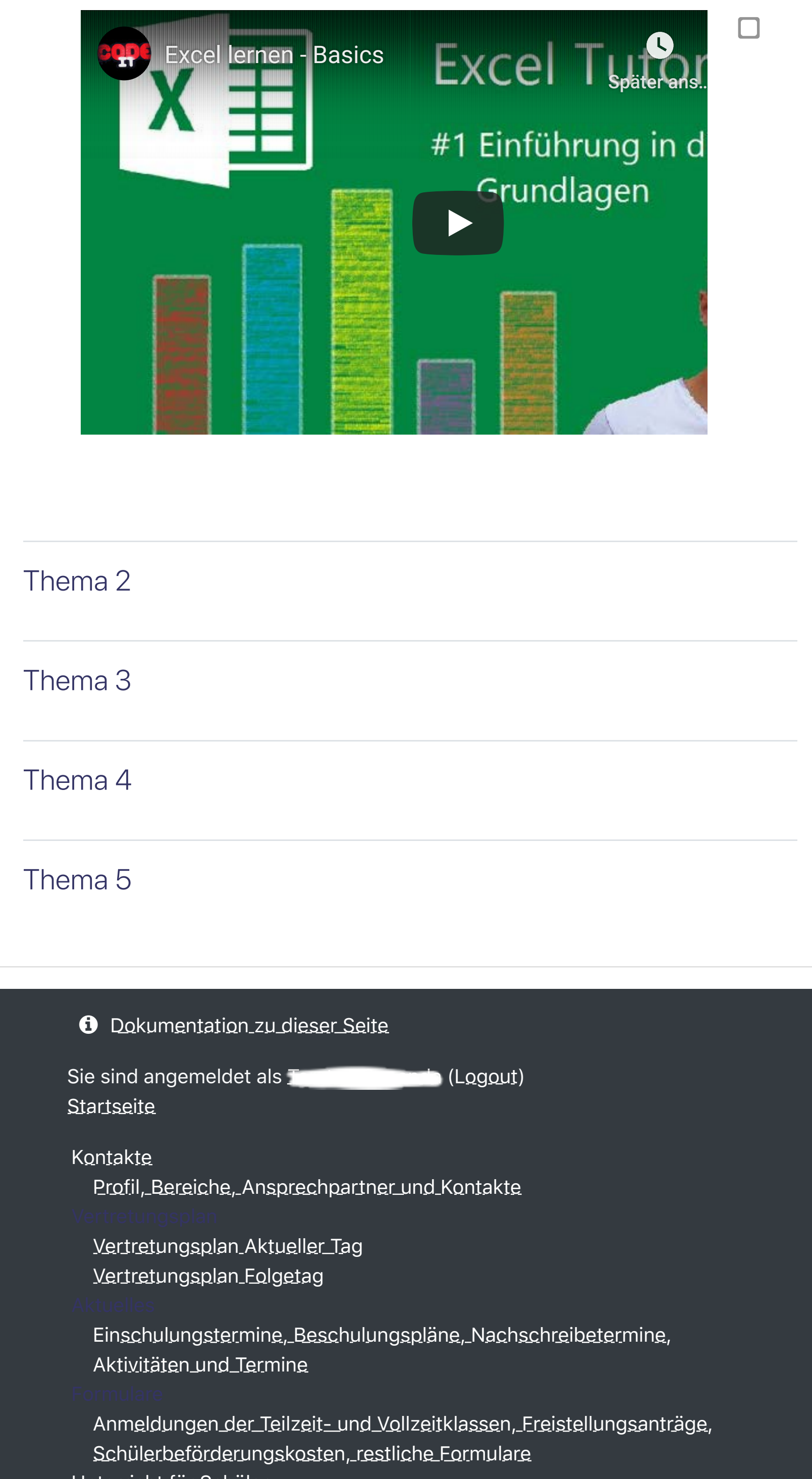

Unterricht für Schüler

Aus Datenschutzrechtlichen Gründen ist es jedoch nicht erlaubt, diese Videos aus der Youtube-Plattform herauszukopieren und in die Moodlekurse hochzuladen!

Man muss bei der Einbindung aber eine Kleinigkeit beachten.

## Einbettungs-Code verwenden:

Vorbereitungen auf YouTube im Internetbrowser, nachdem das Video ausgewählt wurde

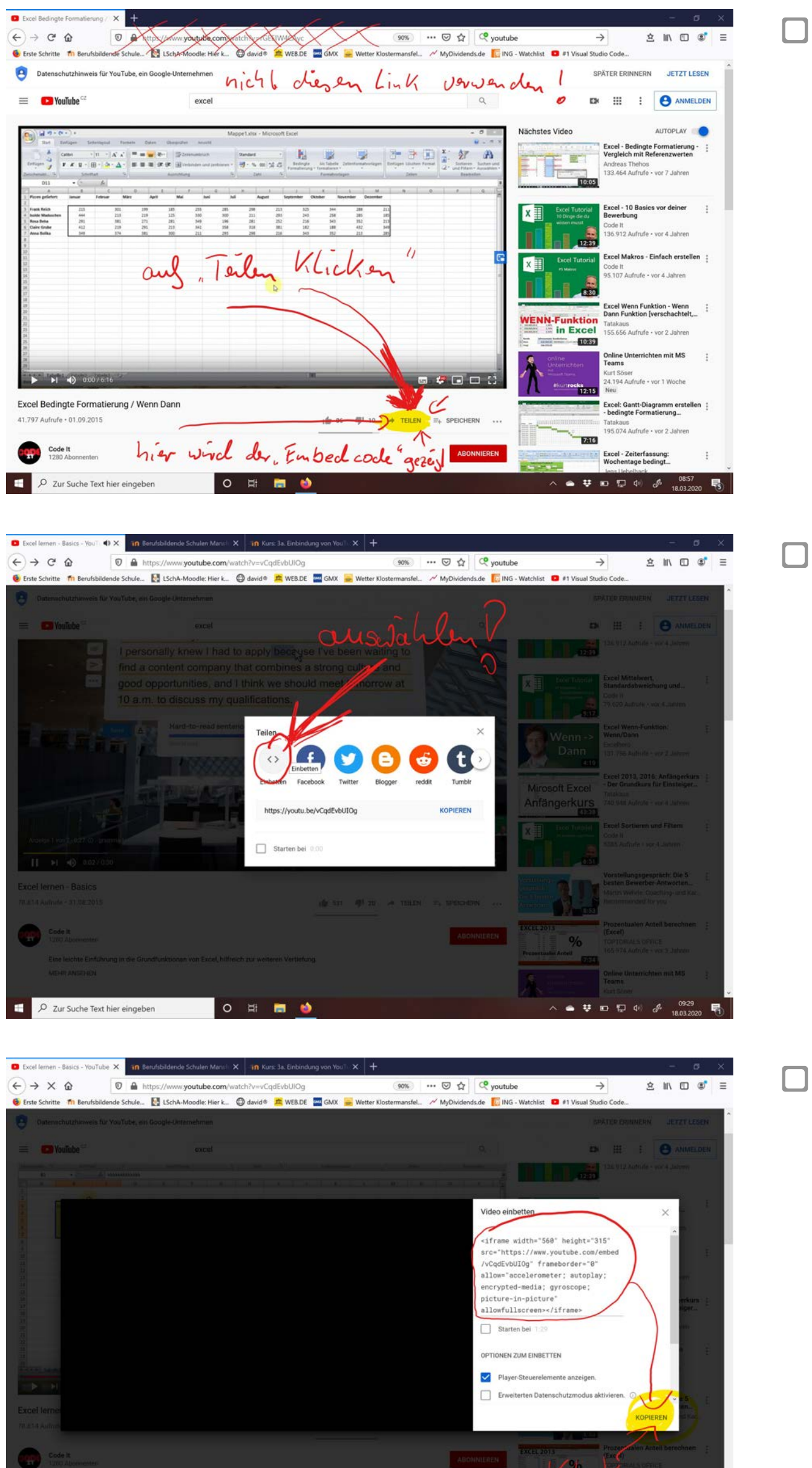

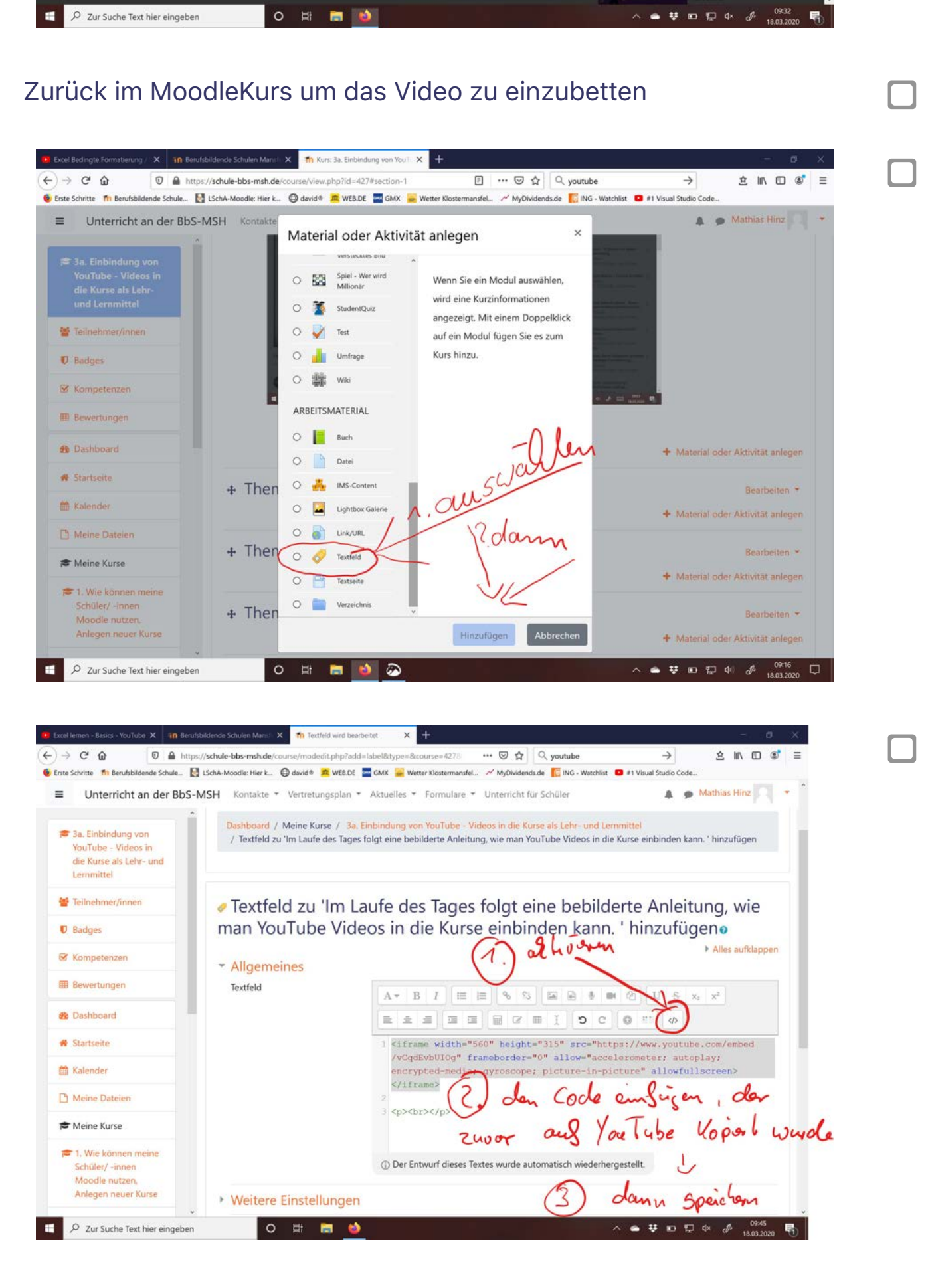

## Ergebnis

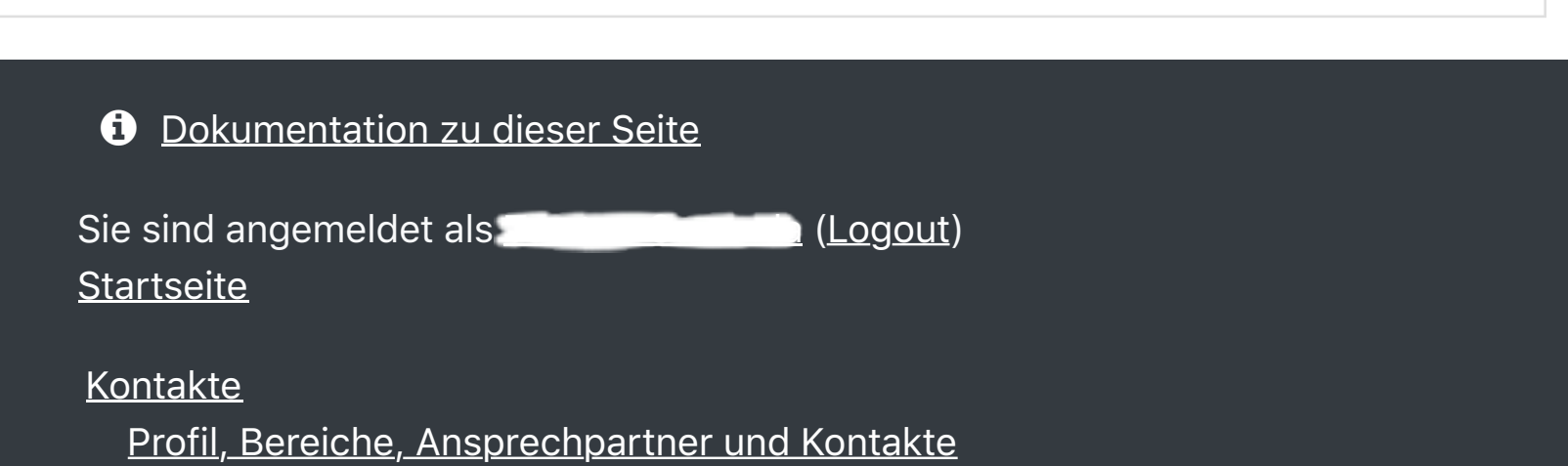

Vertretungsplan Aktueller Tag Vertretungsplan Folgetag

Einschulungstermine, Beschulungspläne, Nachschreibetermine, Aktivitäten und Termine

/ 05. Kontrolle der eingeschriebenen Schüler und nachträgliches Einschreiben von **Schülern** 

Anmeldungen der Teilzeit- und Vollzeitklassen, Freistellungsanträge, Schülerbeförderungskosten, restliche Formulare Unterricht für Schüler

## Laden Sie die mobile App

Datenschutzinformation

| BbS Mansfeld-Südharz | Friedrich-Engels-Straße 22 | 06526 Sangerhausen | Tel.: (03464) 54 30 13 | Fax.: (03464) 54 30 12 | Verwaltungsplattform und Homepage der Schule: bbs-msh.de

Dashboard / Meine Kurse

Bearbeiten einschalten

# 05. Kontrolle der eingeschriebenen Schüler und nachträgliches Einschreiben von Schülern ["](https://schule-bbs-msh.de/course/view.php?id=356#)

3. Es öffnet sich ein Fenster, in welchem Sie Ihre eingeschriebenen Schüler (auch Lehrer) sehen. Bei Unstimmigkeiten, bitte die Administratoren informieren!

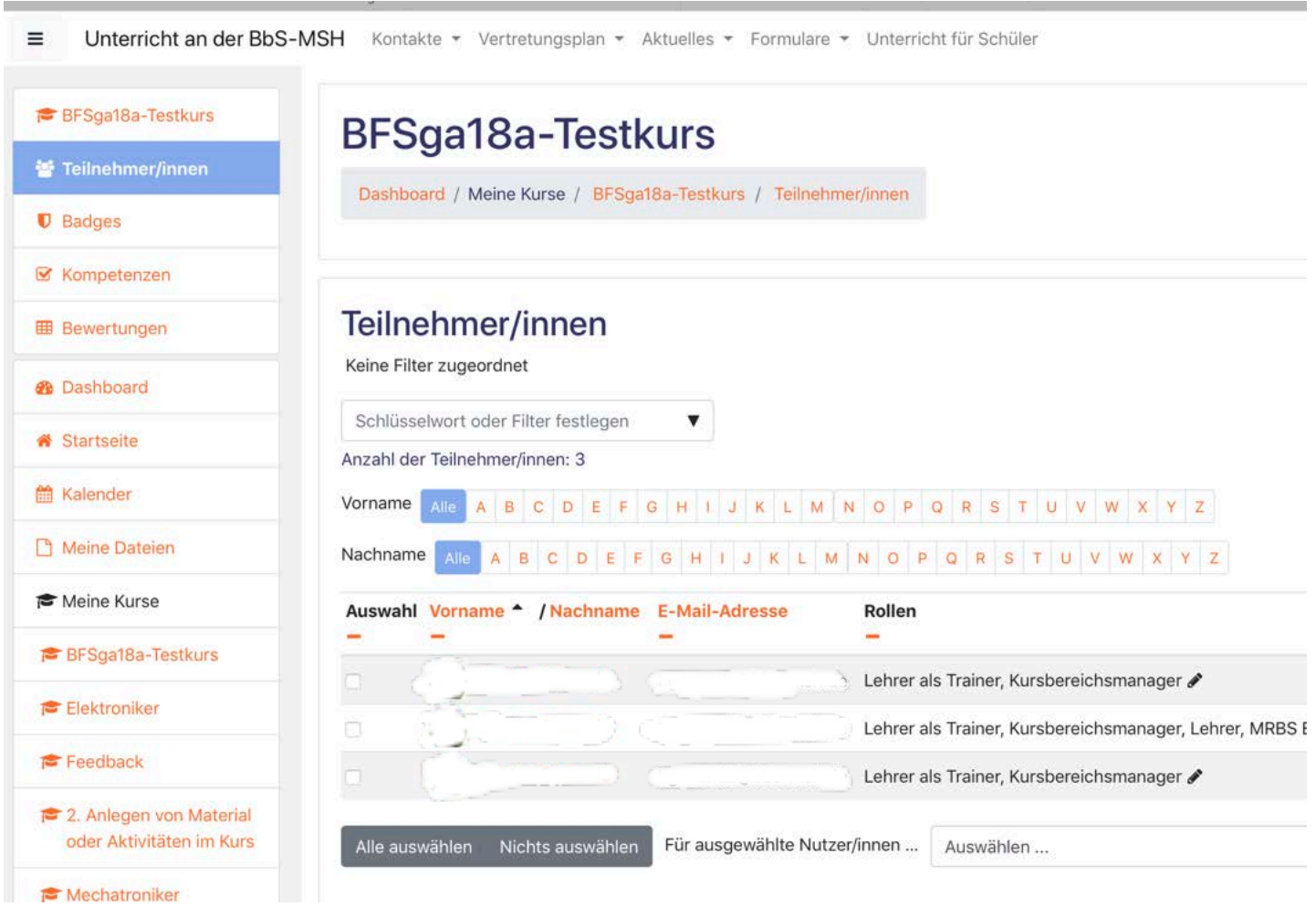

Schreiben Sie sich bitte als "**Lehrer als Trainer**" mit in den Kurs ein! So **sehen** Sie Ihre Kurse in der Seitenleiste und bekommen bei versenden von Mitteilungen an Ihre Klasse ebenfalls eine **Mitteilung zur Kontrolle**.

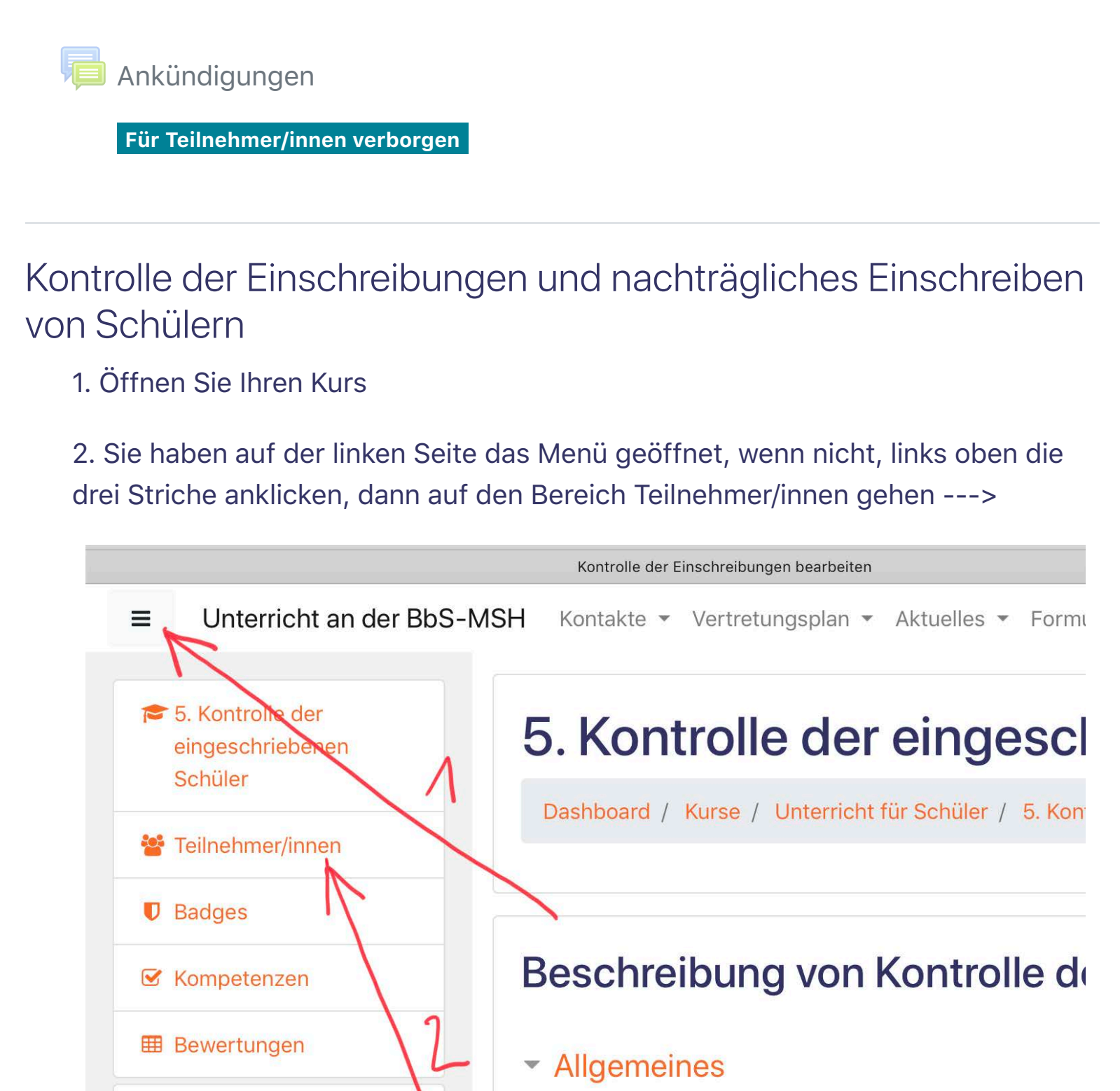

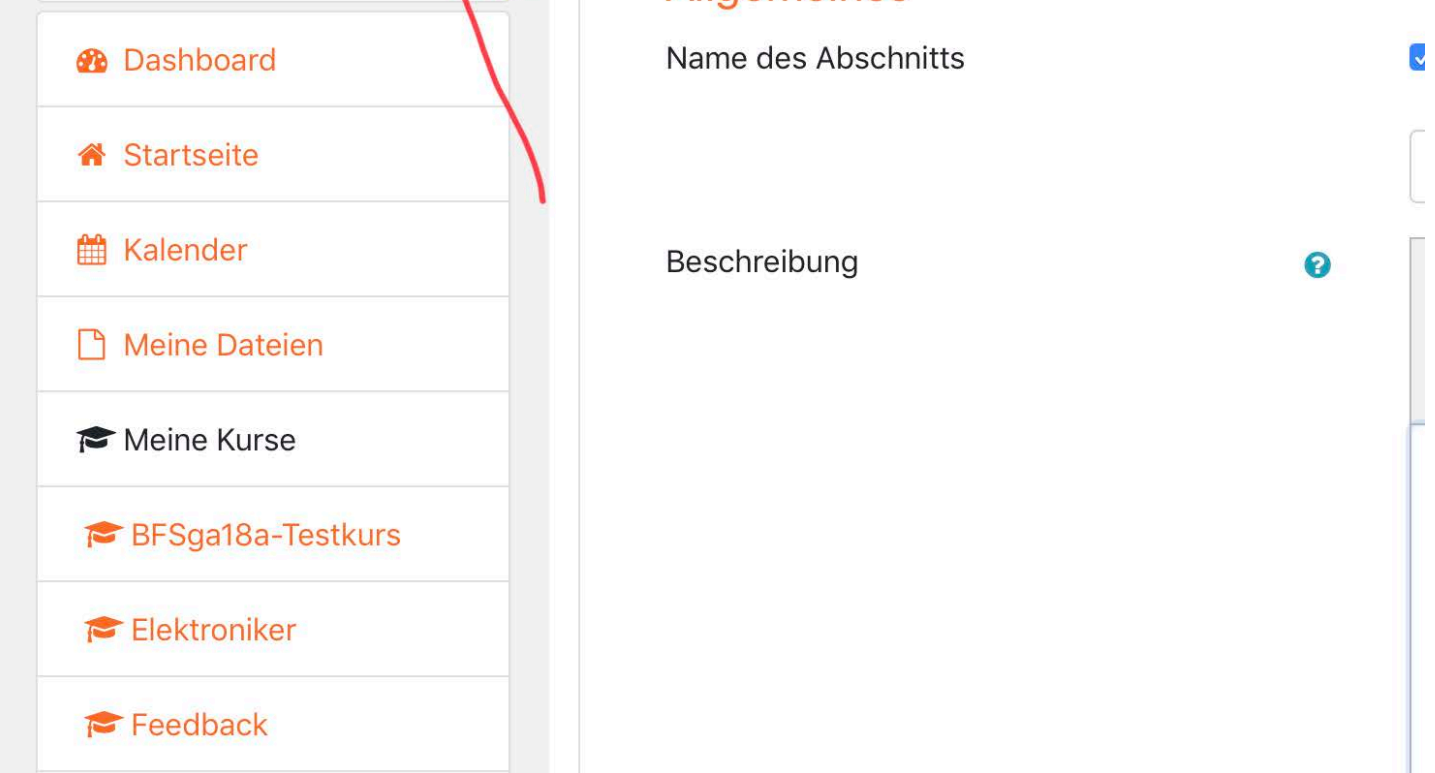

4. **Nachträgliches Einschreiben** von Schülern --->klicken Sie rechts oben auf >Nutzer/innen einschreiben<

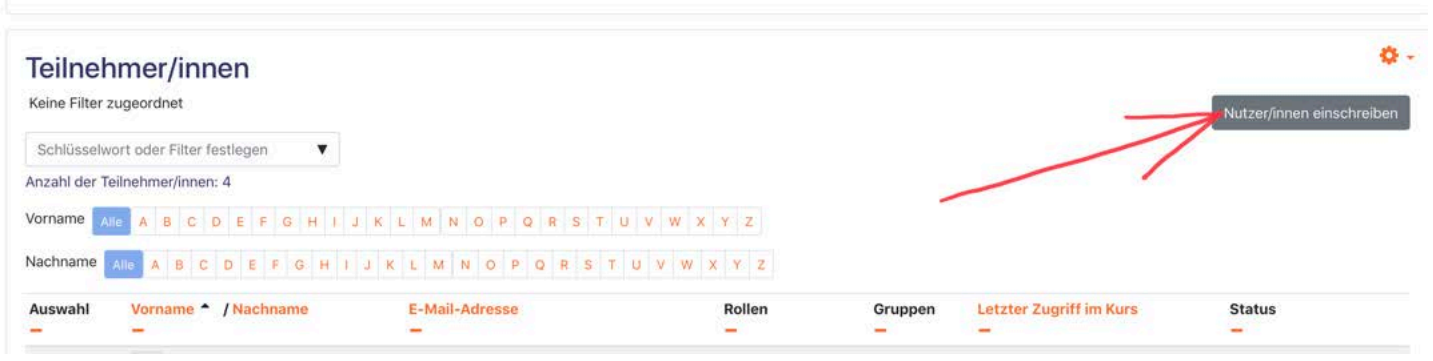

5. Suchen Sie den Namen des Schülers im oberen Suchfeld (3 Buchstaben reichen meistens aus) und wählen ihn aus. Er wird dann farbig über das Suchfeld gestellt. Achten Sie darauf, das die Kursrolle auf Schüler/in steht! Globale Gruppe leer lassen!

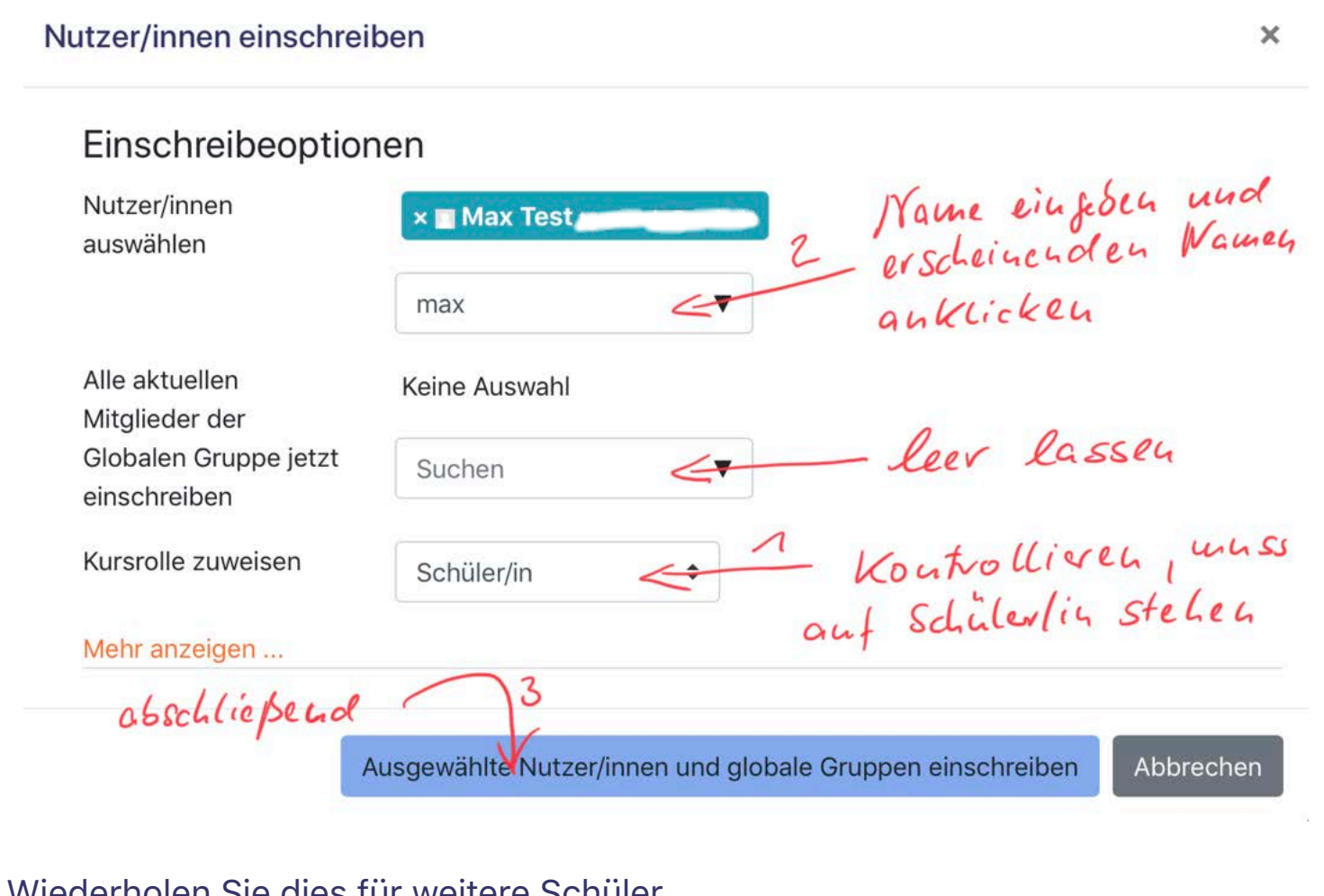

Wiederholen Sie dies für weitere Schüler.

### Kontakte

Profil, Bereiche, Ansprechpartner und Kontakte

Anmeldungen der Teilzeit- und Vollzeitklassen, Freistellungsanträge, Schülerbeförderungskosten, restliche Formulare Unterricht für Schüler

Vertretungsplan Aktueller Tag Vertretungsplan Folgetag

Einschulungstermine, Beschulungspläne, Nachschreibetermine, Aktivitäten und Termine

# 06. Selbsteinschreibung der Schüler stoppen oder verhindern

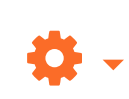

## Laden Sie die mobile App

Datenschutzinformation

| BbS Mansfeld-Südharz | Friedrich-Engels-Straße 22 | 06526 Sangerhausen | Tel.: (03464) 54 30 13 | Fax.: (03464) 54 30 12 | Verwaltungsplattform und Homepage der Schule: bbs-msh.de

Dashboard / Meine Kurse

/ 06. Selbsteinschreibung der Schüler stoppen oder verhindern

Bearbeiten einschalten

## BFSga17a-Testkurs (nicht einschreiben!)

Dashboard / Meine Kurse / BFSga17a-Testkurs (nicht einschreiben!) / Kurs-Administration

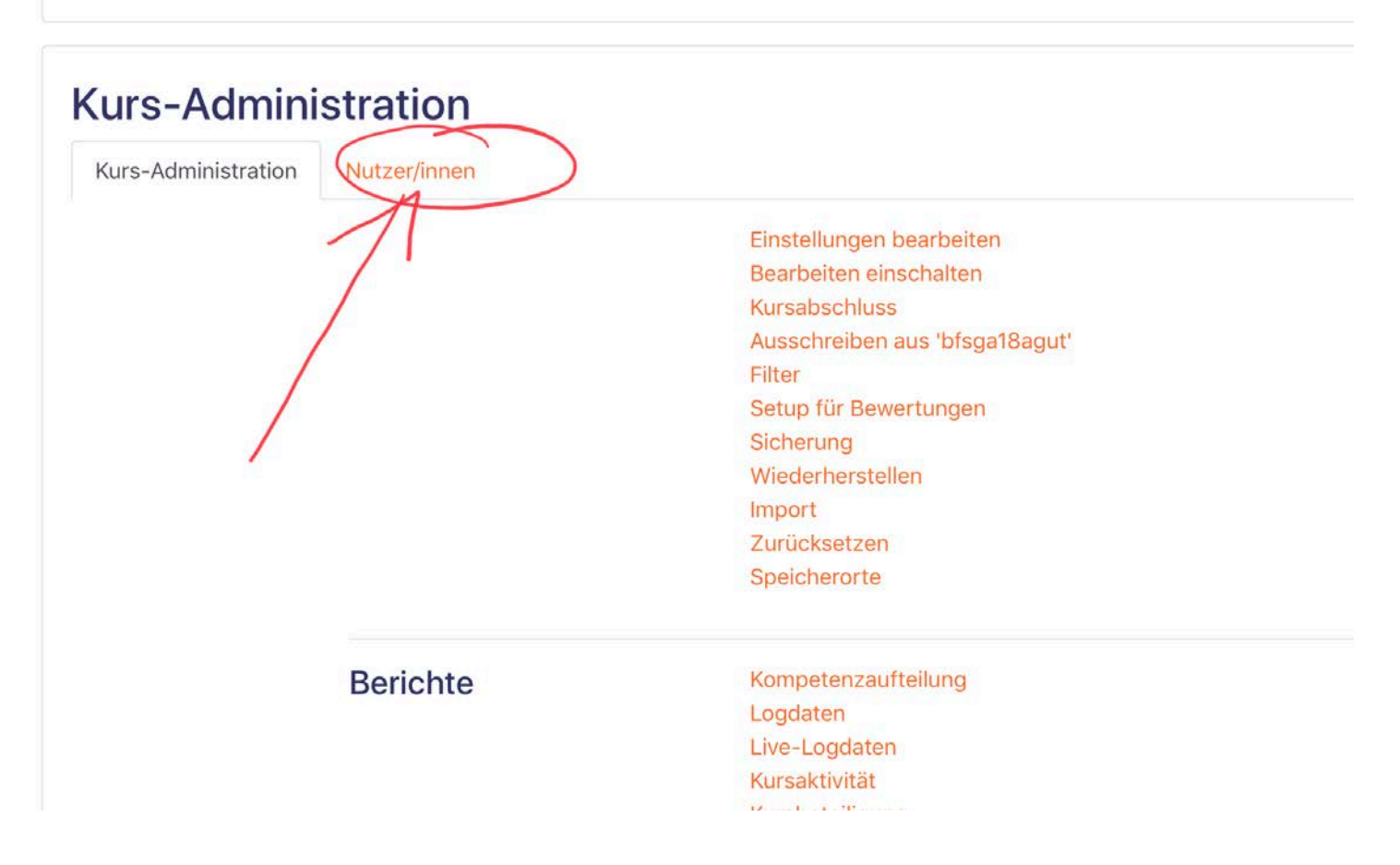

### 4. ---> dann Selbsteinschreibung (Schüler/innen)

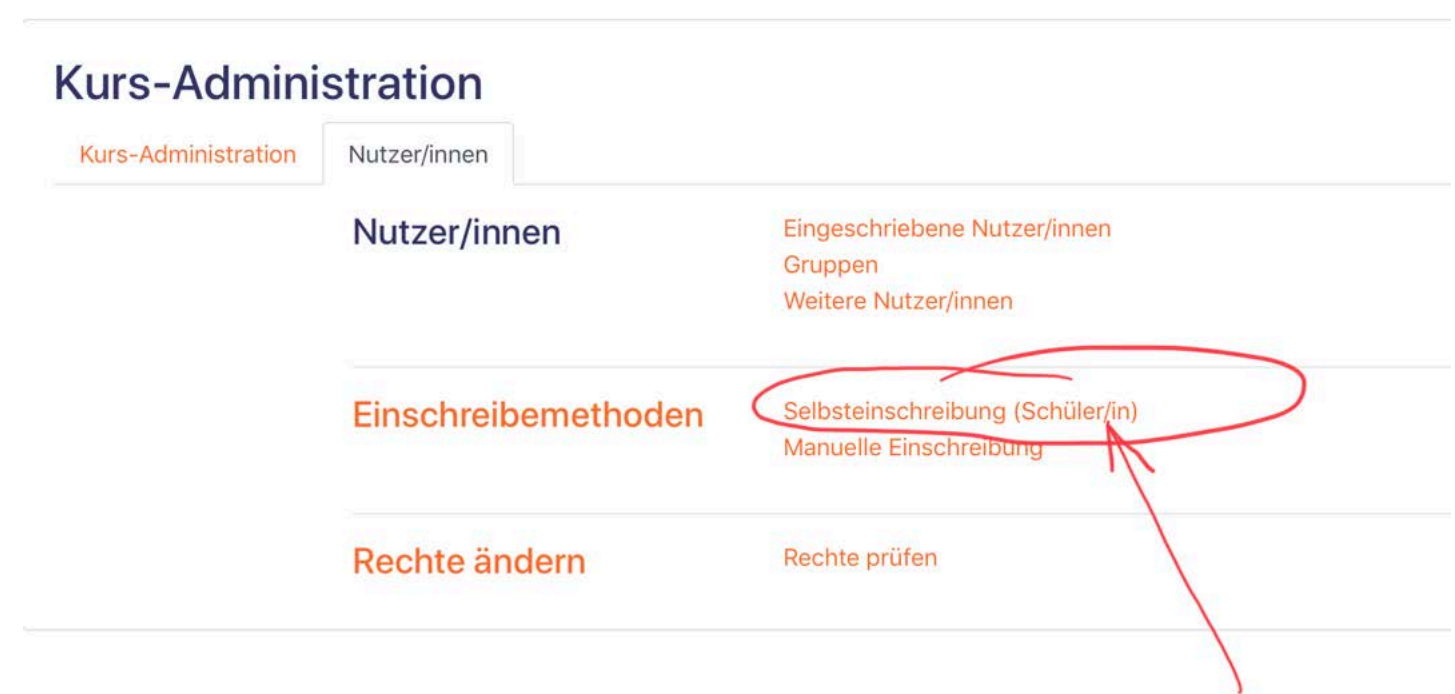

5. ---> aktivieren Sie >Einschreibungsende< und setzen dort, falls notwendig, ein entsprechendes Datum, sonst **nichts weiter ändern! --> Änderungen speichern!**

**Calhetoinechr** 

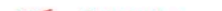

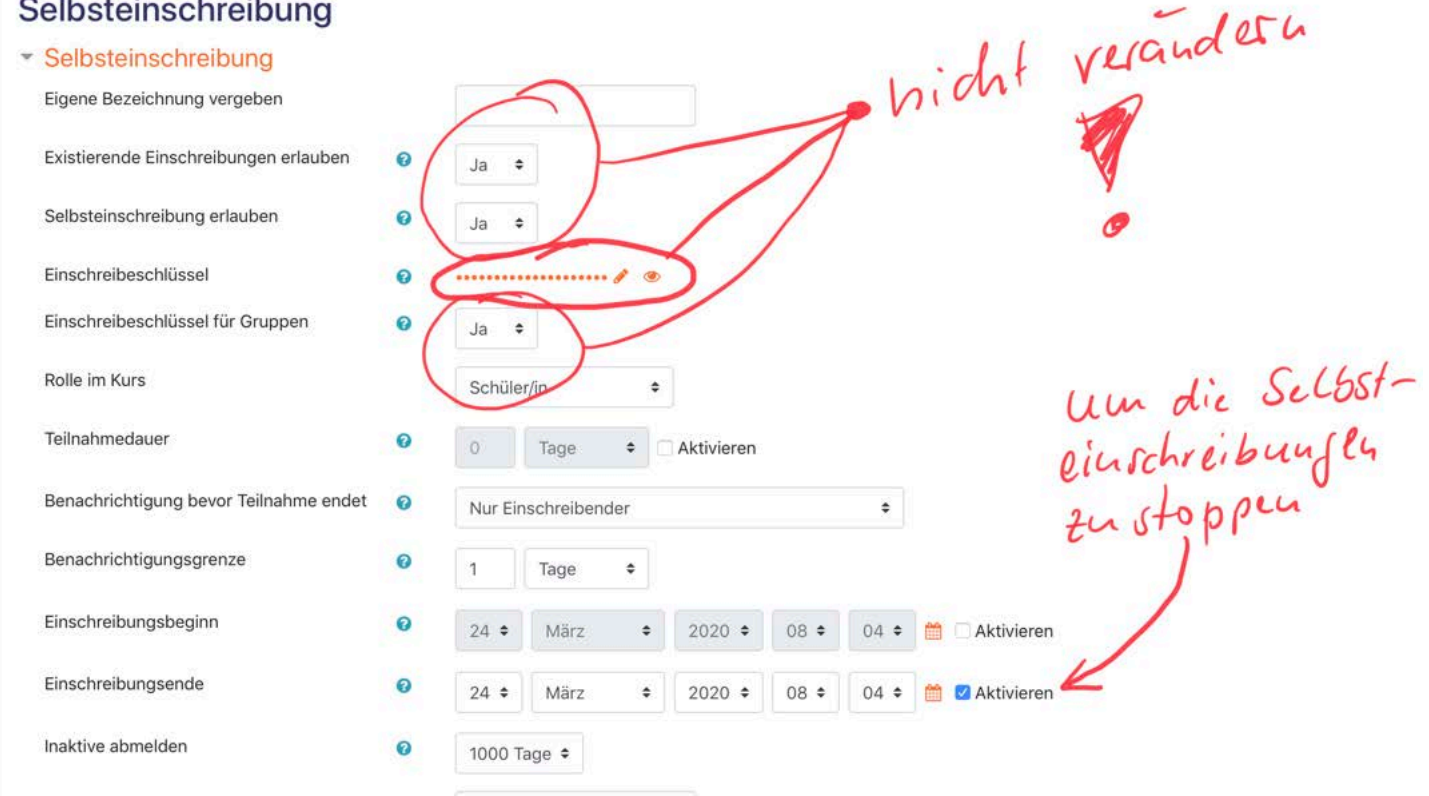

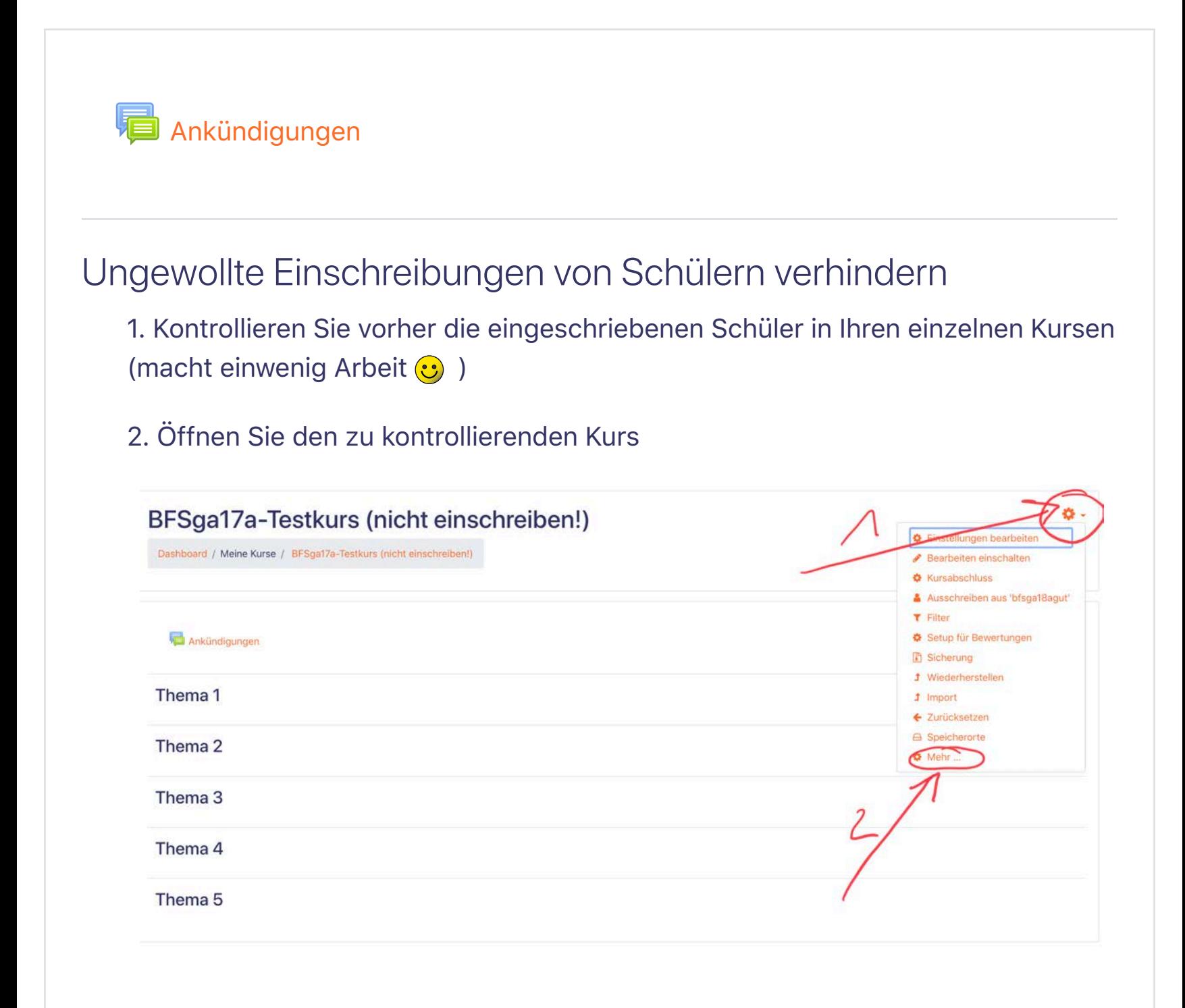

**Kontrolle!** ---> gehen Sie zurück zu Punkt 4 und klicken auf "Einschreibemethoden" ---> in der dort erscheinenden Übersicht darf "Selbsteinschreibung (Schüler/in) **nicht** deaktiviert sein! - Ihre eingeschriebenen Schüler werden sonst damit auch in Ihrem Kurs deaktiviert und können nicht mehr auf diesen Kurs zurückgreifen.

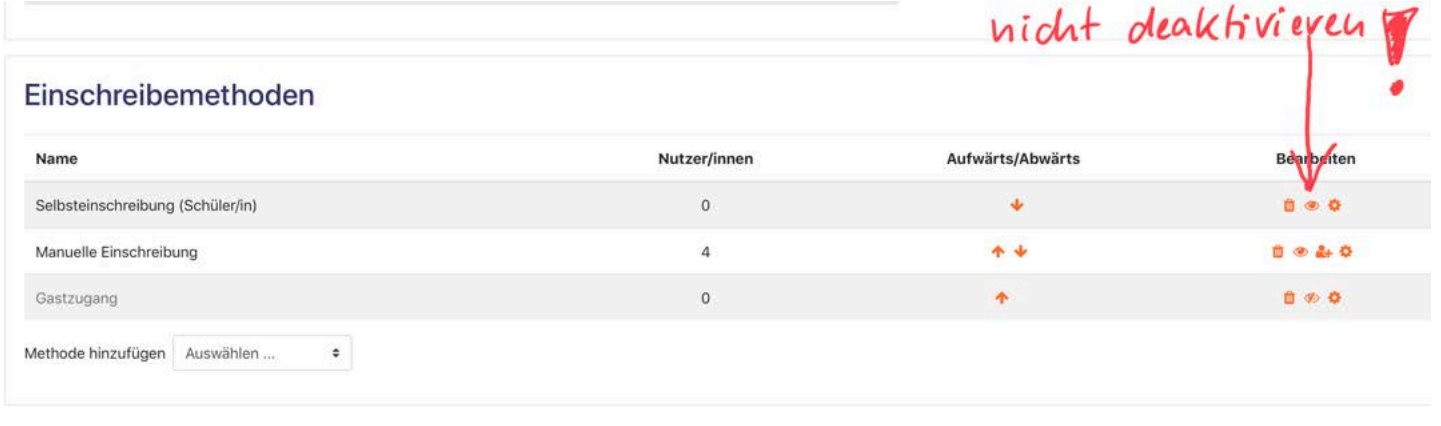

## ---> fertig ⊙

## **1** Dokumentation zu dieser Seite

Sie sind angemeldet als Torsten Gusenda (Logout) **Startseite** 

Kontakte

Profil, Bereiche, Ansprechpartner und Kontakte

Vertretungsplan Aktueller Tag

Vertretungsplan Folgetag

Einschulungstermine, Beschulungspläne, Nachschreibetermine, Aktivitäten und Termine

Anmeldungen der Teilzeit- und Vollzeitklassen, Freistellungsanträge, Schülerbeförderungskosten, restliche Formulare Unterricht für Schüler

# 07. Startseite oder Dashboard als Startseite wählen wählen Europa van die Statistikung van die Statistikung van die Statistikung van die Statistikung van die Statistikung van die Statistikung van die Statistikung van die Statistikung van die Statistikung van die Stat

### Laden Sie die mobile App

### **Datenschutzinformation**

## | BbS Mansfeld-Südharz | Friedrich-Engels-Straße 22 | 06526

## Sangerhausen | Tel.: (03464) 54 30 13 | Fax.: (03464) 54 30 12 |

Verwaltungsplattform und Homepage der Schule: bbs-msh.de

Dashboard / Meine Kurse / 07. Startseite oder Dashboard als Startseite wählen

Bearbeiten einschalten

## Startseite wählen

Sie können zwei Layouts der Startseite einstellen, welche beim Schließen der Moodle-App gespeichert bleiben und beim nächsten Öffnen wieder erscheinen:

## **1. Startseite**

Hier haben Sie auf Ihre Kurse und die Kursbereiche direkten Zugriff.

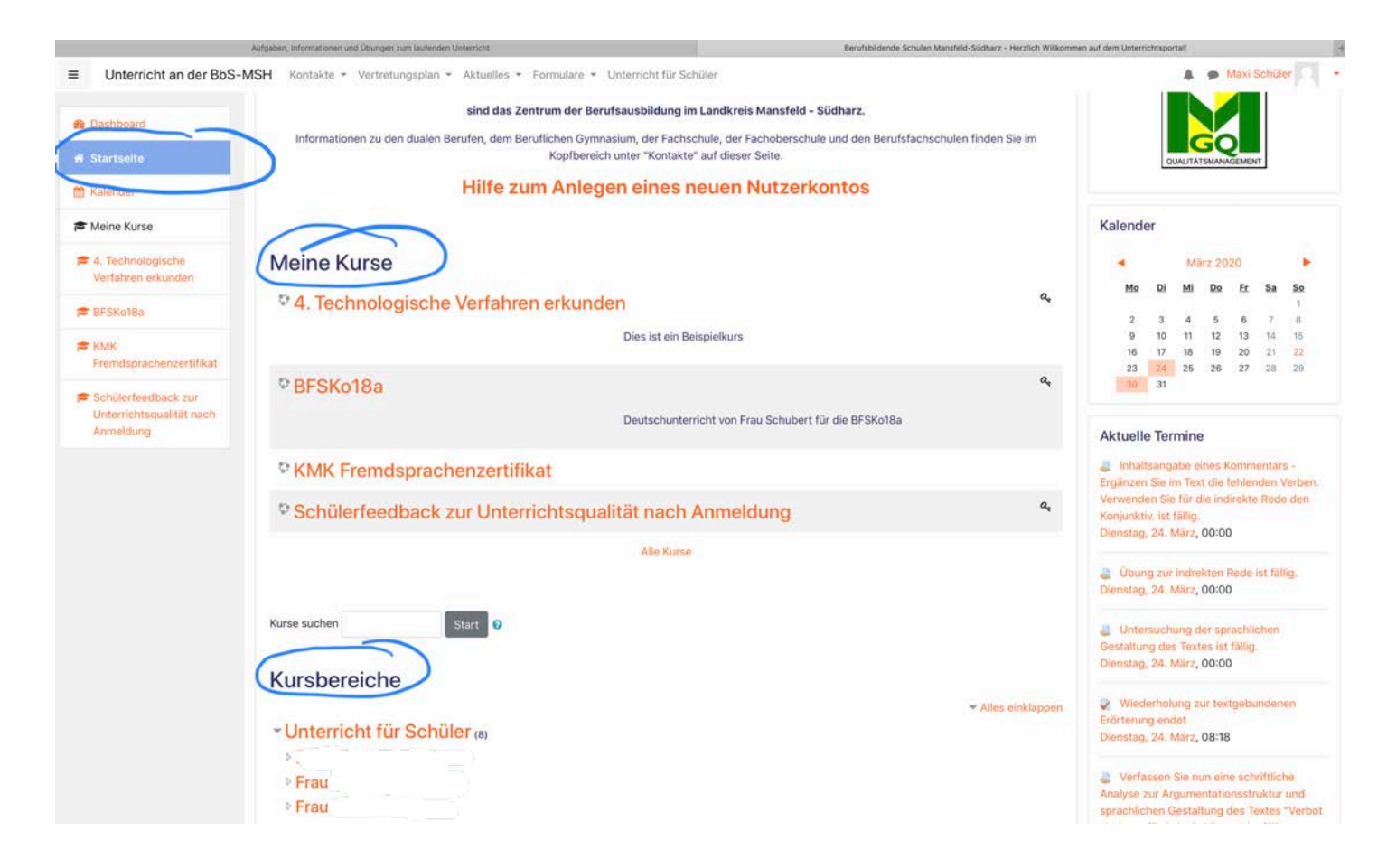

**2. Dashboard**

Hier haben Sie auf Ihre Termine/ Aufgaben und die zuletzt besuchten Kurse direkten Zugriff.

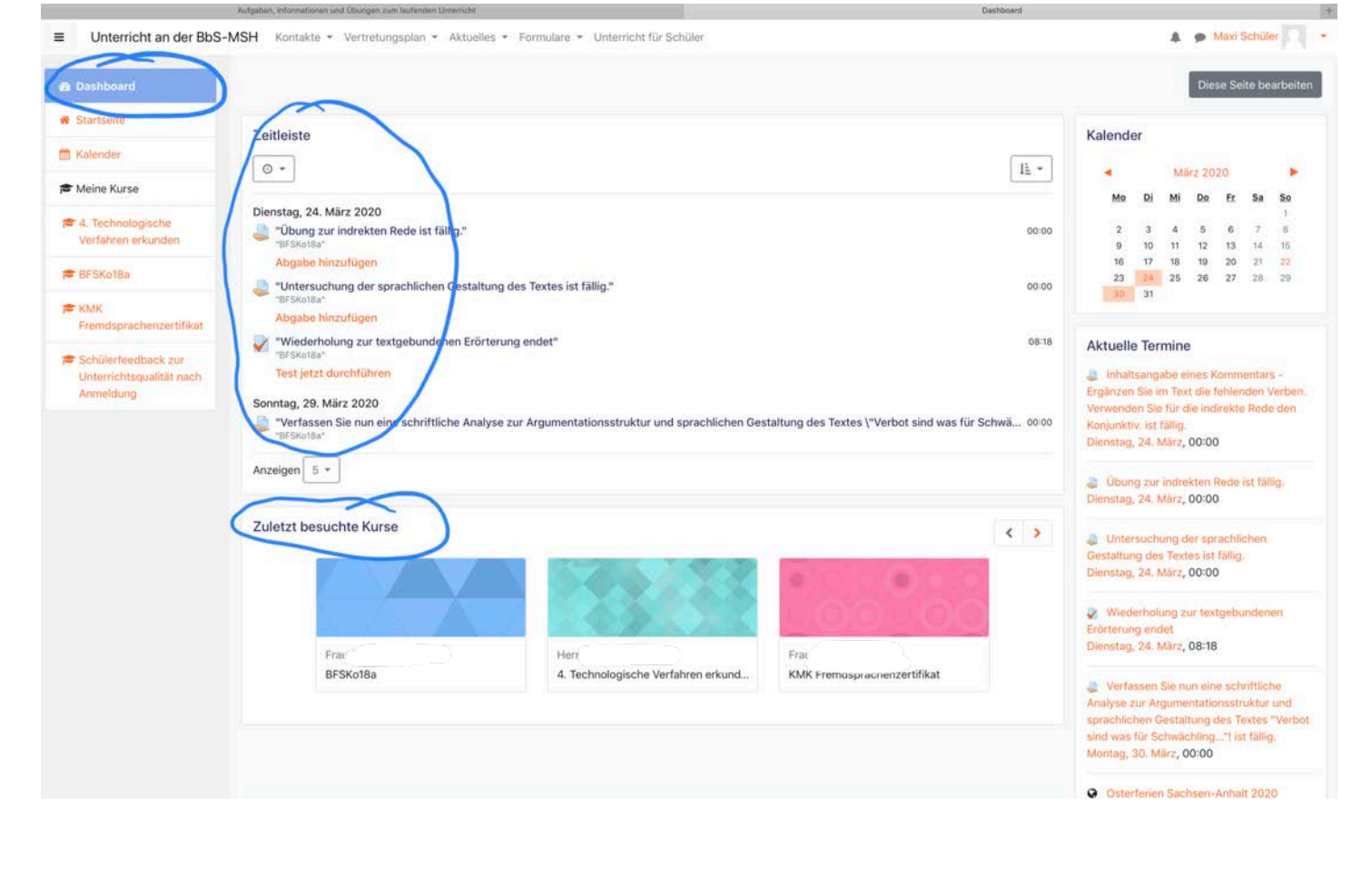

### **1** Dokumentation zu dieser Seite

Sie sind angemeldet als Torsten Gusenda (Logout) **Startseite** 

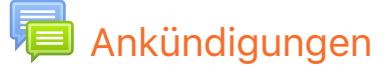

Vertretungsplan Aktueller Tag Vertretungsplan Folgetag

Einschulungstermine, Beschulungspläne, Nachschreibetermine, Aktivitäten und Termine

Anmeldungen der Teilzeit- und Vollzeitklassen, Freistellungsanträge, Schülerbeförderungskosten, restliche Formulare Unterricht für Schüler

### Laden Sie die mobile App

### **Datenschutzinformation**

| BbS Mansfeld-Südharz | Friedrich-Engels-Straße 22 | 06526 Sangerhausen | Tel.: (03464) 54 30 13 | Fax.: (03464) 54 30 12 | Verwaltungsplattform und Homepage der Schule: bbs-msh.de

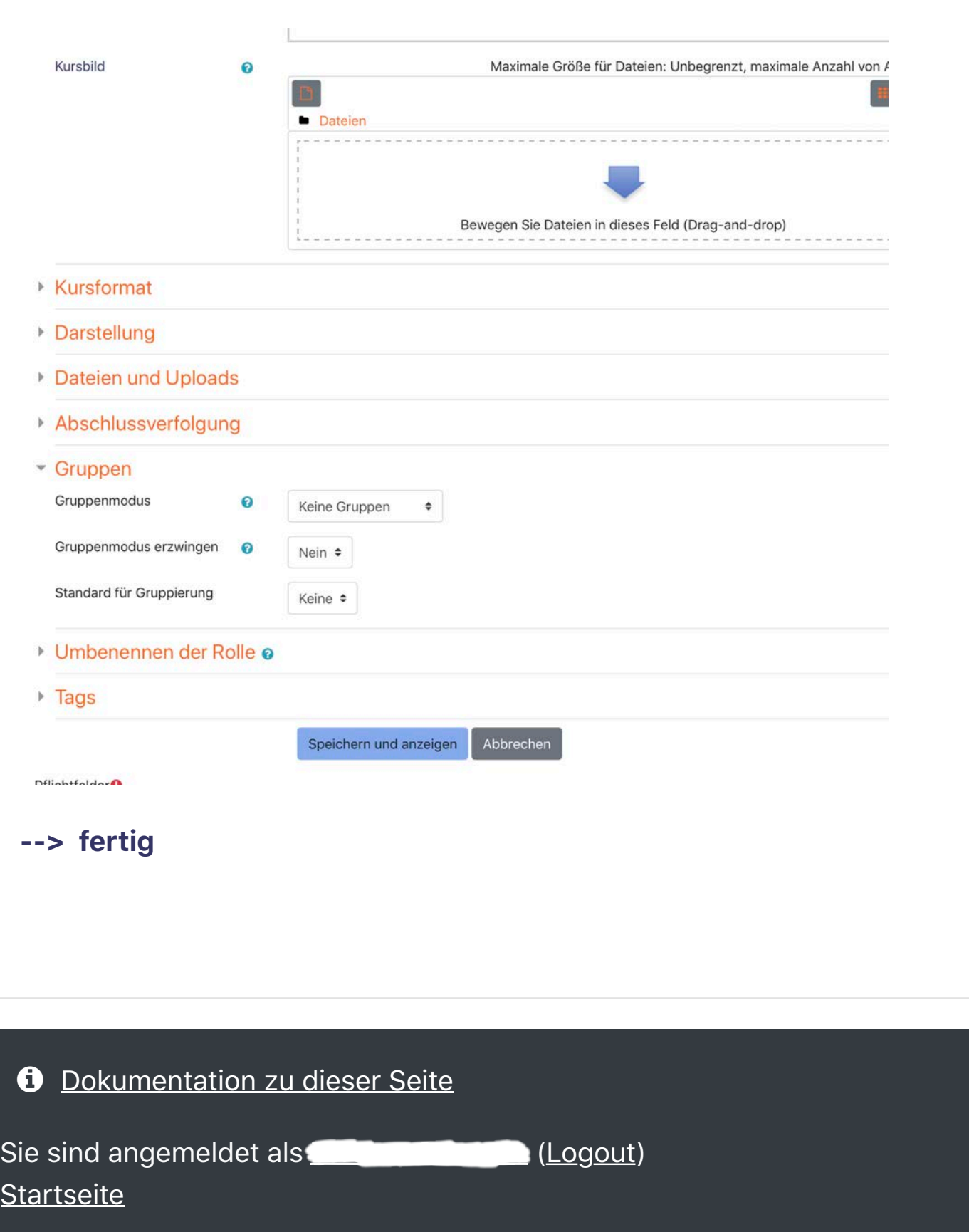

### **Kontakte**

## Dann in den unten zu findenden Gruppen >keine Gruppen< einstellen. **--> speichern und anzeigen**

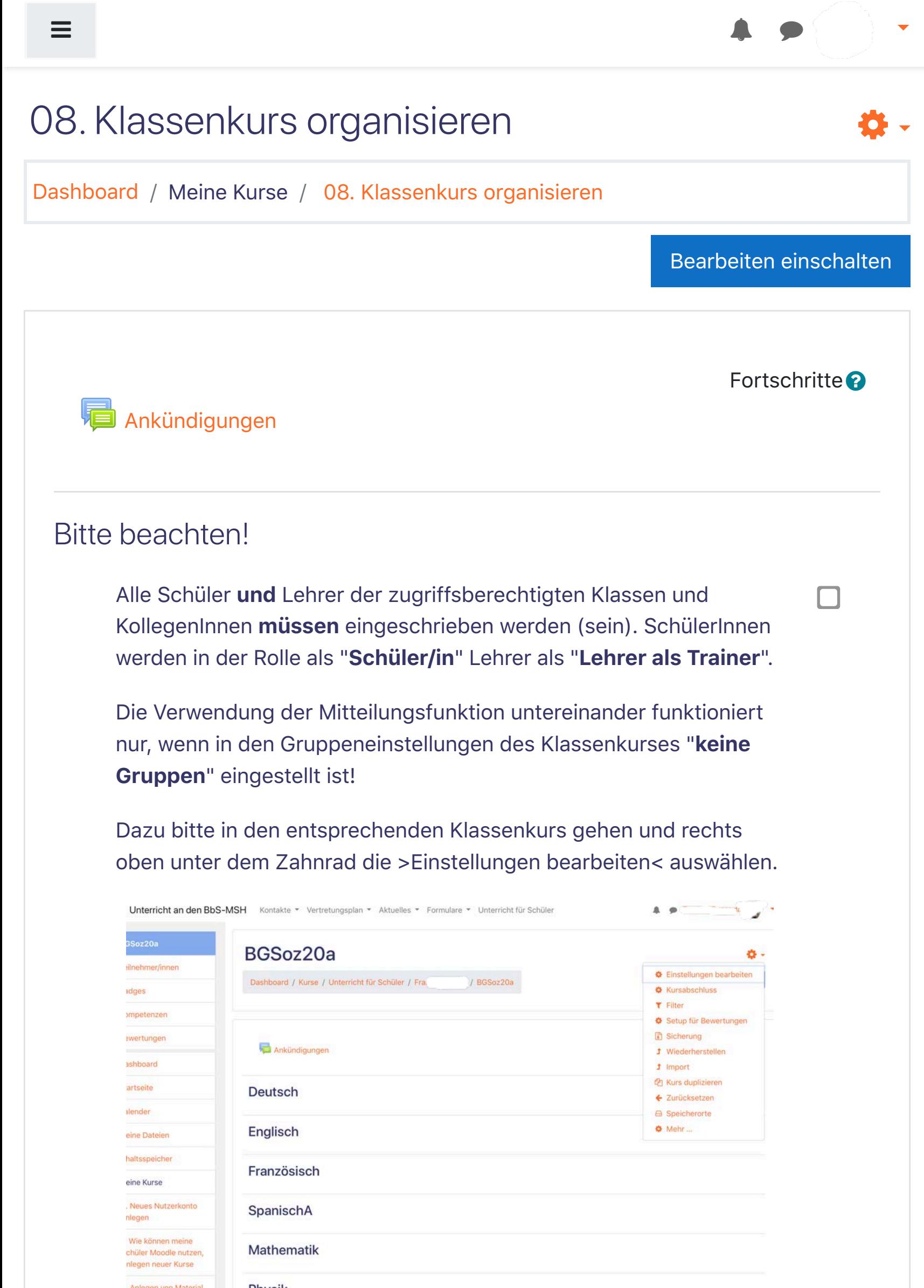

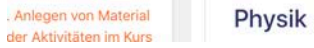

# 09. Kurse im Kursbereich (des Lehrers) löschen

**1** Dokumentation zu dieser Seite Sie sind angemeldet als Torsten Gusenda (Logout) **Startseite Kontakte** Profil, Bereiche, Ansprechpartner und Kontakte Vertretungsplan Aktueller Tag

## Vertretungsplan Folgetag

Einschulungstermine, Beschulungspläne, Nachschreibetermine, Aktivitäten und Termine

Anmeldungen der Teilzeit- und Vollzeitklassen, Freistellungsanträge, Schülerbeförderungskosten, restliche Formulare Unterricht für Schüler

Laden Sie die mobile App

Datenschutzinformation

| BbS Mansfeld-Südharz | Friedrich-Engels-Straße 22 | 06526 Sangerhausen | Tel.: (03464) 54 30 13 | Fax.: (03464) 54 30 12 | Verwaltungsplattform und Homepage der Schule: bbs-msh.de

Dashboard / Meine Kurse / 09. Kurse im Kursbereich (des Lehrers) löschen

## Bearbeiten einschalten

## Kurse im Kursbereich löschen

1. Öffnen (klicken Sie auf) Ihren Kursbereich (Namen)

### 2. Gehen Sie dann auf "Kurse verwalten"

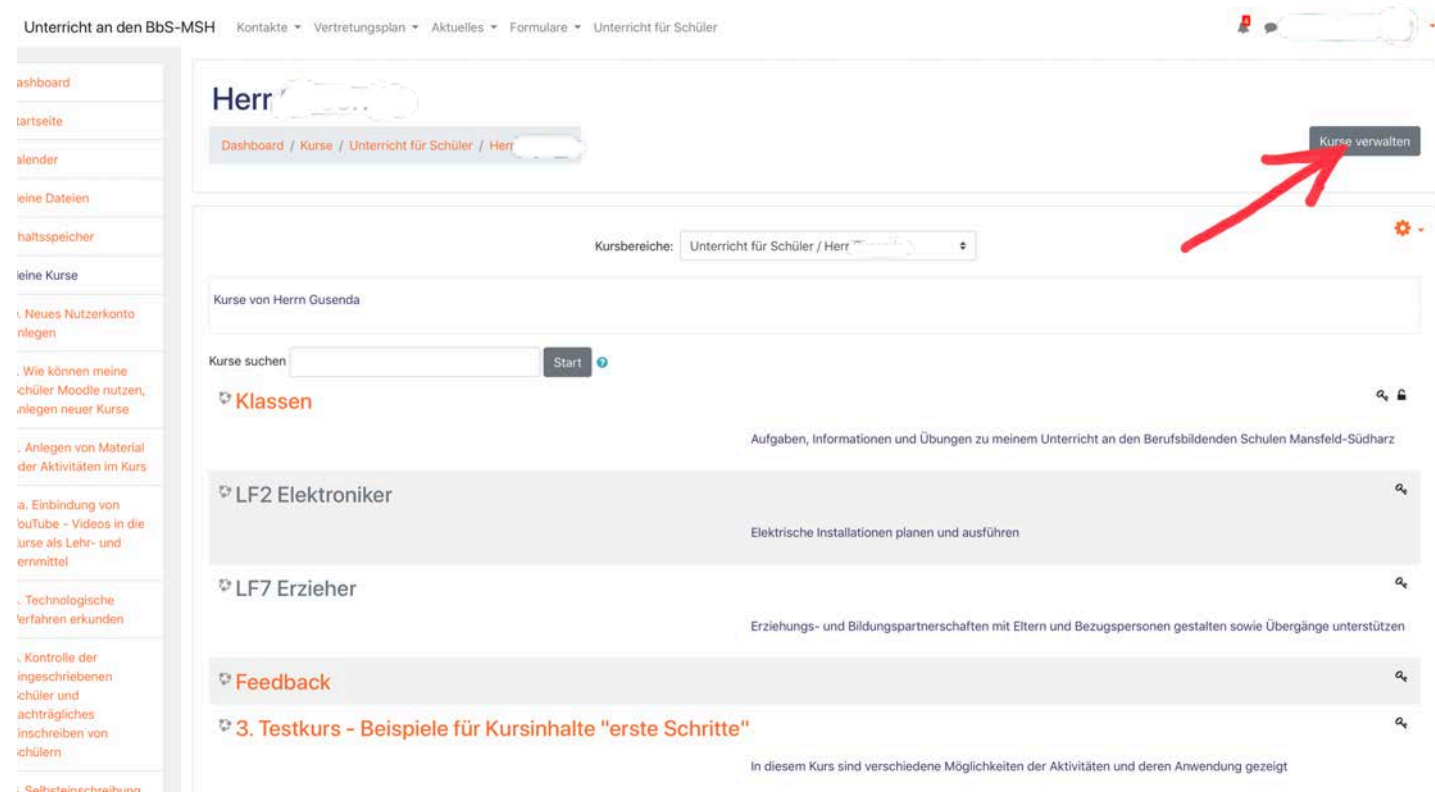

3. Sie sehen danach die Übersicht Kurse und Kursbereiche verwalten --> rechts steht Ihr Name mit Ihren Kursen im Kursbereich --> klicken Sie auf den Papierkorb des Kurses, den Sie löschen möchten.

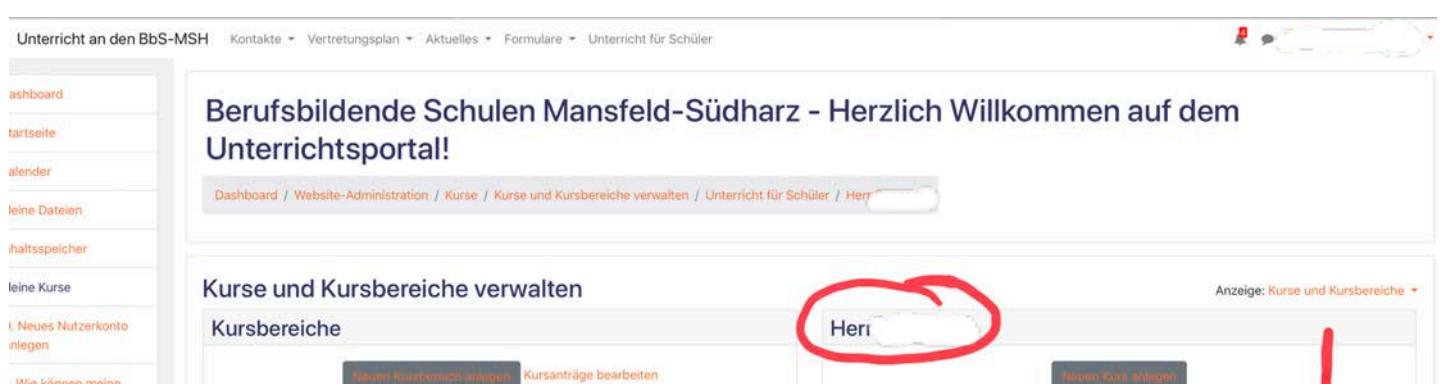

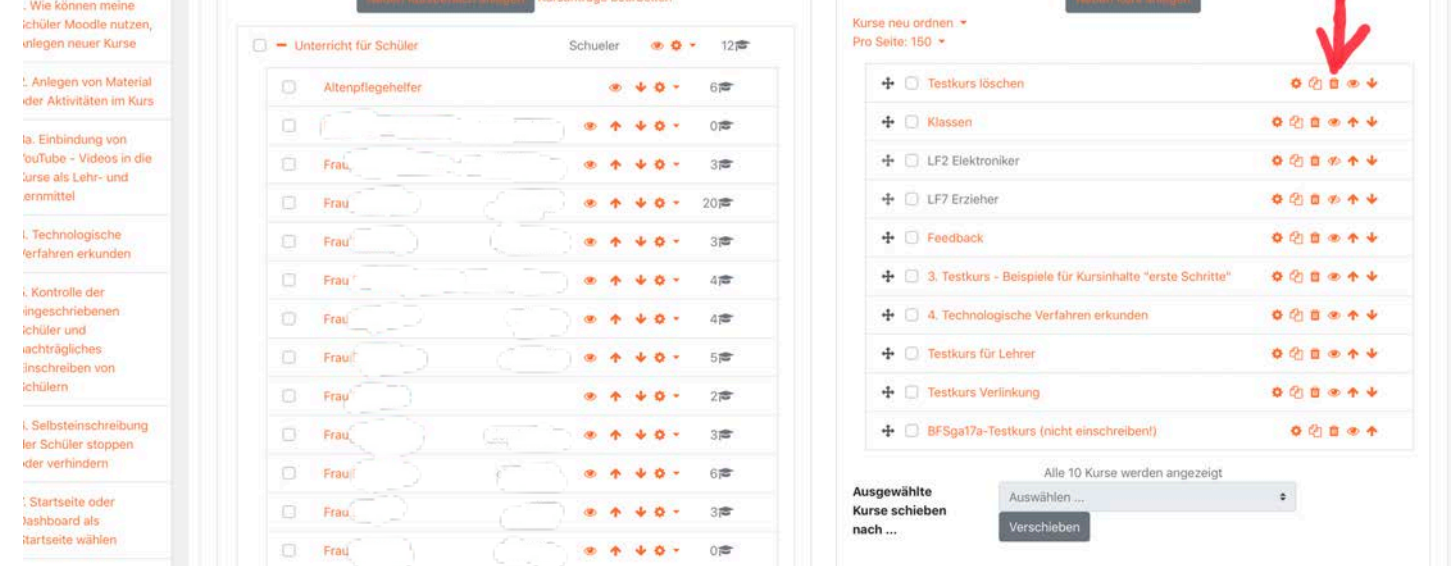

4. Bestätigen Sie die das Löschen--> klicken Sie auf Löschen.

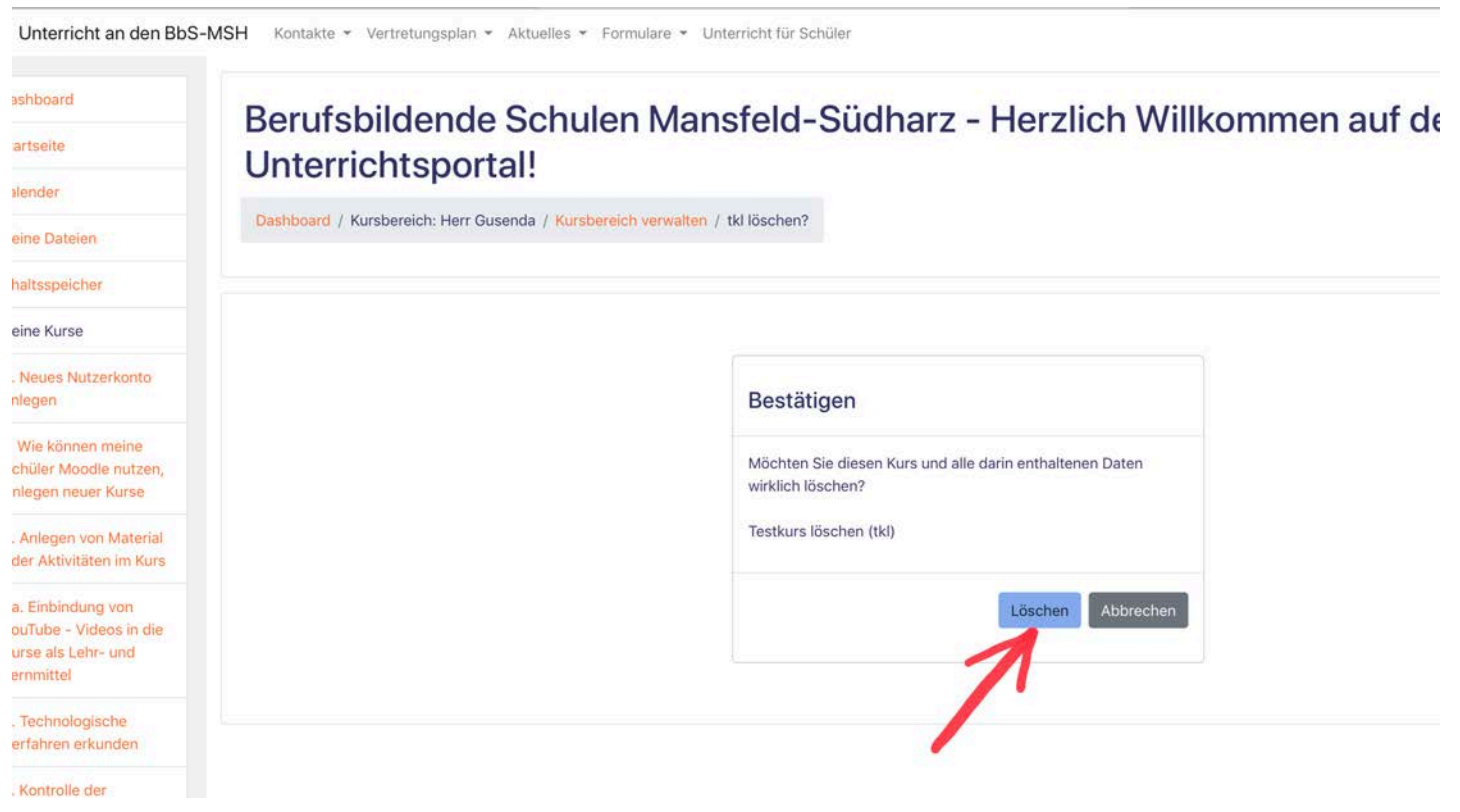

5. Nach dem Löschen erscheinen alle gelöschten Inhalte (grün)--> klicken Sie auf weiter.

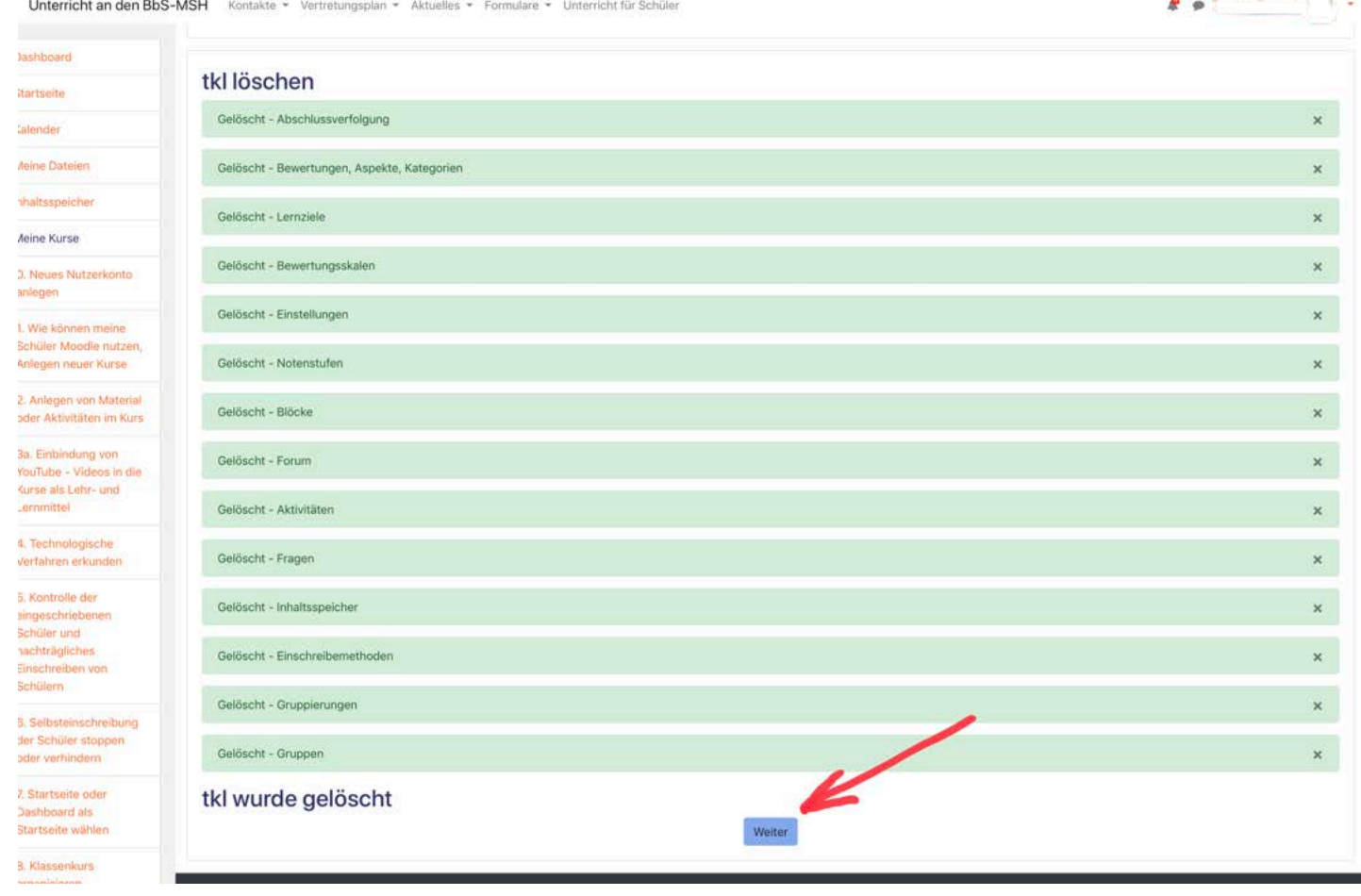

6. Es erscheint wieder die Übersicht Kurse und Kursbereiche ohne den gelöschten Kurs--> klicken Sie auf die Startseite "Unterricht an den BbS-MSH"

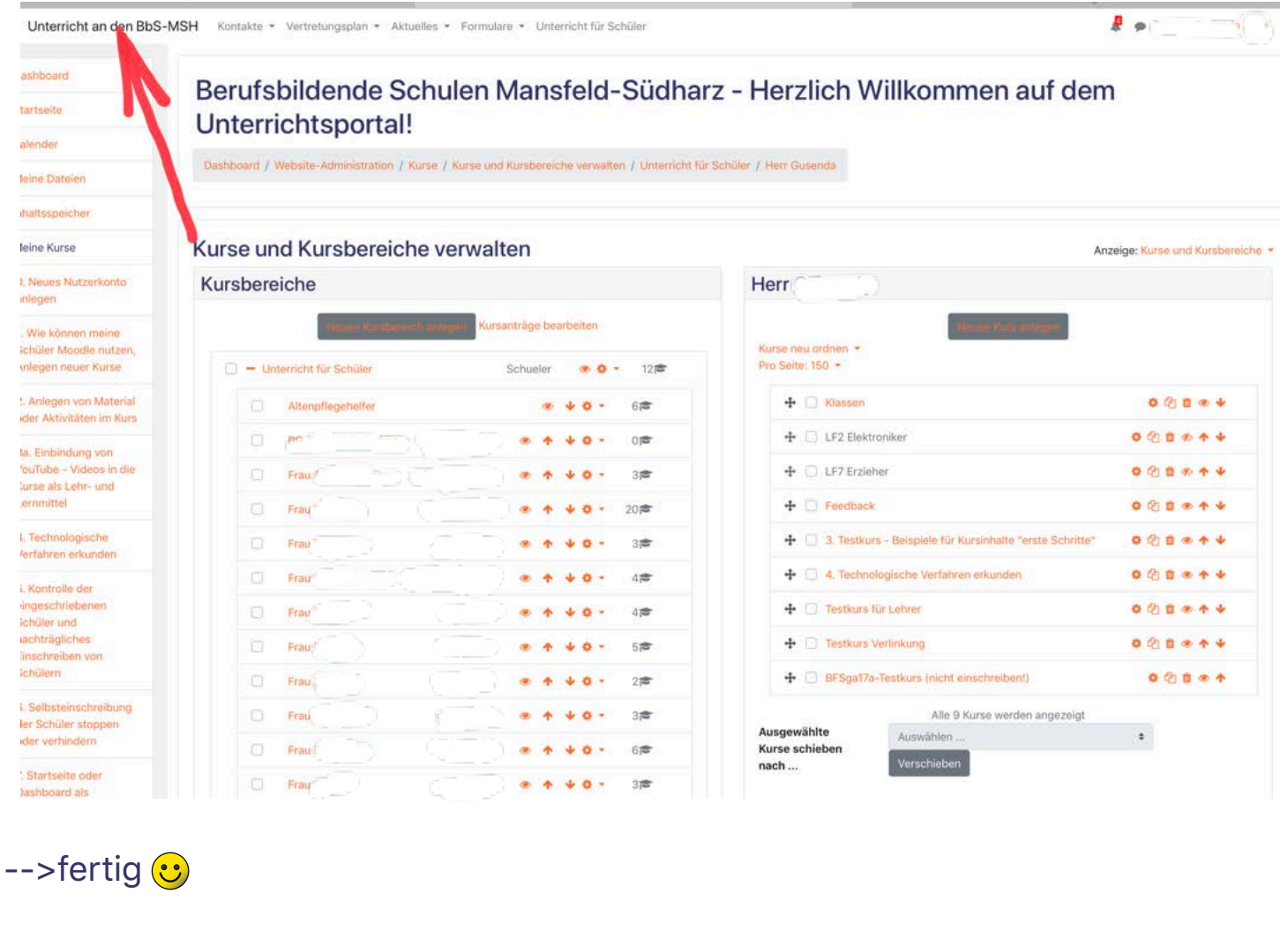

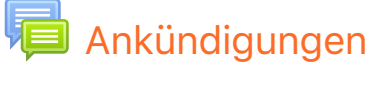

Vertretungsplan Aktueller Tag Vertretungsplan Folgetag

Einschulungstermine, Beschulungspläne, Nachschreibetermine, Aktivitäten und Termine

Anmeldungen der Teilzeit- und Vollzeitklassen, Freistellungsanträge, Schülerbeförderungskosten, restliche Formulare Unterricht für Schüler

# 10. Anlegen eines Audio- Videochat im **Klassenordner**

## Laden Sie die mobile App

### **Datenschutzinformation**

| BbS Mansfeld-Südharz | Friedrich-Engels-Straße 22 | 06526 Sangerhausen | Tel.: (03464) 54 30 13 | Fax.: (03464) 54 30 12 | Verwaltungsplattform und Homepage der Schule: bbs-msh.de

Dashboard / Meine Kurse / 10. Anlegen eines Audio- Videochat im Klassenordner

Bearbeiten einschalten

Bearbeiten • & Ø

+ Aktivität oder Material anlegen

3. Wählen Sie die Aktivität (hier BigBlueButton) aus.

**Startseite** 

**Kalender** 

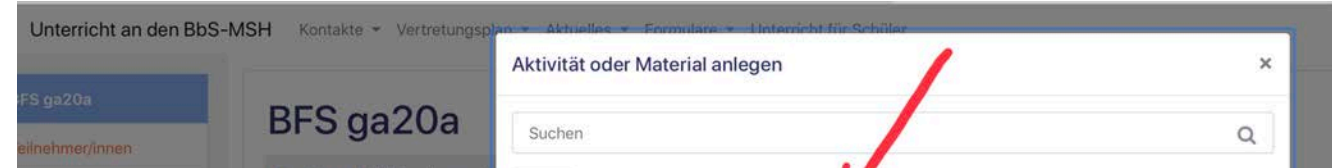

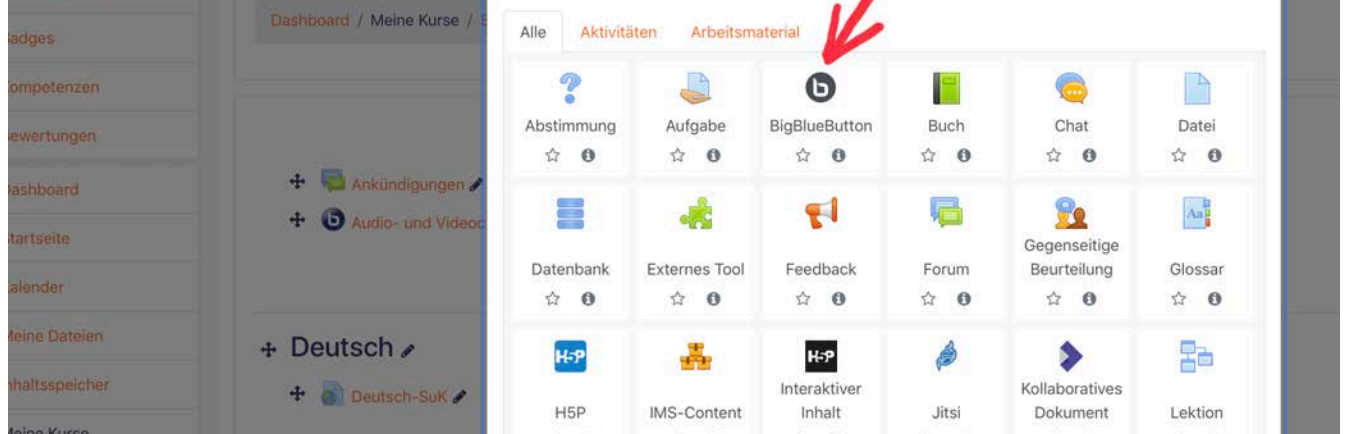

4. Nehmen Sie jetzt erforderliche Einstellungen vor (diese können auch später korrigiert werden).

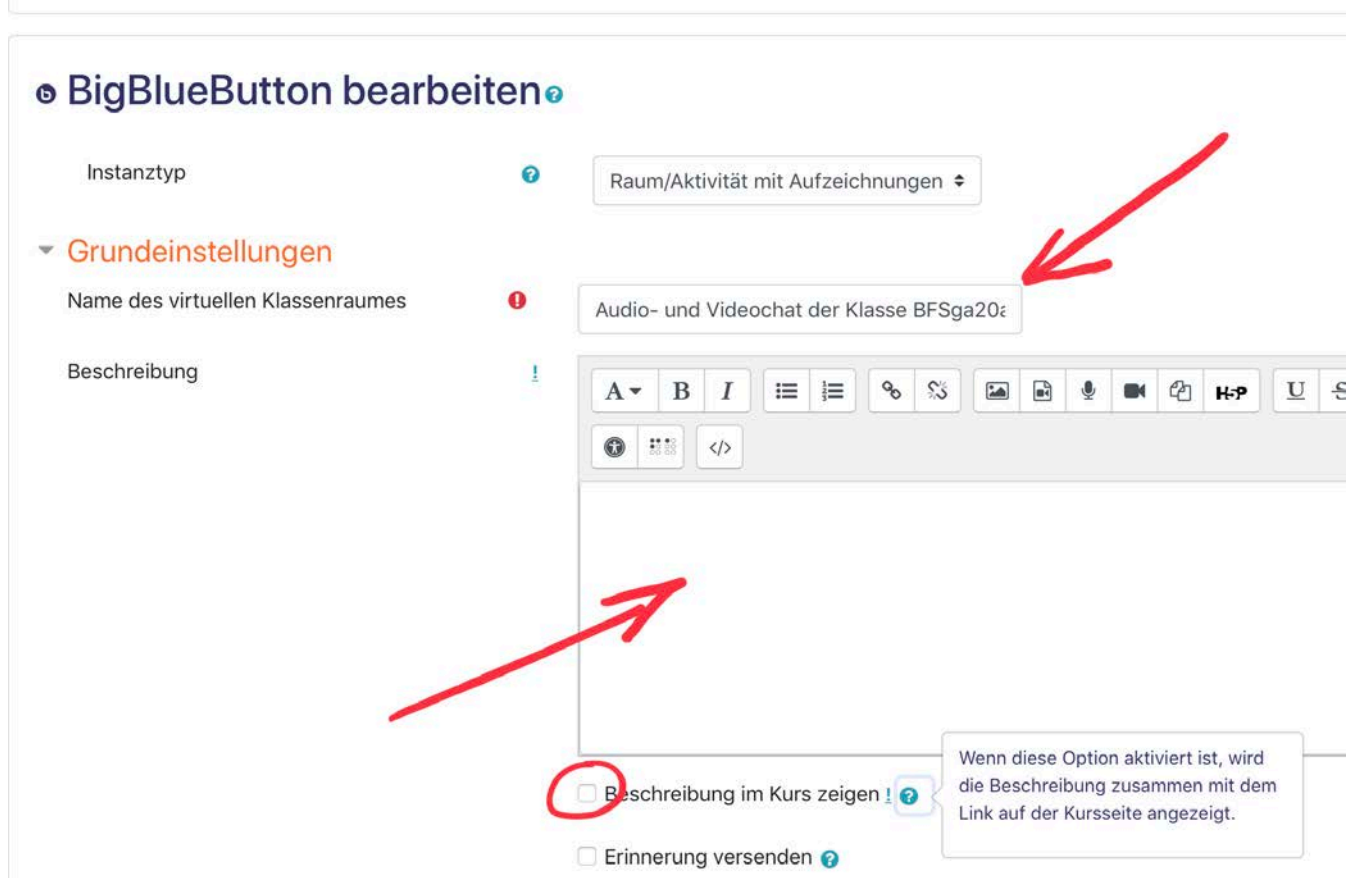

4.1 Entscheiden Sie, ob die Schüler auf Sie, als Moderator, warten müssen, bevor sie an dem AVC teilnehmen können!

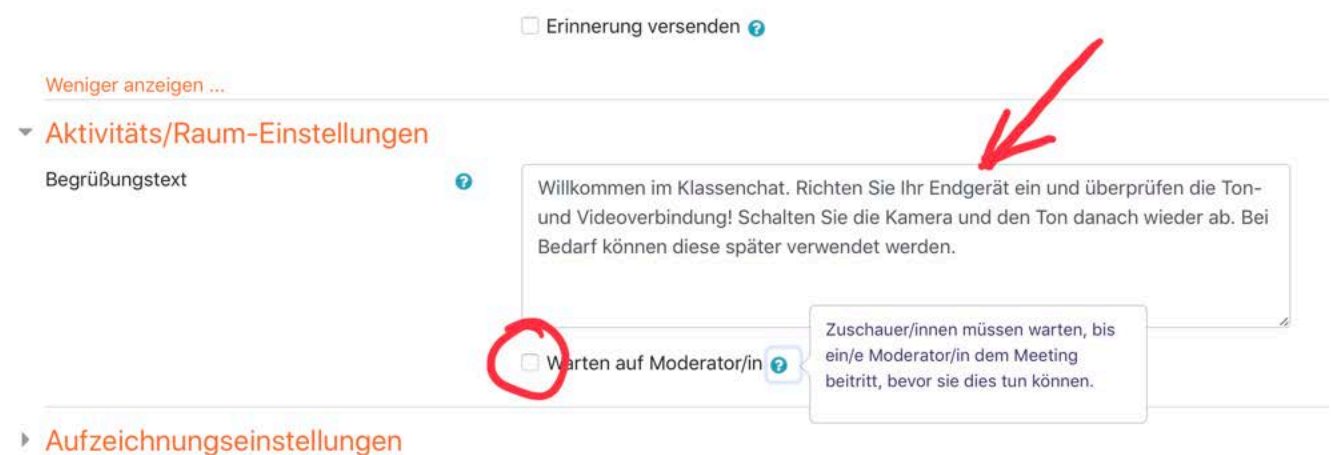

## 4.2 Lassen Sie die voreingestellten Rollen --> Schüler (Teilnehmer) sind Zuschauer, --> Lehrer ist Moderator

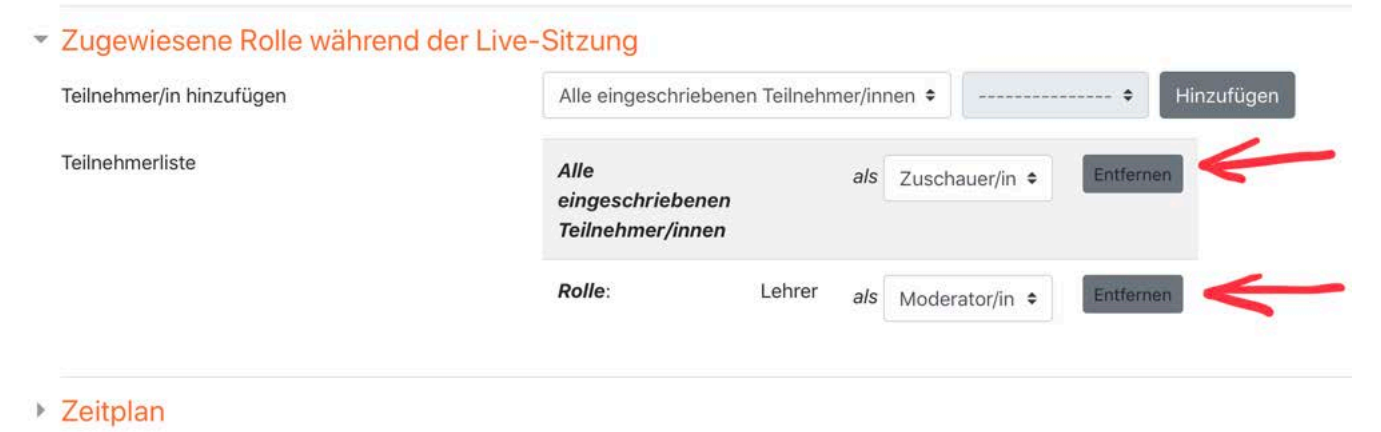

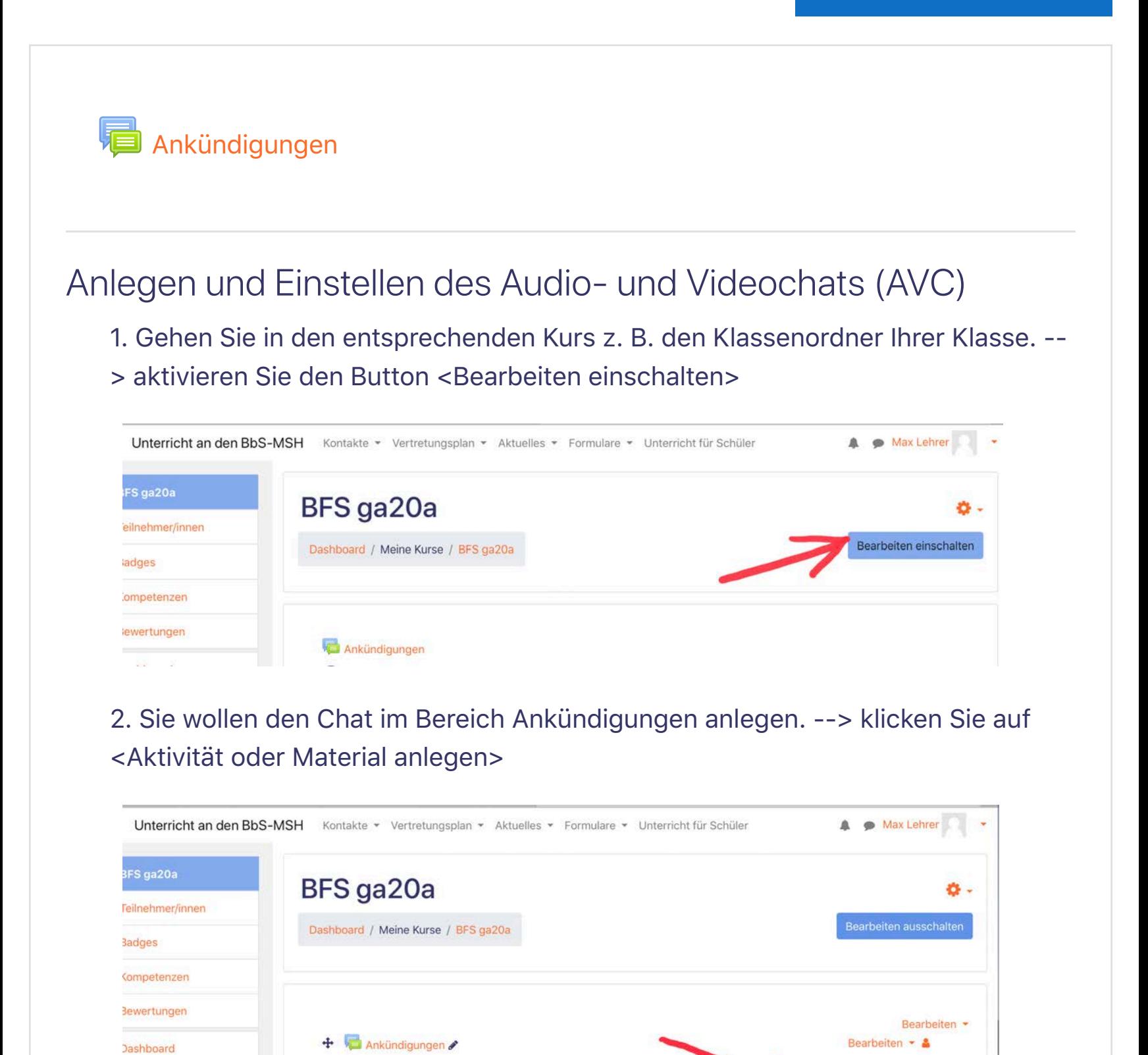

4.3 Stellen Sie den Zeitraum des AVC ein --> die Schüler können dann in der Terminübersicht den AVC sehen! Lassen Sie die Einstellung im Gruppenmodus <keine Gruppen>.

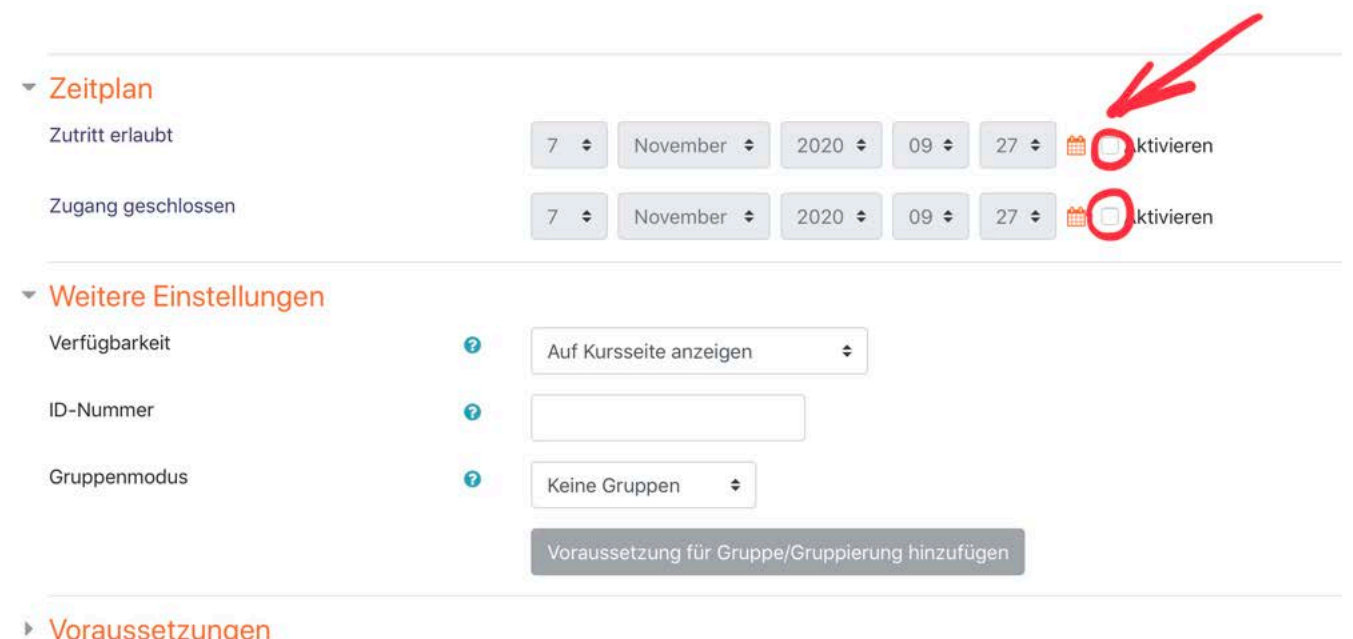

5. Speichern Sie die getroffenen Einstellungen! Schalten Sie den Bearbeitungsmodus wieder aus.

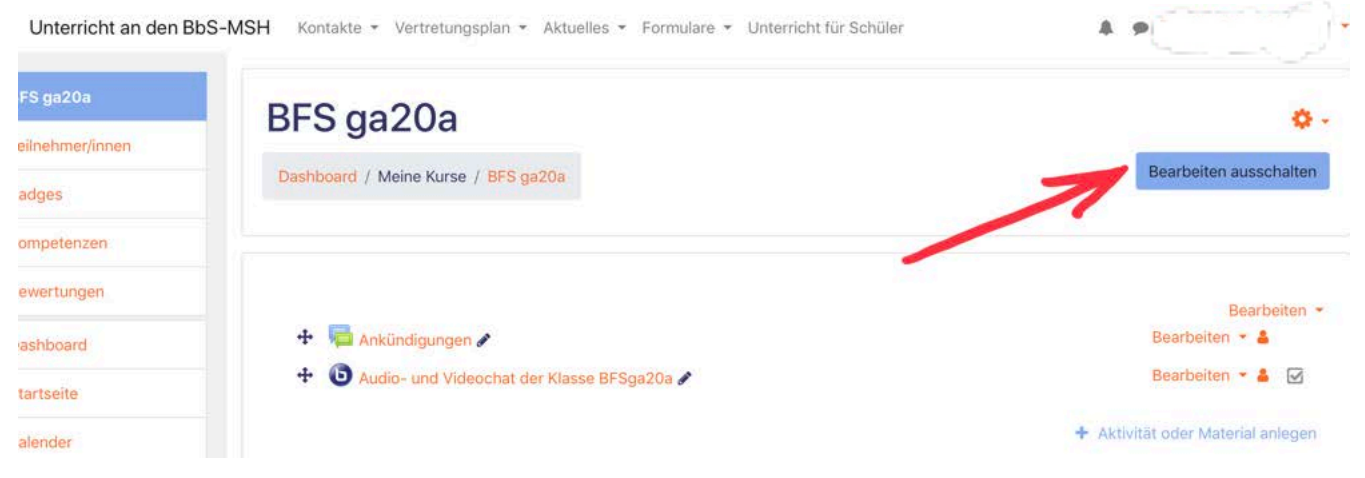

## $\rightarrow$  fertig!  $\odot$

Nach dem Anklicken der Aktivität <BigBlueButton> können Sie dem AVC, zum festgelegten Termin, beitreten. Haben Sie keinen Termin festgelegt, können Sie jederzeit einen AVC beginnen. Informieren Sie zuvor Ihre Teilnehmer/ Schüler.

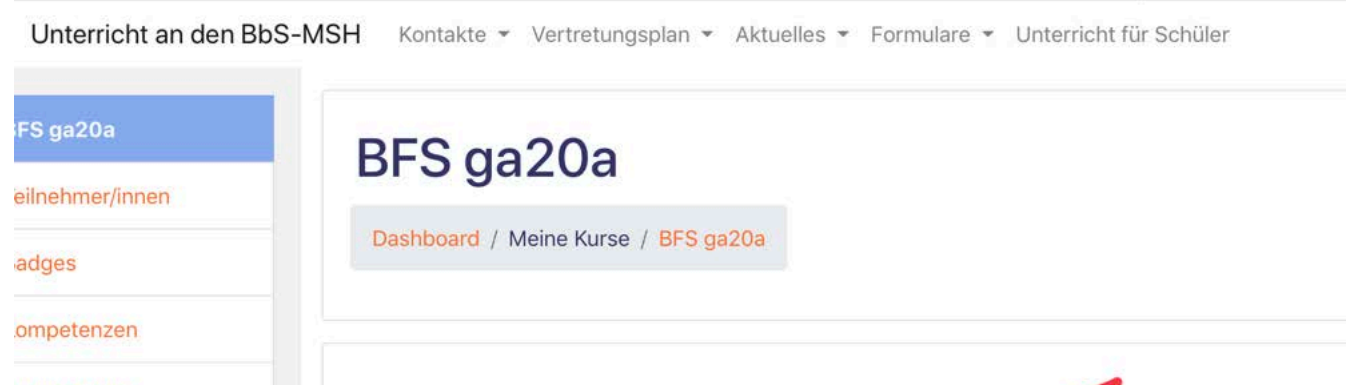

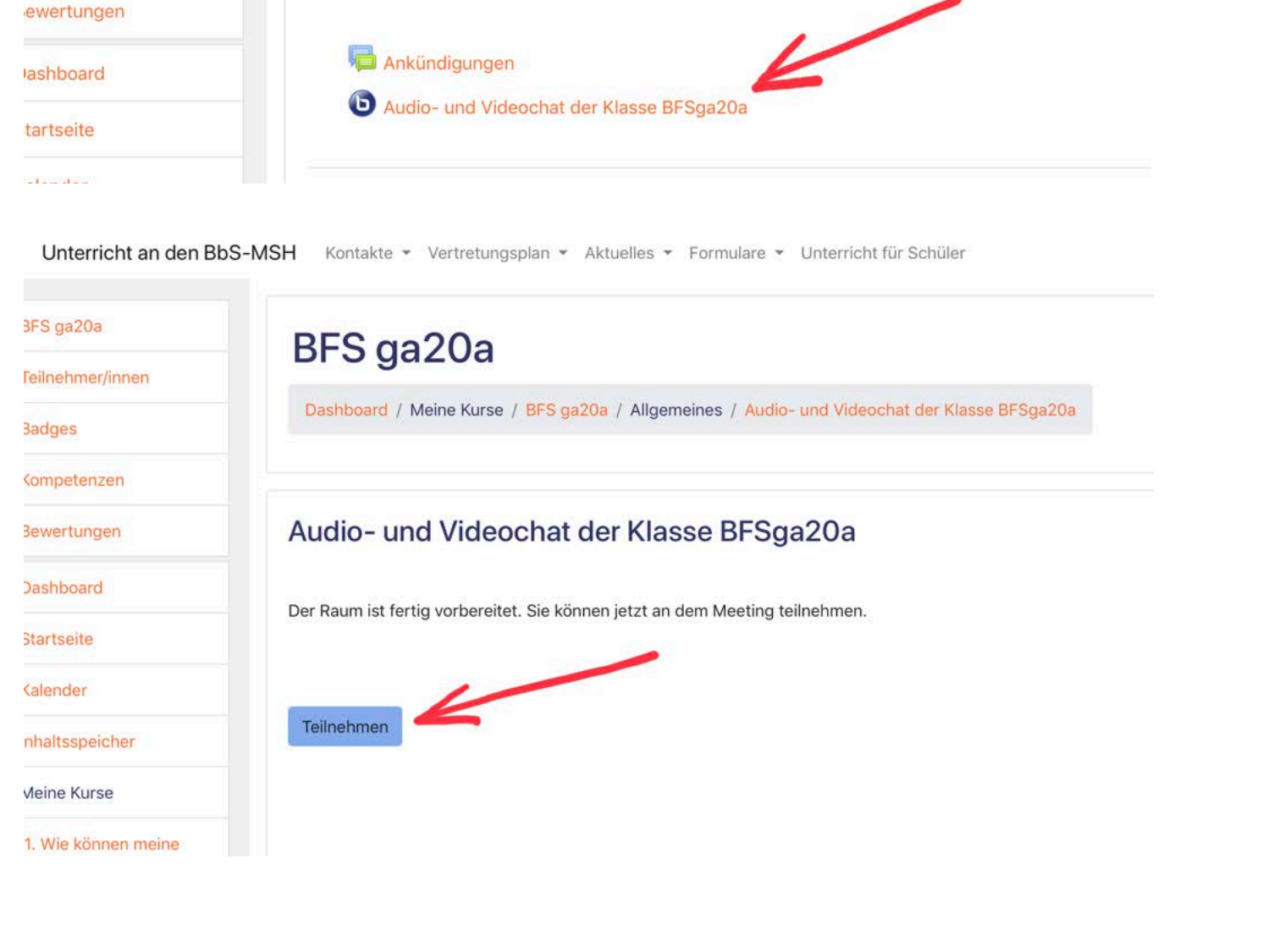

## **1** Dokumentation zu dieser Seite

Sie sind angemeldet als Torsten Gusenda (Logout) **Startseite** 

### **Kontakte**

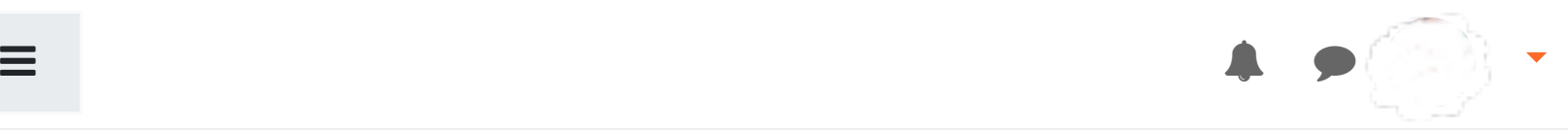

Sie sind angemeldet als Torsten Gusenda (Logout) **Startseite** 

### **Kontakte**

Profil, Bereiche, Ansprechpartner und Kontakte

Vertretungsplan Aktueller Tag

Vertretungsplan Folgetag

Einschulungstermine, Beschulungspläne, Nachschreibetermine, Aktivitäten und Termine

Anmeldungen der Teilzeit- und Vollzeitklassen, Freistellungsanträge, Schülerbeförderungskosten, restliche Formulare Unterricht für Schüler

## Laden Sie die mobile App

Datenschutzinformation

| BbS Mansfeld-Südharz | Friedrich-Engels-Straße 22 | 06526 Sangerhausen | Tel.: (03464) 54 30 13 | Fax.: (03464) 54 30 12 | Verwaltungsplattform und Homepage der Schule: bbs-msh.de

Bearbeiten einschalten

## Digitales Feedback

1. Öffnen Sie den Klassenordner und schalten Sie <Bearbeiten einschalten> ein

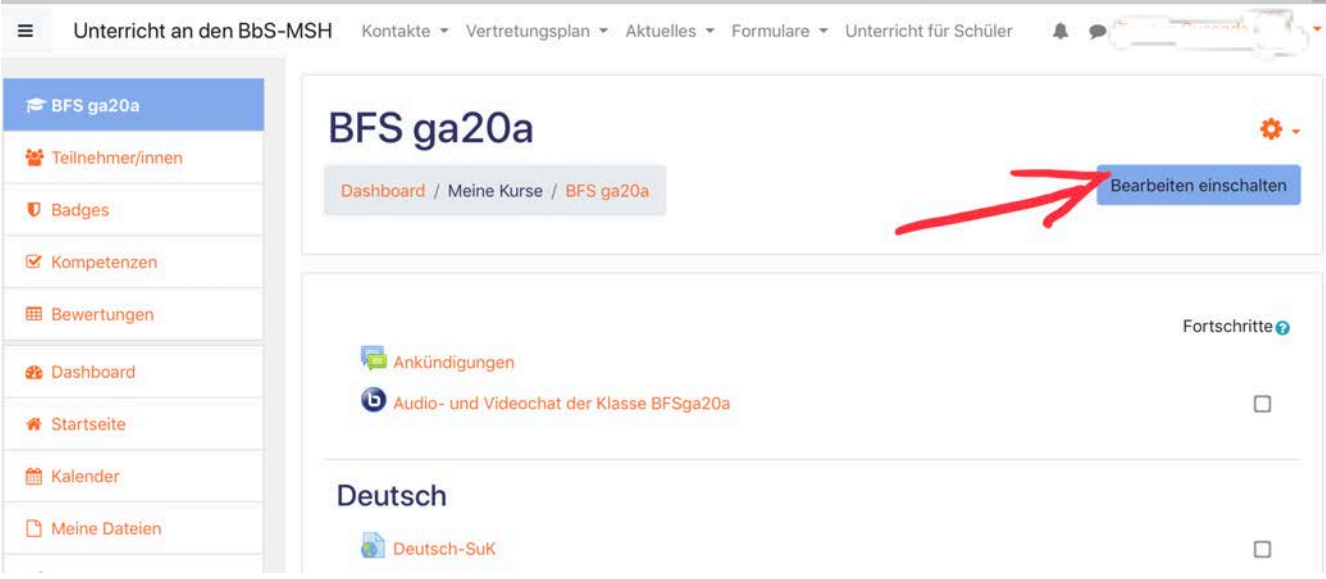

2. Wählen Sie <Aktivität oder Material anlegen> aus

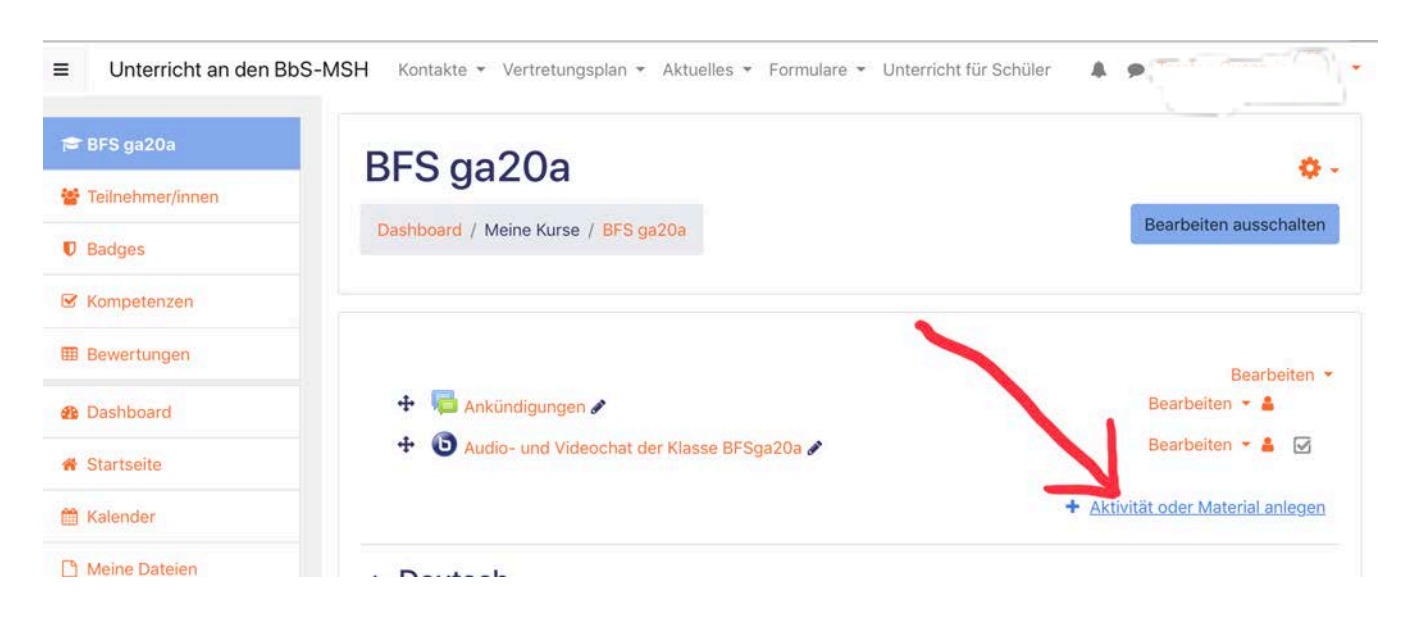

3. Wählen Sie die Aktivität <FeedbackA aus

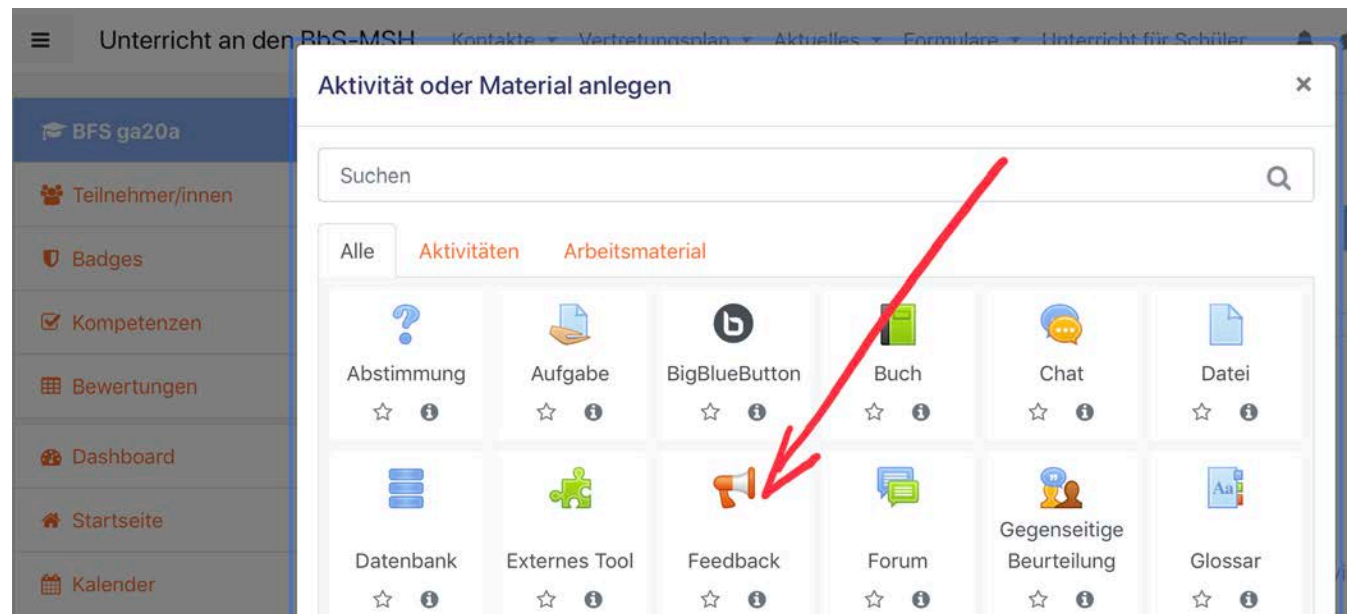

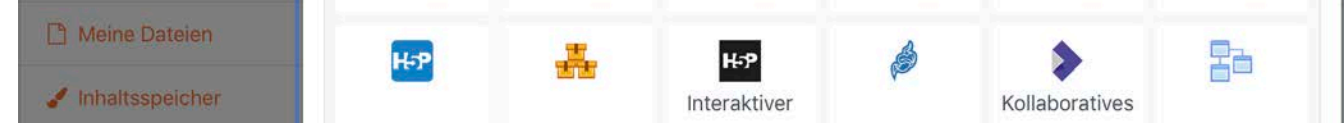

4. Geben Sie Ihrem Feedback einen Namen und überprüfen Sie die Einstellung <anonym>

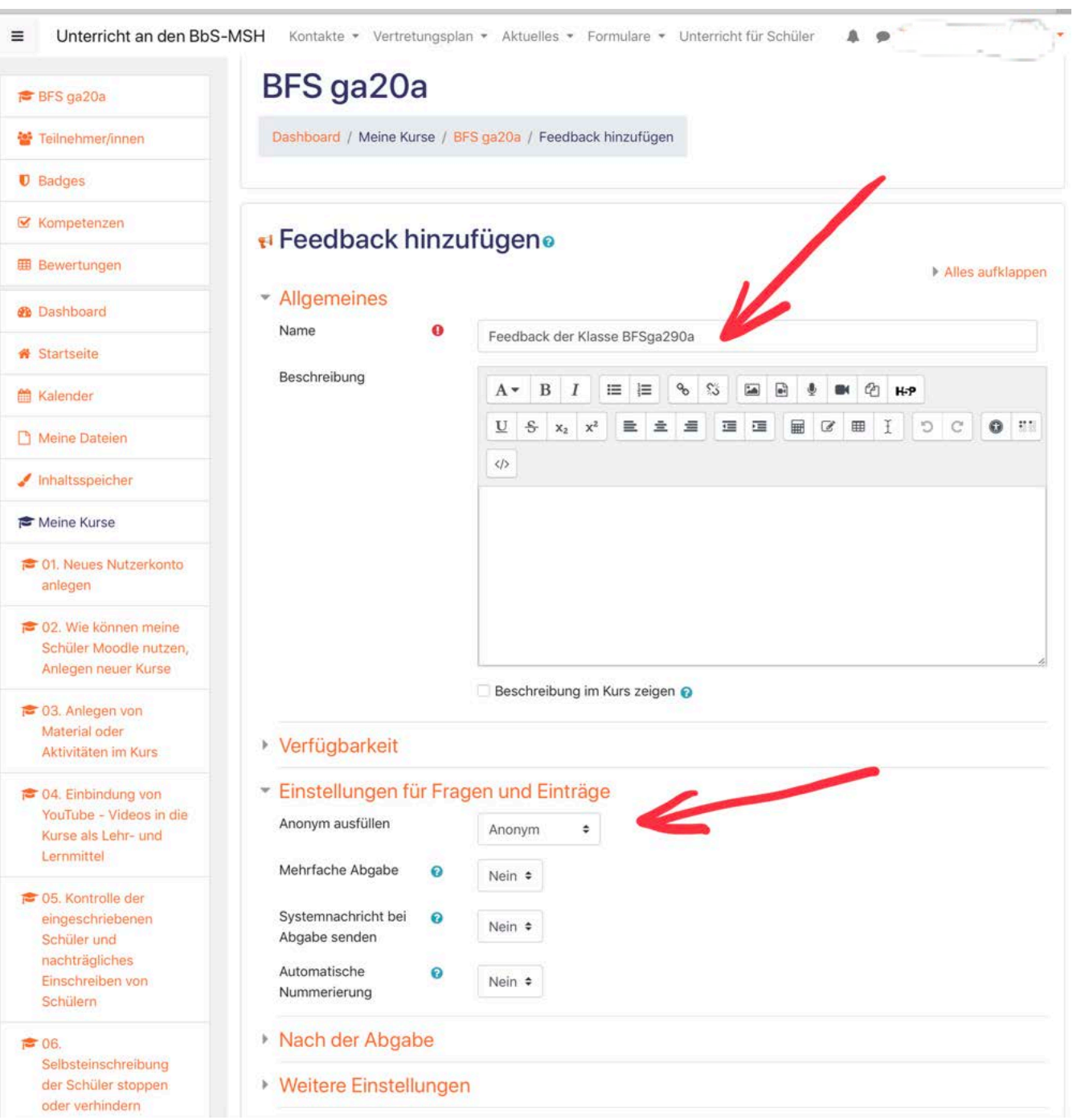

## 5. Speichern Sie Ihre Einstellungen und klicken Sie anschließend auf Ihr eingesetztes Feedback

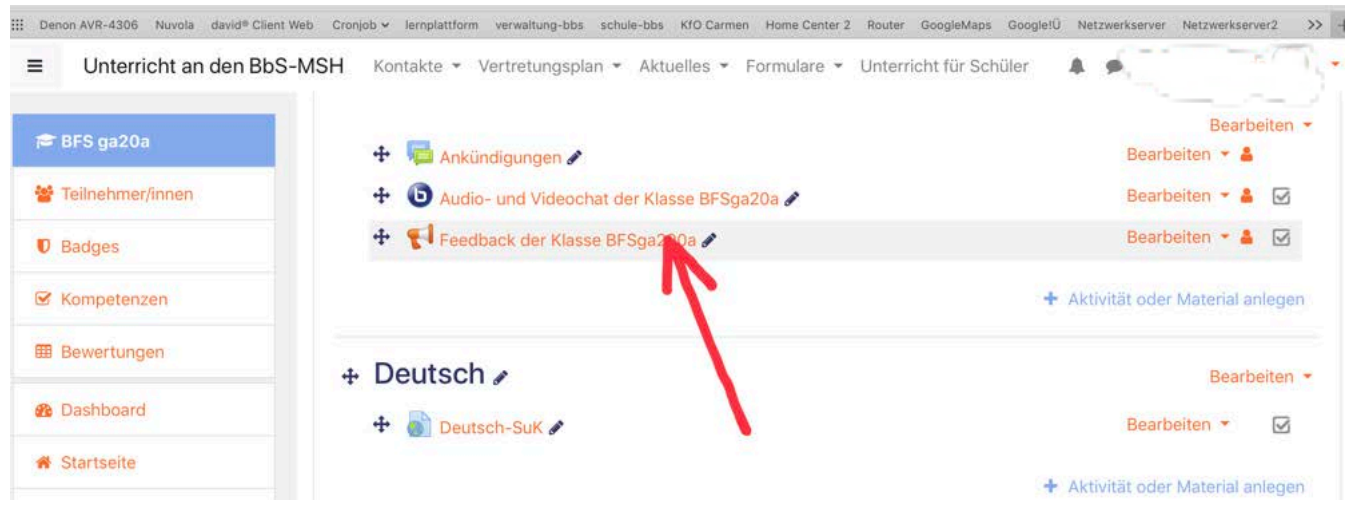

## 6. Gehen Sie auf den Reiter <Vorlagen> und wählen anschließend das zutreffende Feedback < ... ohne Captscha> aus

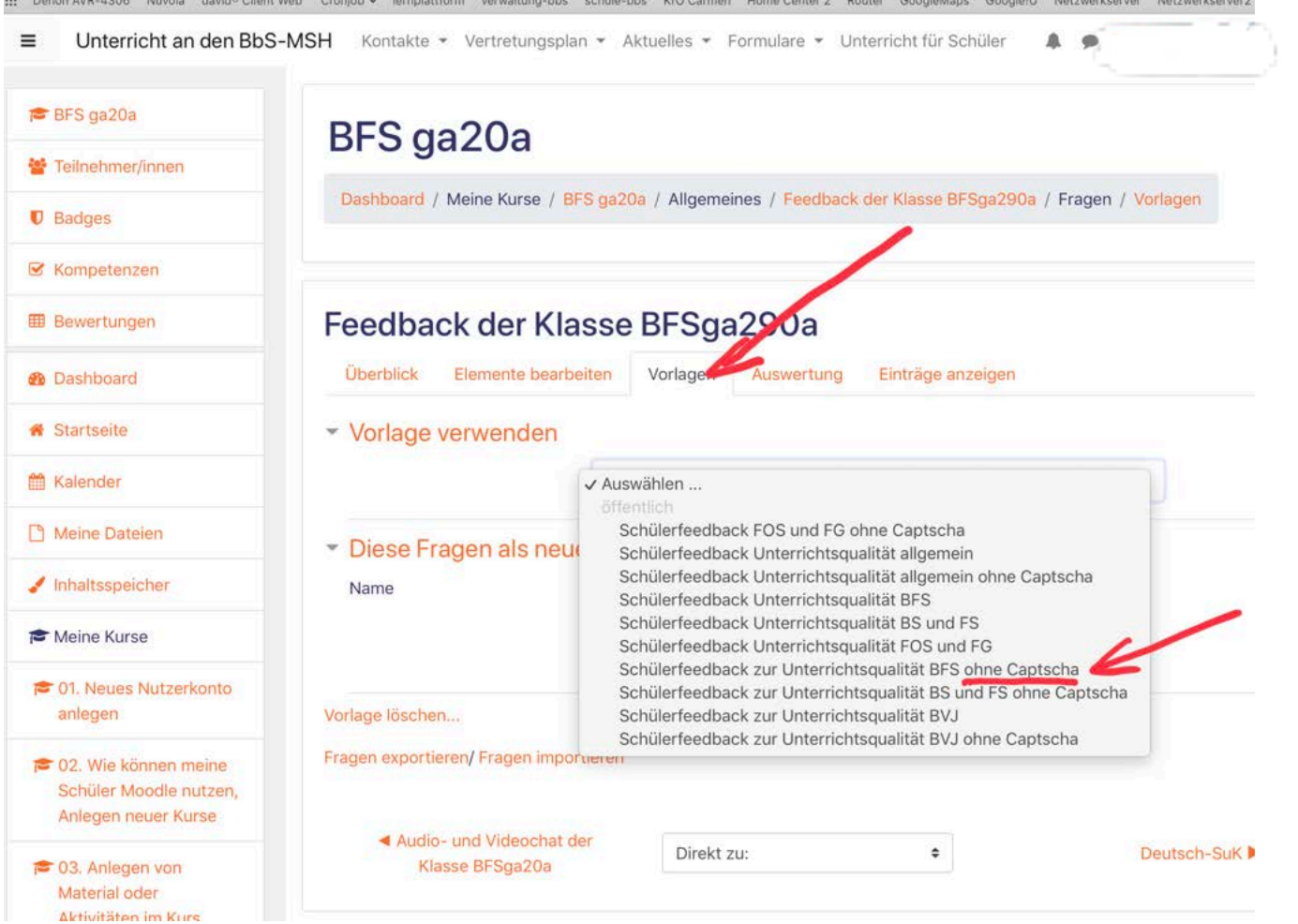

7. Wenn Sie keine Veränderungen an den Vorlagen vornehmen wollen, lassen Sie die Auswahl <Alte Elemente löschen> und speichern Sie und schalten <Bearbeiten ausschalten> aus

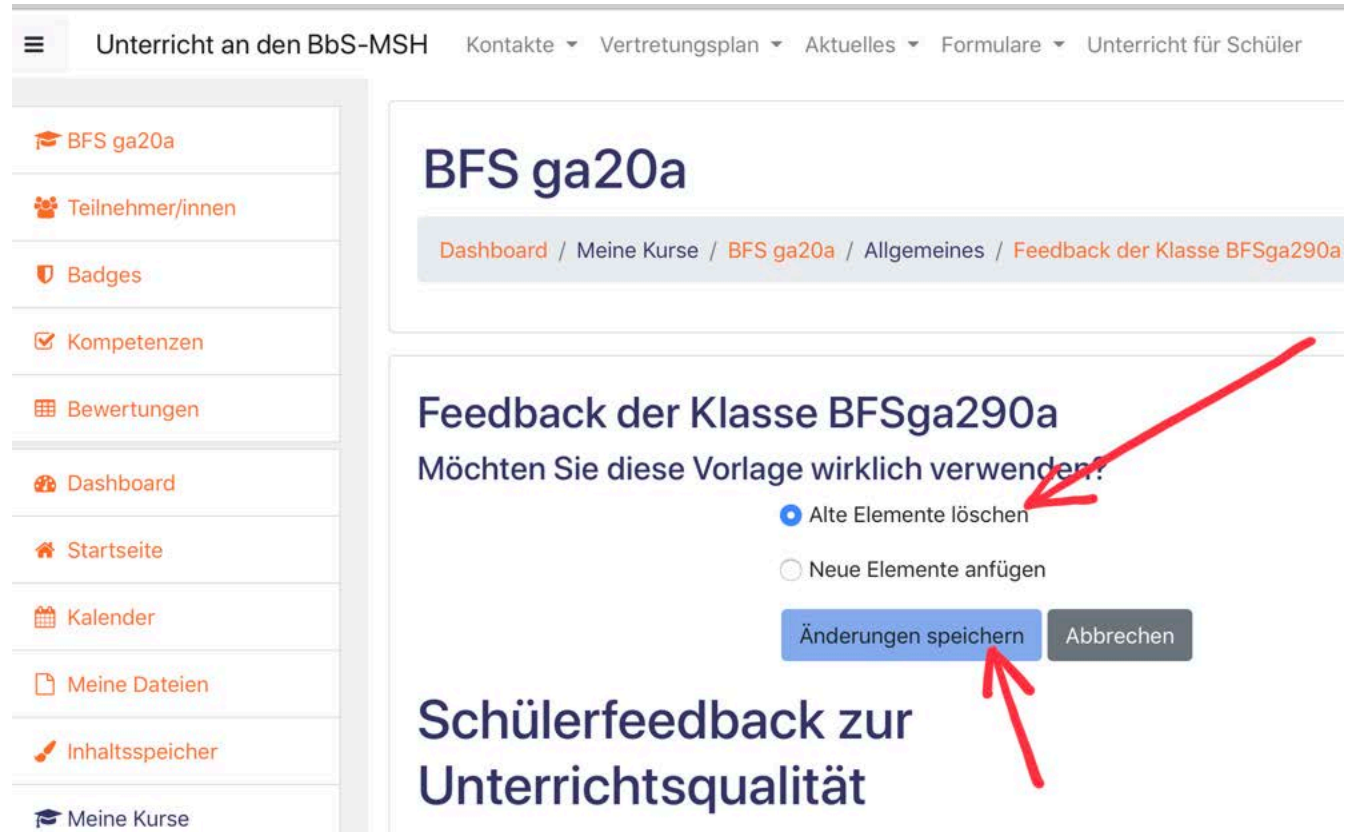

## 8. Schüler sehen das Feedback so

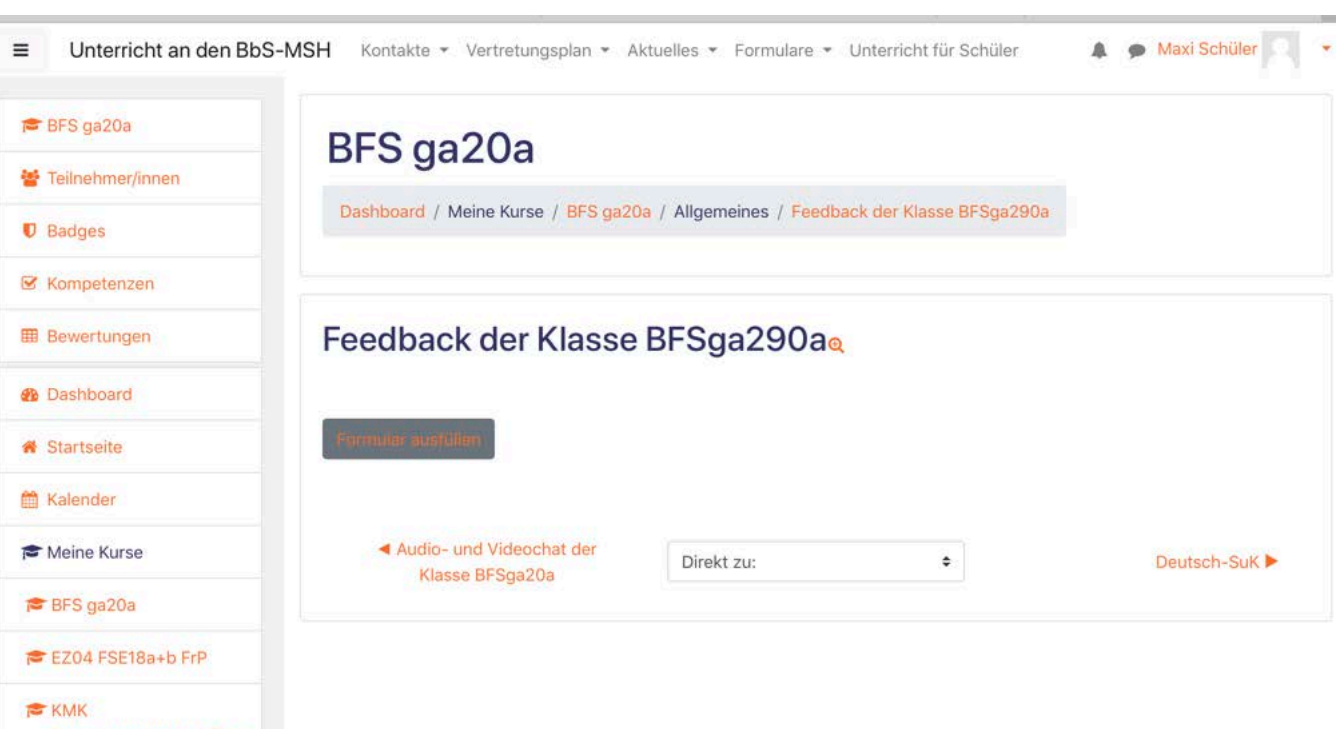

9. Sie können nach dem Ausfüllen des Feedbacks durch Ihre Schüler die Ergebnisse über den Reiter <Eintrage anzeigen> betrachten und speichern

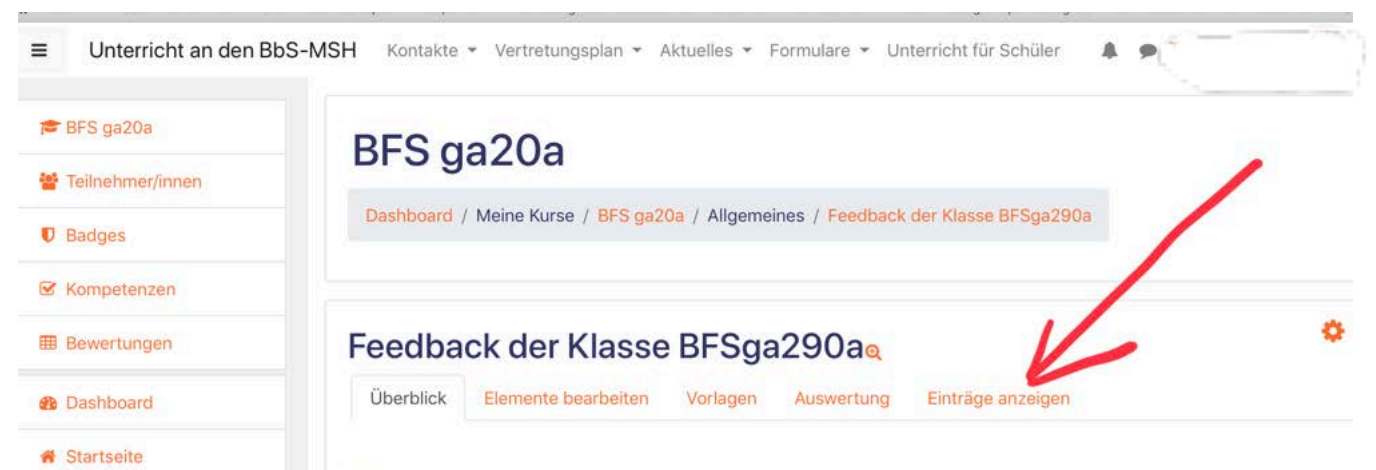

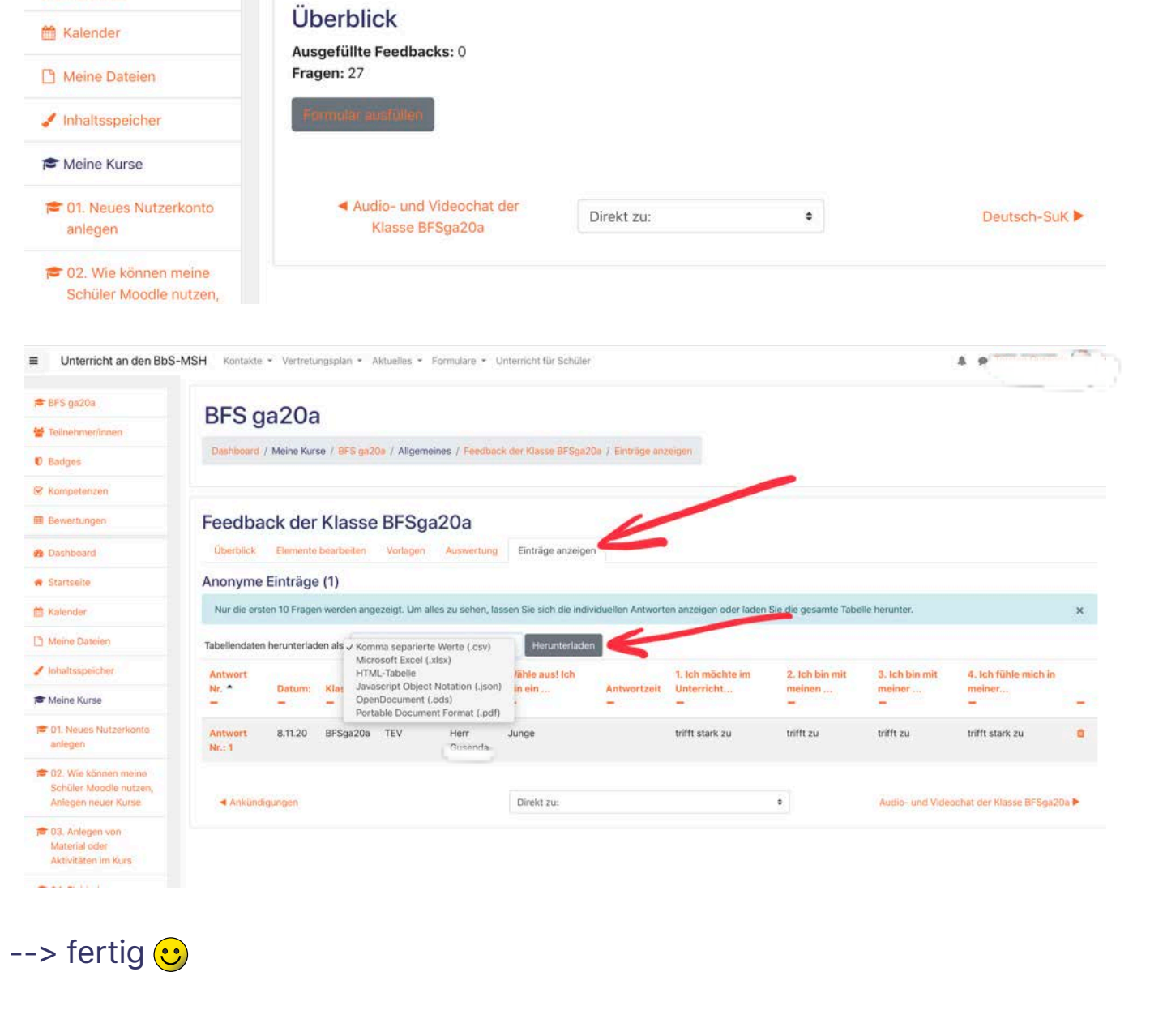

## **1** Dokumentation zu dieser Seite

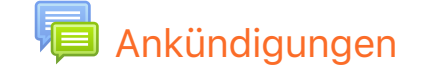

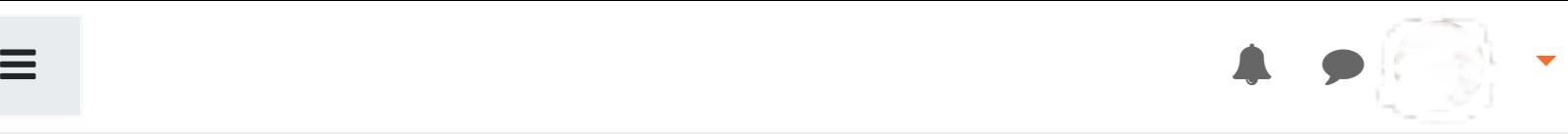

# 11. Nutzung digitaler Vorlagen für das Feedback

Dashboard / Meine Kurse / 11. Nutzung digitaler Vorlagen für das Feedback

Vertretungsplan Aktueller Tag Vertretungsplan Folgetag

Einschulungstermine, Beschulungspläne, Nachschreibetermine, Aktivitäten und Termine

Anmeldungen der Teilzeit- und Vollzeitklassen, Freistellungsanträge, Schülerbeförderungskosten, restliche Formulare Unterricht für Schüler

# 12. Testkurs - Beispiele für Kursinhalte "erste Schritte["](https://schule-bbs-msh.de/course/view.php?id=112#)

## Laden Sie die mobile App

Datenschutzinformation

| BbS Mansfeld-Südharz | Friedrich-Engels-Straße 22 | 06526 Sangerhausen | Tel.: (03464) 54 30 13 | Fax.: (03464) 54 30 12 | Verwaltungsplattform und Homepage der Schule: bbs-msh.de

Dashboard / Meine Kurse / 12. Testkurs - Beispiele für Kursinhalte "erste Schritte"

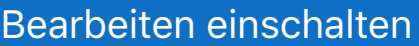

## Inhalte für interaktives Arbeiten zur Bewertung

## **[Mögliche Testinhalte](https://schule-bbs-msh.de/mod/quiz/view.php?id=2351)**

## h5p Aktivität als Übung

H<sup>P</sup> [Bedeutung von Städten im Landkreis](https://schule-bbs-msh.de/mod/hvp/view.php?id=2535)

**H<sub>5</sub>P** [Körper finden](https://schule-bbs-msh.de/mod/hvp/view.php?id=2699)

H<sub>3</sub>P [Teile eines Motors](https://schule-bbs-msh.de/mod/hvp/view.php?id=2701)

## PDF mit Inhaltsverzeichnis und mit vielen Seiten als Informationsquelle - geschützt

[Schulportfolio BbS-MSH](https://schule-bbs-msh.de/mod/resource/view.php?id=2683) 1.9MB PDF-Dokument Hochgeladen 15.03.2020 11:39

## Beispielkurs (Inhalte sind willkürlich gewählt und bedürfen keiner fachlichen Wertung!)

## Audio und Video

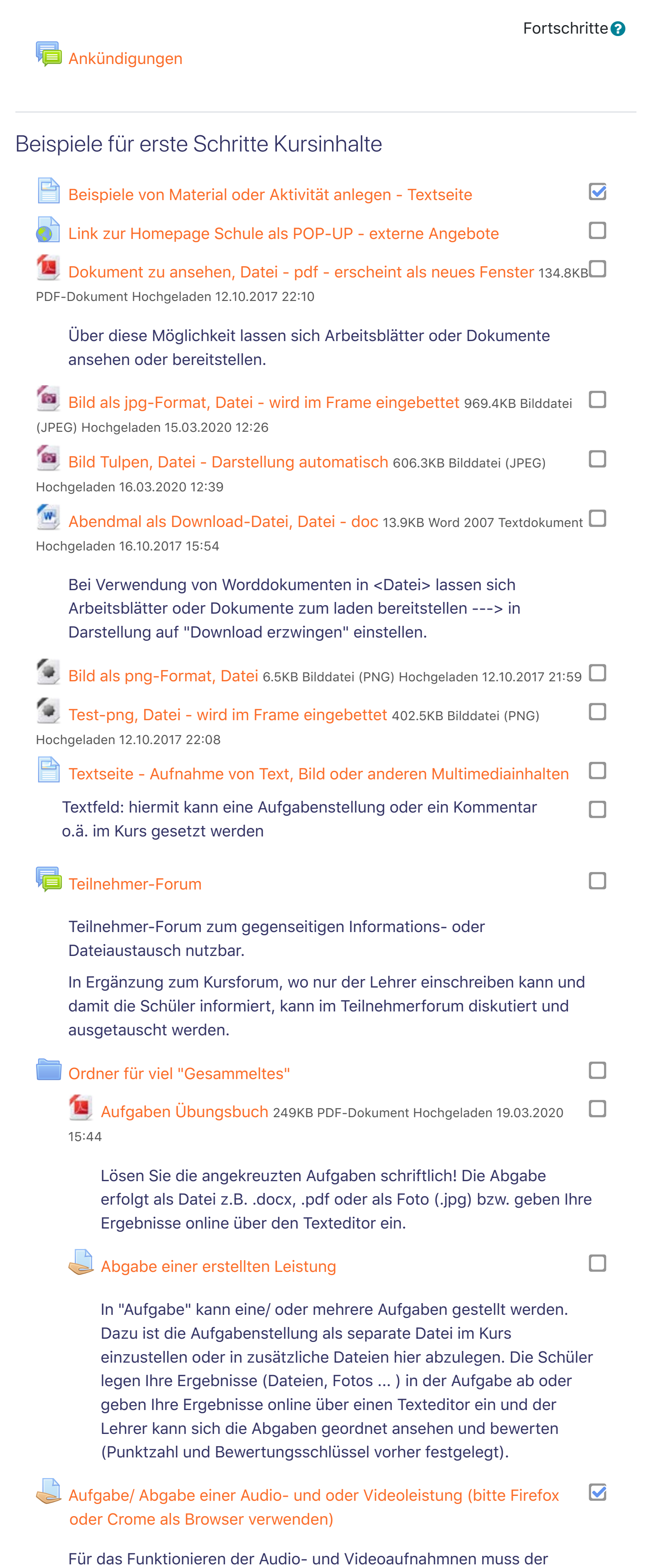

Browser das RTC-Webkit unterstützen. Firefox und Crome können das. Safarie ab IOS11.

Führen Sie den Vortest aus und überprüfen Sie, ob Ihr PC, Ihr Mobiltelefon oder Ihr Tablet mit den Test´s funktionieren. Dieser Vortest wird nicht gewertet! Er kann so oft, wie Sie wollen, durchgeführt werden.

[Beispielkurs Technologische Verfahren](https://schule-bbs-msh.de/mod/url/view.php?id=3153)

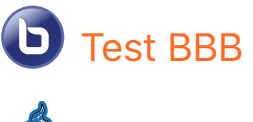

[Test Jitsi](https://schule-bbs-msh.de/mod/jitsi/view.php?id=8438)

## **1** Dokumentation zu dieser Seite

Sie sind angemeldet als Torsten Gusenda (Logout) **Startseite** 

### **Kontakte**